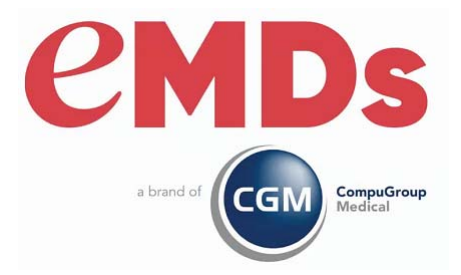

# CGM LYTEC Upgrade Installation Guide

December 2022

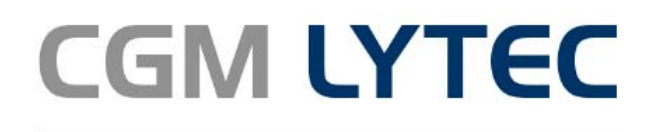

Practice Management and EHR

#### **Copyright notice**

Copyright © 2022 eMDs, a brand of CompuGroup Medical. All Rights Reserved.

Use of this documentation and related software is governed by a license agreement and this document is incorporated into and is made part of the license agreement. This documentation and related software contain confidential, proprietary, and trade secret information of eMDs, a brand of CompuGroup Medical, and is protected under United States and international copyright and other intellectual property laws. Use, disclosure, reproduction, modification, distribution, or storage in a retrieval system in any form or by any means is prohibited without the prior express written permission of eMDs, a brand of CompuGroup Medical This documentation and related software is subject to change without notice.

#### **Publication date**

December 2022

#### **Product**

CGM Lytec 2023

#### **Corporate address**

eMDs, Inc. 10901 Stonelake Blvd. Austin, Texas 78759 512-257-5200

# **[Table of Contents](#page-6-0)**

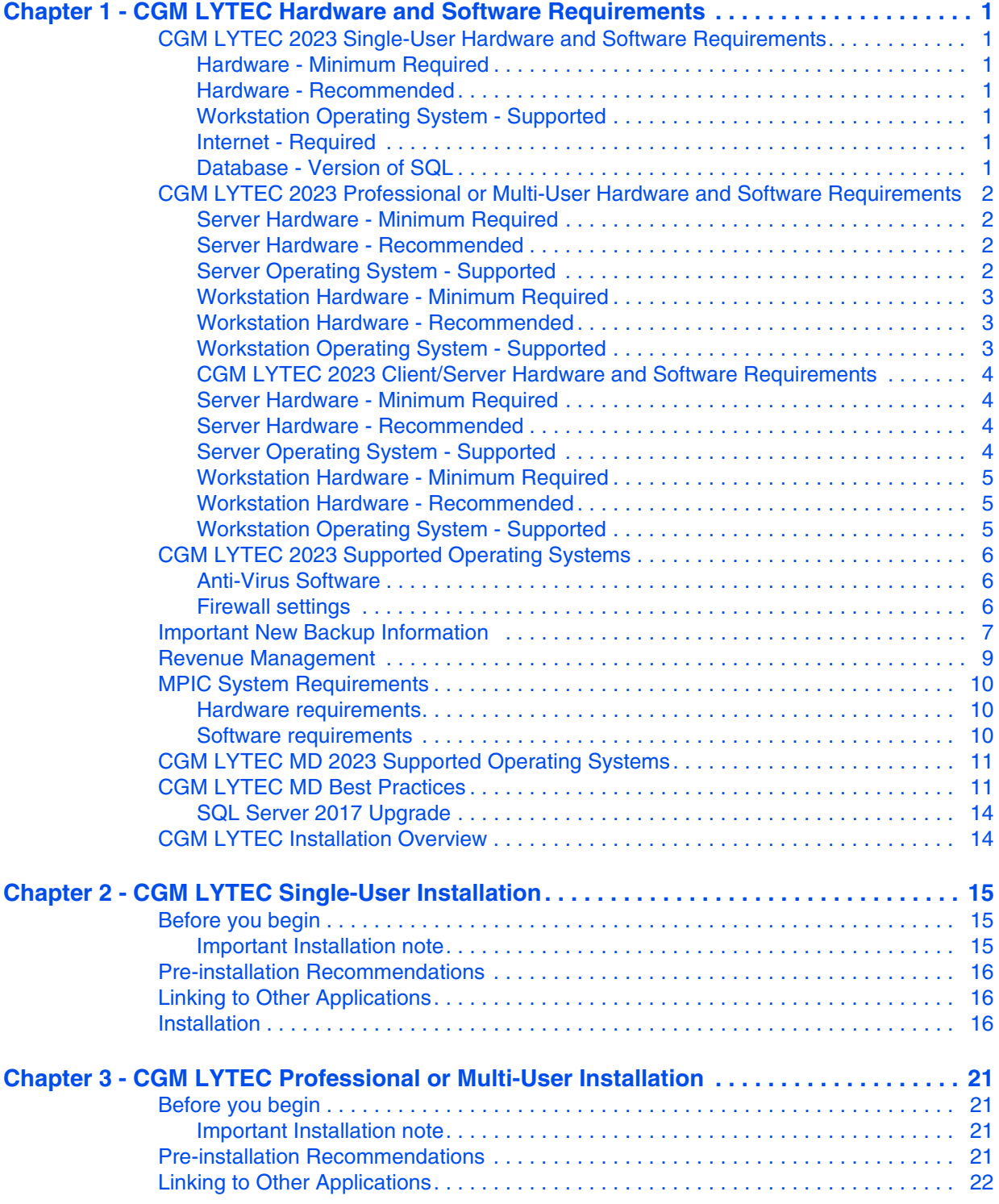

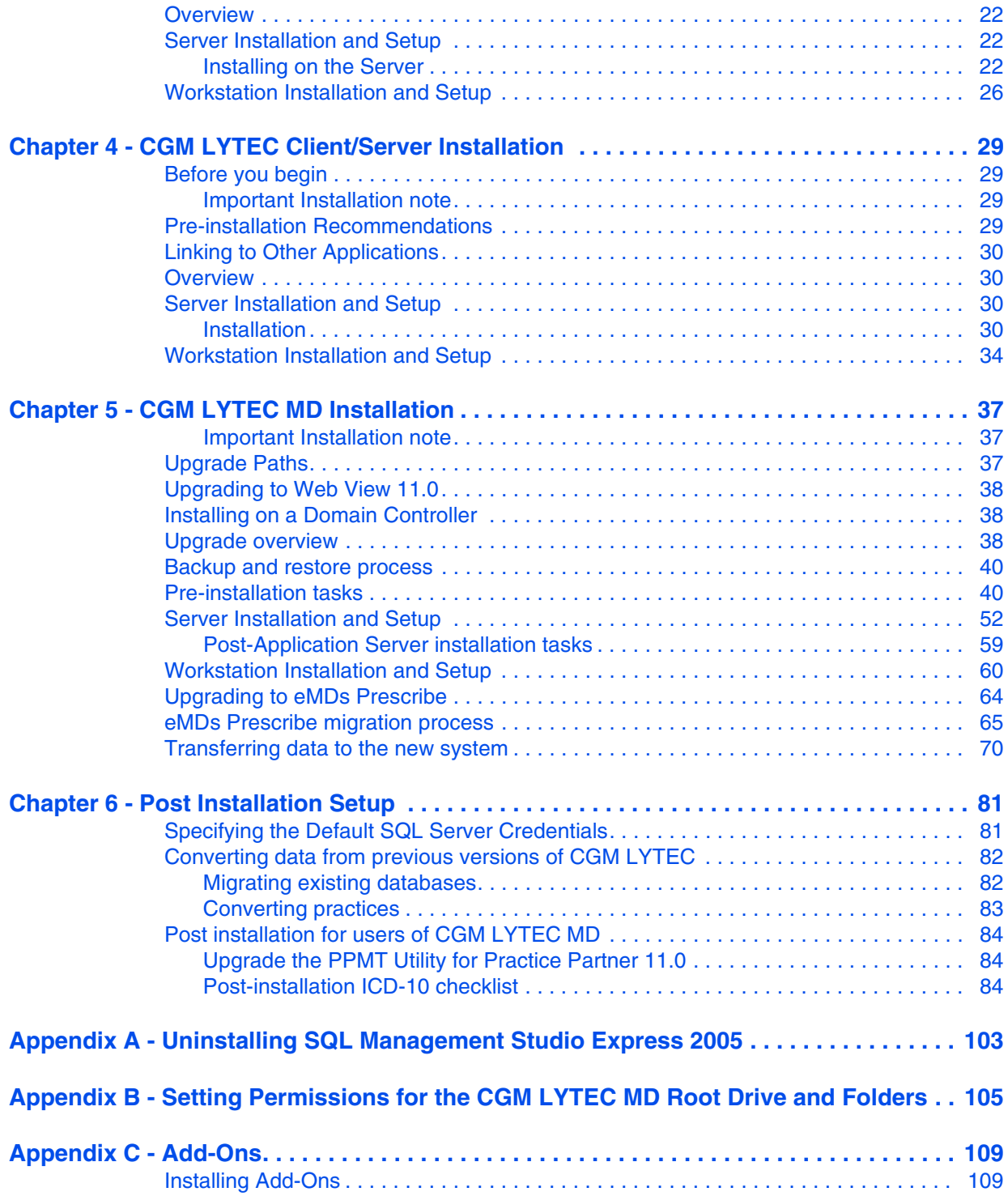

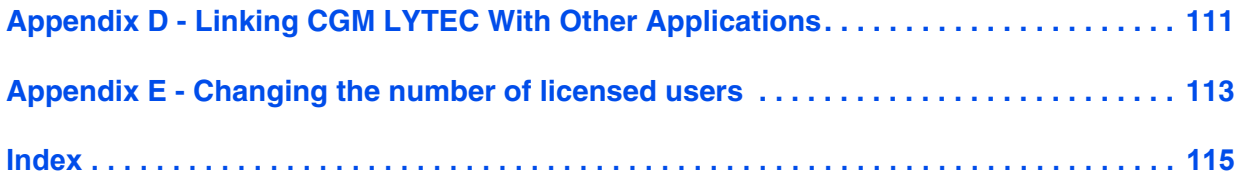

# <span id="page-6-0"></span>**Chapter 1 - CGM LYTEC Hardware and Software Requirements**

# <span id="page-6-1"></span>**CGM LYTEC 2023 Single-User Hardware and Software Requirements**

## <span id="page-6-2"></span>**Hardware - Minimum Required**

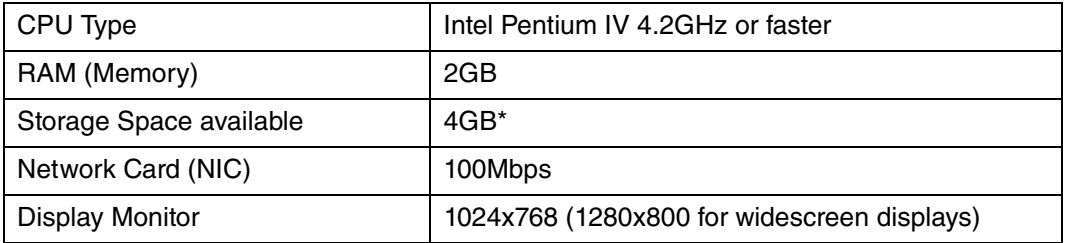

### <span id="page-6-3"></span>**Hardware - Recommended**

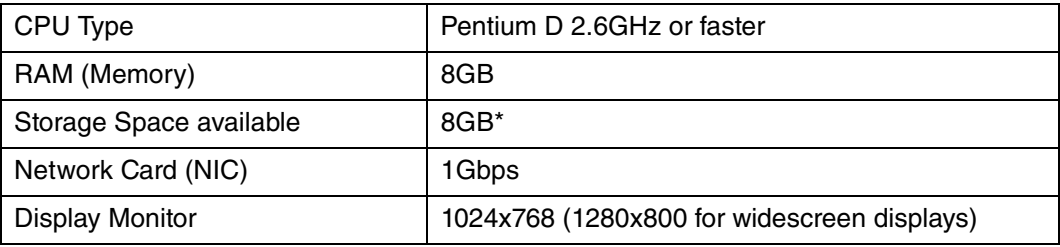

\*Your database will grow as you add data to your practice, increasing the amount of space needed on the hard drive.

## <span id="page-6-4"></span>**Workstation Operating System - Supported**

- Windows 10 Pro/Enterprise (Windows 10 S and Home are NOT supported)
- Windows 11 Pro/Enterprise (Windows 11 Home is NOT supported)

### <span id="page-6-5"></span>**Internet - Required**

High-speed Cable, DSL, or Satellite Internet service.

## <span id="page-6-6"></span>**Database - Version of SQL**

CGM LYTEC Single User version uses SQL Server Express. With this application, the size of your database is limited to 10GB. SQL Server 2017 Express will use, at most, 1GB of RAM.

#### **For SQL Server 2019 on Windows**

SQL Server 2019 is NOT supported on Windows 8.1 or Windows Server 2012 or Windows Server 2012 R2.

For information on which versions of SQL Server are supported on versions of Windows Server and Windows, see [https://learn.microsoft.com/en-us/troubleshoot/sql/general/use-sql-server-in](https://nam04.safelinks.protection.outlook.com/?url=https%3A%2F%2Flearn.microsoft.com%2Fen-us%2Ftroubleshoot%2Fsql%2Fgeneral%2Fuse-sql-server-in-windows&data=05%7C01%7Cpash%40emds.com%7C19230d86662f445148aa08dab10b7b65%7C9de90156a85648e5a8cdae5498ed702b%7C0%7C0%7C638016960114745850%7CUnknown%7CTWFpbGZsb3d8eyJWIjoiMC4wLjAwMDAiLCJQIjoiV2luMzIiLCJBTiI6Ik1haWwiLCJXVCI6Mn0%3D%7C3000%7C%7C%7C&sdata=jLA%2FlT9vpyyPtL7wIRx%2BKYzZthwYSg89GXzadICTcdU%3D&reserved=0)[windows](https://nam04.safelinks.protection.outlook.com/?url=https%3A%2F%2Flearn.microsoft.com%2Fen-us%2Ftroubleshoot%2Fsql%2Fgeneral%2Fuse-sql-server-in-windows&data=05%7C01%7Cpash%40emds.com%7C19230d86662f445148aa08dab10b7b65%7C9de90156a85648e5a8cdae5498ed702b%7C0%7C0%7C638016960114745850%7CUnknown%7CTWFpbGZsb3d8eyJWIjoiMC4wLjAwMDAiLCJQIjoiV2luMzIiLCJBTiI6Ik1haWwiLCJXVCI6Mn0%3D%7C3000%7C%7C%7C&sdata=jLA%2FlT9vpyyPtL7wIRx%2BKYzZthwYSg89GXzadICTcdU%3D&reserved=0)

# <span id="page-7-0"></span>**CGM LYTEC 2023 Professional or Multi-User Hardware and Software Requirements**

### <span id="page-7-1"></span>**Server Hardware - Minimum Required**

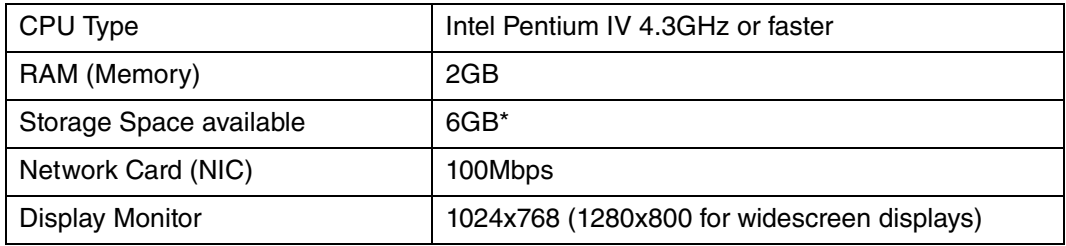

### <span id="page-7-2"></span>**Server Hardware - Recommended**

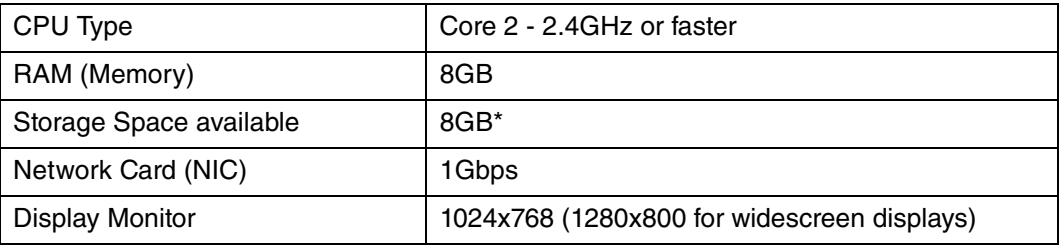

\*Your database will grow as you add data to your practice, increasing the amount of space needed on the hard drive.

## <span id="page-7-3"></span>**Server Operating System - Supported**

- Windows Server 2012 (64 Bit) (Microsoft support end of life is October 10, 2023)
- Windows Server 2012 R2 (64 Bit) (Microsoft support end of life is October 10, 2023)
- Windows Server 2016 Standard (64 Bit), Datacenter, Essentials
- Windows Server 2019 Standard
- Windows 10 Pro/Enterprise (Windows 10 S and Home are NOT supported)
- Windows 11 Pro/Enterprise (Windows 11 Home is NOT supported)

### **Network - Recommended**

Consult with a licensed network vendor for proper wiring for your business computing environment. Wireless networks are not recommended. If a wireless network is the only option, eMDs requires the use of Terminal Services/RDP/ Thin Clients and does not support a direct connected wireless workstation.

### **Internet - Required**

High-speed Cable, DSL, or Satellite Internet service.

### **Database - Version of SQL**

Uses SQL Server 2017 Express. With this application, the size of your database is limited to 10GB. In addition, SQL Server 2017 Express will use, at most, 1GB of RAM.

#### **For SQL Server 2019 on Windows**

SQL Server 2019 is NOT supported on Windows 8.1 or Windows Server 2012 or Windows Server 2012 R2.

For information on which versions of SQL Server are supported on versions of Windows Server and Windows, see [https://learn.microsoft.com/en-us/troubleshoot/sql/general/use-sql-server-in](https://nam04.safelinks.protection.outlook.com/?url=https%3A%2F%2Flearn.microsoft.com%2Fen-us%2Ftroubleshoot%2Fsql%2Fgeneral%2Fuse-sql-server-in-windows&data=05%7C01%7Cpash%40emds.com%7C19230d86662f445148aa08dab10b7b65%7C9de90156a85648e5a8cdae5498ed702b%7C0%7C0%7C638016960114745850%7CUnknown%7CTWFpbGZsb3d8eyJWIjoiMC4wLjAwMDAiLCJQIjoiV2luMzIiLCJBTiI6Ik1haWwiLCJXVCI6Mn0%3D%7C3000%7C%7C%7C&sdata=jLA%2FlT9vpyyPtL7wIRx%2BKYzZthwYSg89GXzadICTcdU%3D&reserved=0)[windows](https://nam04.safelinks.protection.outlook.com/?url=https%3A%2F%2Flearn.microsoft.com%2Fen-us%2Ftroubleshoot%2Fsql%2Fgeneral%2Fuse-sql-server-in-windows&data=05%7C01%7Cpash%40emds.com%7C19230d86662f445148aa08dab10b7b65%7C9de90156a85648e5a8cdae5498ed702b%7C0%7C0%7C638016960114745850%7CUnknown%7CTWFpbGZsb3d8eyJWIjoiMC4wLjAwMDAiLCJQIjoiV2luMzIiLCJBTiI6Ik1haWwiLCJXVCI6Mn0%3D%7C3000%7C%7C%7C&sdata=jLA%2FlT9vpyyPtL7wIRx%2BKYzZthwYSg89GXzadICTcdU%3D&reserved=0)

### <span id="page-8-0"></span>**Workstation Hardware - Minimum Required**

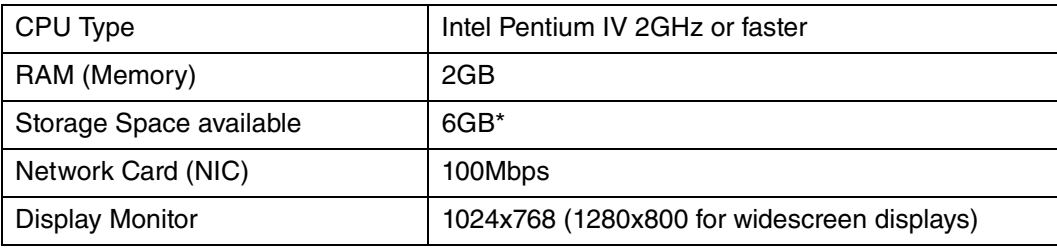

### <span id="page-8-1"></span>**Workstation Hardware - Recommended**

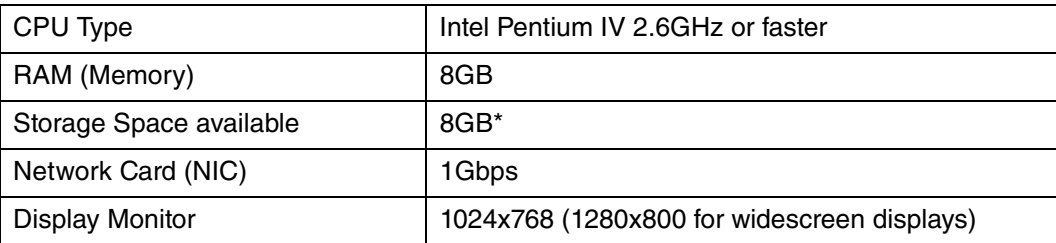

\*Your database will grow as you add data to your practice, increasing the amount of space needed on the hard drive.

### <span id="page-8-2"></span>**Workstation Operating System - Supported**

- Windows 10 Pro, Enterprise (Windows 10 S and Home are NOT supported)
- Windows 11 Pro/Enterprise (Windows 11 Home is NOT supported)

# <span id="page-9-0"></span>**CGM LYTEC 2023 Client/Server Hardware and Software Requirements**

### <span id="page-9-1"></span>**Server Hardware - Minimum Required**

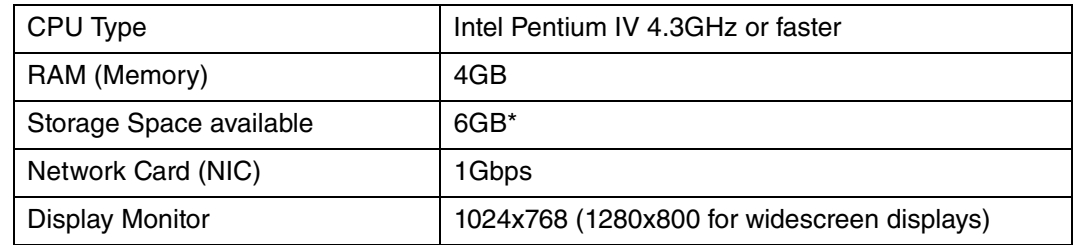

### <span id="page-9-2"></span>**Server Hardware - Recommended**

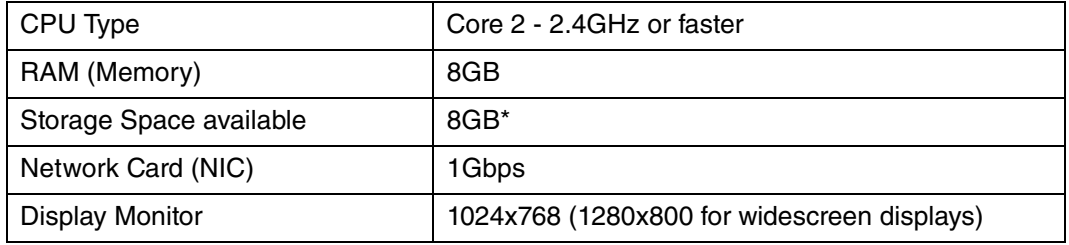

\*Your database will grow as you add data to your practice, increasing the amount of space needed on the hard drive.

## <span id="page-9-3"></span>**Server Operating System - Supported**

- Windows Server 2012 (64 Bit) (Microsoft support end of life is October 10, 2023)
- Windows Server 2012 R2 (64 Bit) (Microsoft support end of life is October 10, 2023)
- Windows Server 2016 Standard (64 Bit), Datacenter, Essentials
- Windows Server 2019 Standard
- Windows 11 Pro/Enterprise (Windows 11 Home is NOT supported)

### **Microsoft SQL Database - Supported**

- Microsoft SQL 2019\*
- Microsoft SQL 2017

\*CGM LYTEC Client/Server will continue to use Microsoft SQL 2012 if it is already installed; however, certain new CGM LYTEC features will not work with SQL 2012. SQL 2012 is no longer supported by Microsoft nor CGM so it must be upgraded. To upgrade SQL it will need to be purchased and installed separately.

#### **\*For SQL Server 2019 on Windows**

SQL Server 2019 is NOT supported on Windows 8.1 or Windows Server 2012 or Windows Server 2012 R2.

For information on which versions of SQL Server are supported on versions of Windows Server and Windows, see [https://learn.microsoft.com/en-us/troubleshoot/sql/general/use-sql-server-in](https://nam04.safelinks.protection.outlook.com/?url=https%3A%2F%2Flearn.microsoft.com%2Fen-us%2Ftroubleshoot%2Fsql%2Fgeneral%2Fuse-sql-server-in-windows&data=05%7C01%7Cpash%40emds.com%7C19230d86662f445148aa08dab10b7b65%7C9de90156a85648e5a8cdae5498ed702b%7C0%7C0%7C638016960114745850%7CUnknown%7CTWFpbGZsb3d8eyJWIjoiMC4wLjAwMDAiLCJQIjoiV2luMzIiLCJBTiI6Ik1haWwiLCJXVCI6Mn0%3D%7C3000%7C%7C%7C&sdata=jLA%2FlT9vpyyPtL7wIRx%2BKYzZthwYSg89GXzadICTcdU%3D&reserved=0)[windows](https://nam04.safelinks.protection.outlook.com/?url=https%3A%2F%2Flearn.microsoft.com%2Fen-us%2Ftroubleshoot%2Fsql%2Fgeneral%2Fuse-sql-server-in-windows&data=05%7C01%7Cpash%40emds.com%7C19230d86662f445148aa08dab10b7b65%7C9de90156a85648e5a8cdae5498ed702b%7C0%7C0%7C638016960114745850%7CUnknown%7CTWFpbGZsb3d8eyJWIjoiMC4wLjAwMDAiLCJQIjoiV2luMzIiLCJBTiI6Ik1haWwiLCJXVCI6Mn0%3D%7C3000%7C%7C%7C&sdata=jLA%2FlT9vpyyPtL7wIRx%2BKYzZthwYSg89GXzadICTcdU%3D&reserved=0)

### **Network - Recommended**

Consult with a licensed network vendor for proper wiring for your business computing environment. Wireless networks are not recommended. If a wireless network is the only option, eMDs requires the use of Terminal Services/RDP/ Thin Clients and does not support a direct connected wireless workstation.

### **Internet - Required**

High-speed Cable, DSL, or Satellite Internet service.

### <span id="page-10-0"></span>**Workstation Hardware - Minimum Required**

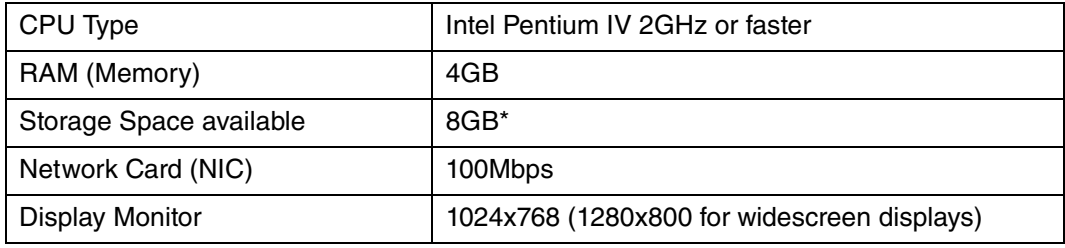

### <span id="page-10-1"></span>**Workstation Hardware - Recommended**

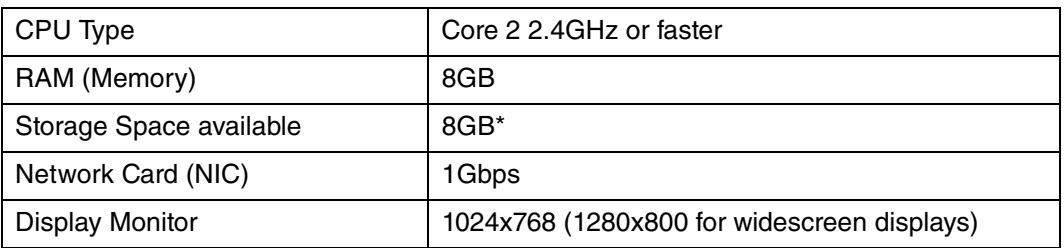

\*Your database will grow as you add data to your practice, increasing the amount of space needed on the hard drive.

## <span id="page-10-2"></span>**Workstation Operating System - Supported**

- Windows 10 Pro, Enterprise (Windows 10 S and Home are NOT supported)
- Windows 11 Pro/Enterprise (Windows 11 Home is NOT supported)

# <span id="page-11-0"></span>**CGM LYTEC 2023 Supported Operating Systems**

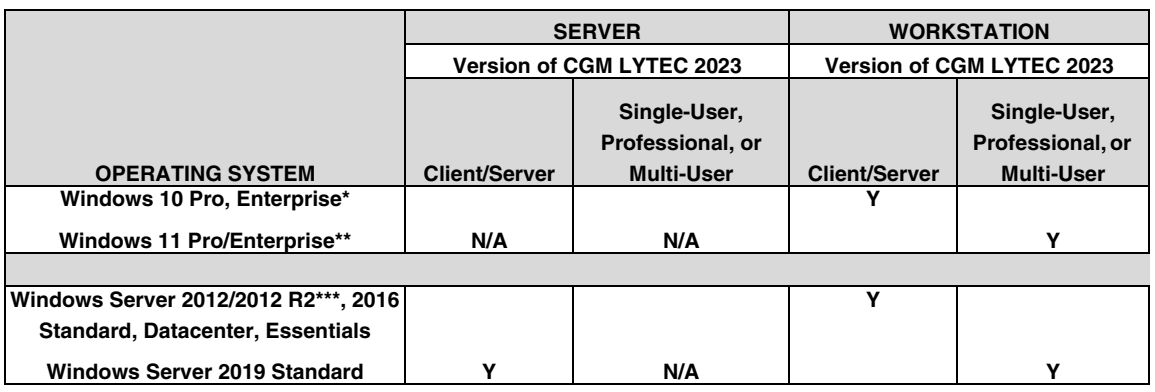

\*Windows 10 S and Home are NOT supported.

\*\*Windows 11 Pro/Enterprise (Windows 11 Home is NOT supported)

\*\*\*Microsoft support end of life is October 10, 2023

### <span id="page-11-1"></span>**Anti-Virus Software**

An anti-virus solution should be installed with the CGM-recommended configurations. The application folder and client folder must be excluded from real-time/on-access scanning. CGM recommends scheduled scans when users are not in the system. Ensure that exclusions are set properly. CGM recommends turning off Windows Defender and other anti-virus programs during the CGM LYTEC Installation, and with Revenue Management (RM) installation and updates; otherwise, it may interact with files and some files may not get installed. Any anti-virus solution that does not allow for exclusions should not be installed. If asked by Support, you must be able to show the exclusions.

## <span id="page-11-2"></span>**Firewall settings**

The following Platform Services APIs must all be allowed:

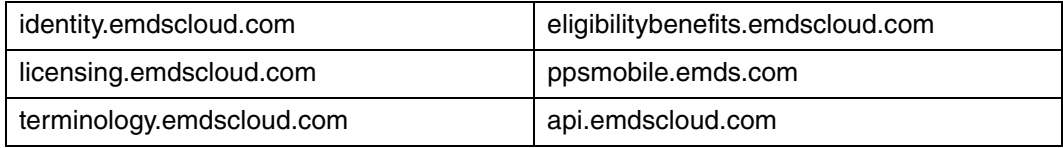

In addition, the two below are required if you are using CGM CONNECTION:

https://cnx.cgmus.com/

https://cnx-mh.cgmus.com/

## <span id="page-12-1"></span><span id="page-12-0"></span>**Important New Backup Information**

**IMPORTANT: It is highly recommended that, after entering your Customer Account ID and successfully registering your software, you make a backup of Lytec SharedData and store it safely offsite. In this way, in case your server fails or you have to set up a new server, you can restore from that SharedData backup. Registration of CGM LYTEC is tied to the server, so if you do not have your Lytec SharedData backed up, you will need to contact CGM Support to get your registration deactivated so it can be entered again. Perform this onetime backup in addition to the daily practice files backup, which should be performed and stored offsite. Under the new licensing model, the software may only be installed on one server. If the software is installed on additional servers, an error message will appear informing you that the customer is already registered and it will not be functional.**

To back up your SharedData:

- 1. Close any open practices in Lytec.
- 2. Click the "L" in the top left corner of the Lytec screen.
- 3. Click Backup and Restore Database.

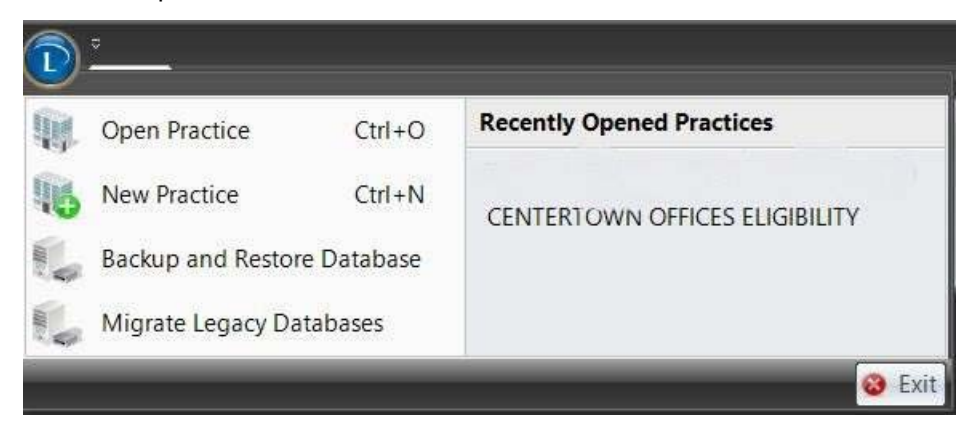

Figure 1. CGM LYTEC screen

The Confirm SQL SysAdmin screen opens.

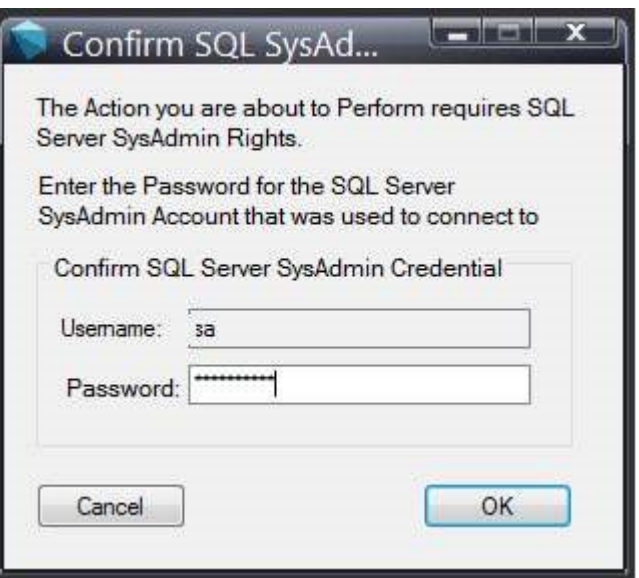

Figure 2. Confirm SQL SysAdmin screen

4. Enter your credentials and click the OK button. The Manage Backups screen opens.

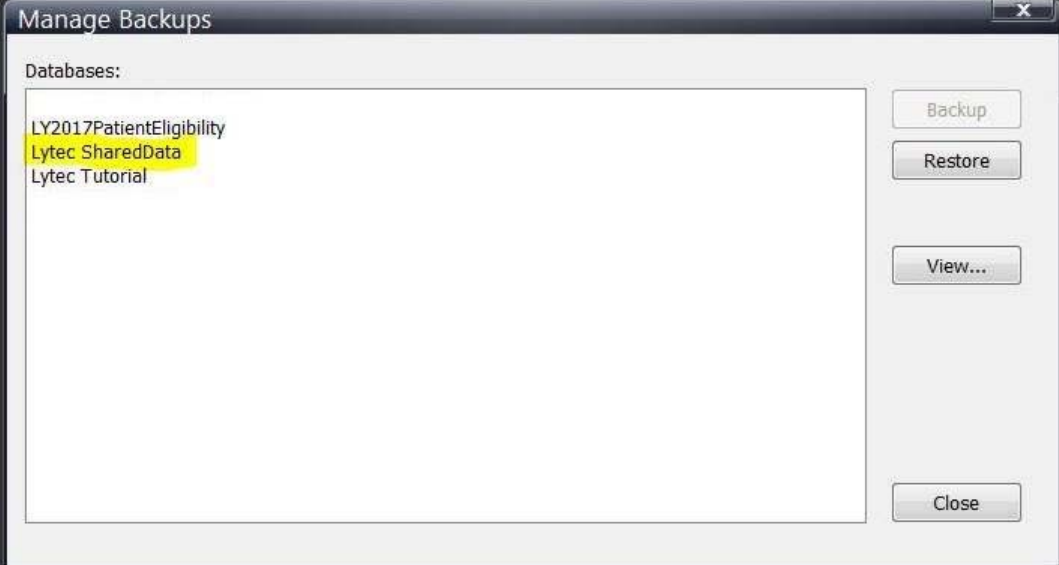

Figure 3. Manage Backups screen

- 5. Select Lytec SharedData and click the Backup button.
- 6. Follow the remaining prompts to create the backup.

# <span id="page-14-0"></span>**Revenue Management**

Revenue Management uses Advantage Local Server. Advantage Local Server is limited to a maximum of five concurrent users. If you want to have more than five users accessing Revenue Management at the same time, you will need to upgrade to Advantage Database Server. Contact your Value Added Reseller for more information.

# <span id="page-15-0"></span>**MPIC System Requirements**

### <span id="page-15-1"></span>**Hardware requirements**

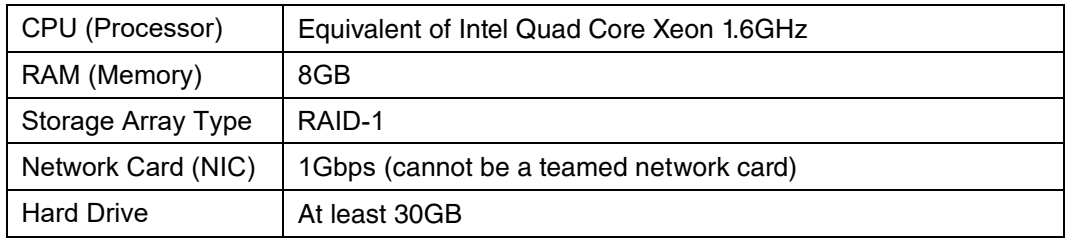

### <span id="page-15-2"></span>**Software requirements**

MPIC must be installed at the same location as your SQL server. It does not need to be installed on any of your workstations. Nor does it have to be dedicated.

You may use a virtual server with MPIC.

### **With Practice Partner 11.2 and newer**

- Windows Server 2012 and R2 (Microsoft support end of life is October 10, 2023)
- Windows Server 2016 Standard, Datacenter, Essentials
- Windows Server 2019 Standard
- Lytec 2014 SP1 or newer
- SQL Server Express 2017 or 2019\*

\*SQL server express is NOT installed with MPIC. For Lytec, MPIC will use the version of SQL Server Express or Standard that Lytec is using.

#### **For SQL Server 2019 on Windows**

SQL Server 2019 is NOT supported on Windows 8.1 or Windows Server 2012 or Windows Server 2012 R2.

For information on which versions of SQL Server are supported on versions of Windows Server and Windows, see [https://learn.microsoft.com/en-us/troubleshoot/sql/general/use-sql-server-in](https://nam04.safelinks.protection.outlook.com/?url=https%3A%2F%2Flearn.microsoft.com%2Fen-us%2Ftroubleshoot%2Fsql%2Fgeneral%2Fuse-sql-server-in-windows&data=05%7C01%7Cpash%40emds.com%7C19230d86662f445148aa08dab10b7b65%7C9de90156a85648e5a8cdae5498ed702b%7C0%7C0%7C638016960114745850%7CUnknown%7CTWFpbGZsb3d8eyJWIjoiMC4wLjAwMDAiLCJQIjoiV2luMzIiLCJBTiI6Ik1haWwiLCJXVCI6Mn0%3D%7C3000%7C%7C%7C&sdata=jLA%2FlT9vpyyPtL7wIRx%2BKYzZthwYSg89GXzadICTcdU%3D&reserved=0)[windows](https://nam04.safelinks.protection.outlook.com/?url=https%3A%2F%2Flearn.microsoft.com%2Fen-us%2Ftroubleshoot%2Fsql%2Fgeneral%2Fuse-sql-server-in-windows&data=05%7C01%7Cpash%40emds.com%7C19230d86662f445148aa08dab10b7b65%7C9de90156a85648e5a8cdae5498ed702b%7C0%7C0%7C638016960114745850%7CUnknown%7CTWFpbGZsb3d8eyJWIjoiMC4wLjAwMDAiLCJQIjoiV2luMzIiLCJBTiI6Ik1haWwiLCJXVCI6Mn0%3D%7C3000%7C%7C%7C&sdata=jLA%2FlT9vpyyPtL7wIRx%2BKYzZthwYSg89GXzadICTcdU%3D&reserved=0)

# <span id="page-16-0"></span>**CGM LYTEC MD 2023 Supported Operating Systems**

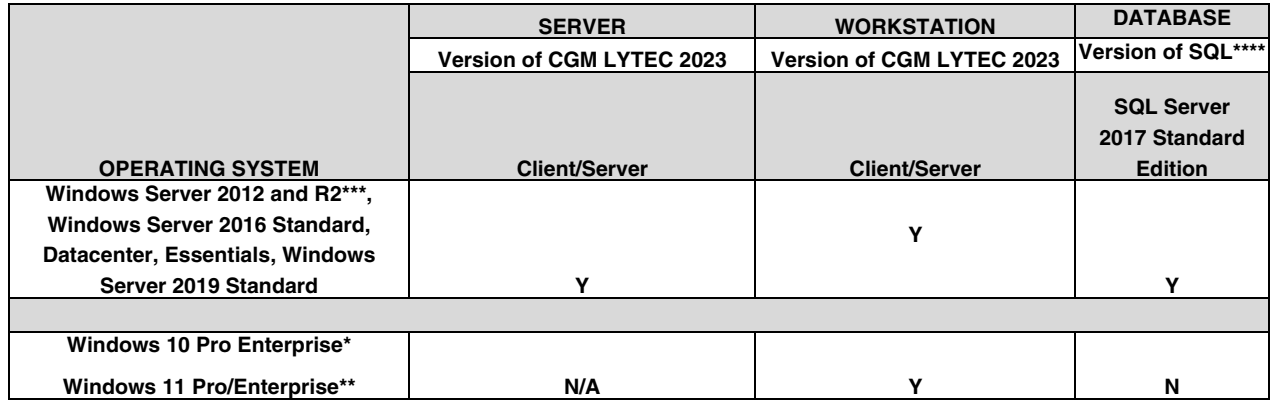

\*CGM LYTEC MD is NOT supported for Windows 10 Home version for Patient Records and Medical Billing. Windows 10 S is NOT supported.

\*\*Windows 11 Pro/Enterprise (Windows 11 Home is NOT supported)

\*\*\*Microsoft support end of life is October 10, 2023

#### \*\*\*\***For SQL Server 2019 on Windows**

SQL Server 2019 is NOT supported on Windows 8.1 or Windows Server 2012 or Windows Server 2012 R2.

For information on which versions of SQL Server are supported on versions of Windows Server and Windows, see [https://learn.microsoft.com/en-us/troubleshoot/sql/general/use-sql-server-in](https://nam04.safelinks.protection.outlook.com/?url=https%3A%2F%2Flearn.microsoft.com%2Fen-us%2Ftroubleshoot%2Fsql%2Fgeneral%2Fuse-sql-server-in-windows&data=05%7C01%7Cpash%40emds.com%7C19230d86662f445148aa08dab10b7b65%7C9de90156a85648e5a8cdae5498ed702b%7C0%7C0%7C638016960114745850%7CUnknown%7CTWFpbGZsb3d8eyJWIjoiMC4wLjAwMDAiLCJQIjoiV2luMzIiLCJBTiI6Ik1haWwiLCJXVCI6Mn0%3D%7C3000%7C%7C%7C&sdata=jLA%2FlT9vpyyPtL7wIRx%2BKYzZthwYSg89GXzadICTcdU%3D&reserved=0)[windows](https://nam04.safelinks.protection.outlook.com/?url=https%3A%2F%2Flearn.microsoft.com%2Fen-us%2Ftroubleshoot%2Fsql%2Fgeneral%2Fuse-sql-server-in-windows&data=05%7C01%7Cpash%40emds.com%7C19230d86662f445148aa08dab10b7b65%7C9de90156a85648e5a8cdae5498ed702b%7C0%7C0%7C638016960114745850%7CUnknown%7CTWFpbGZsb3d8eyJWIjoiMC4wLjAwMDAiLCJQIjoiV2luMzIiLCJBTiI6Ik1haWwiLCJXVCI6Mn0%3D%7C3000%7C%7C%7C&sdata=jLA%2FlT9vpyyPtL7wIRx%2BKYzZthwYSg89GXzadICTcdU%3D&reserved=0)

For a complete list of all system requirements for CGM LYTEC MD, see CGM LYTEC MD System Requirements in the System Administration and System Requirements section of the CGM LYTEC 2023 Documentation page in Salesforce.

# <span id="page-16-1"></span>**CGM LYTEC MD Best Practices**

eMDs provides both requirements and recommendations for CGM LYTEC MD best practices.

### **Required best practices**

The following table lists the required best practices for using CGM LYTEC MD.

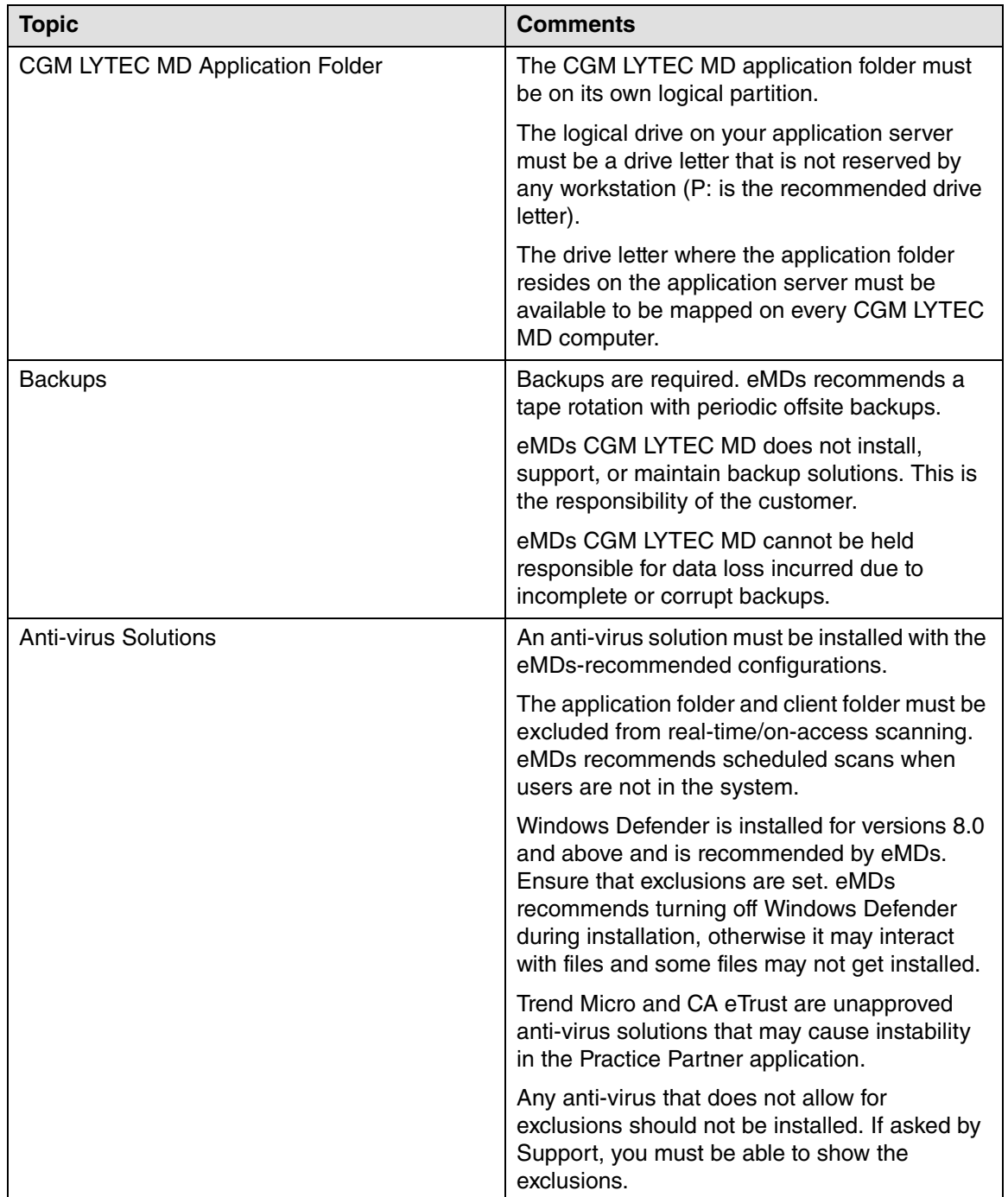

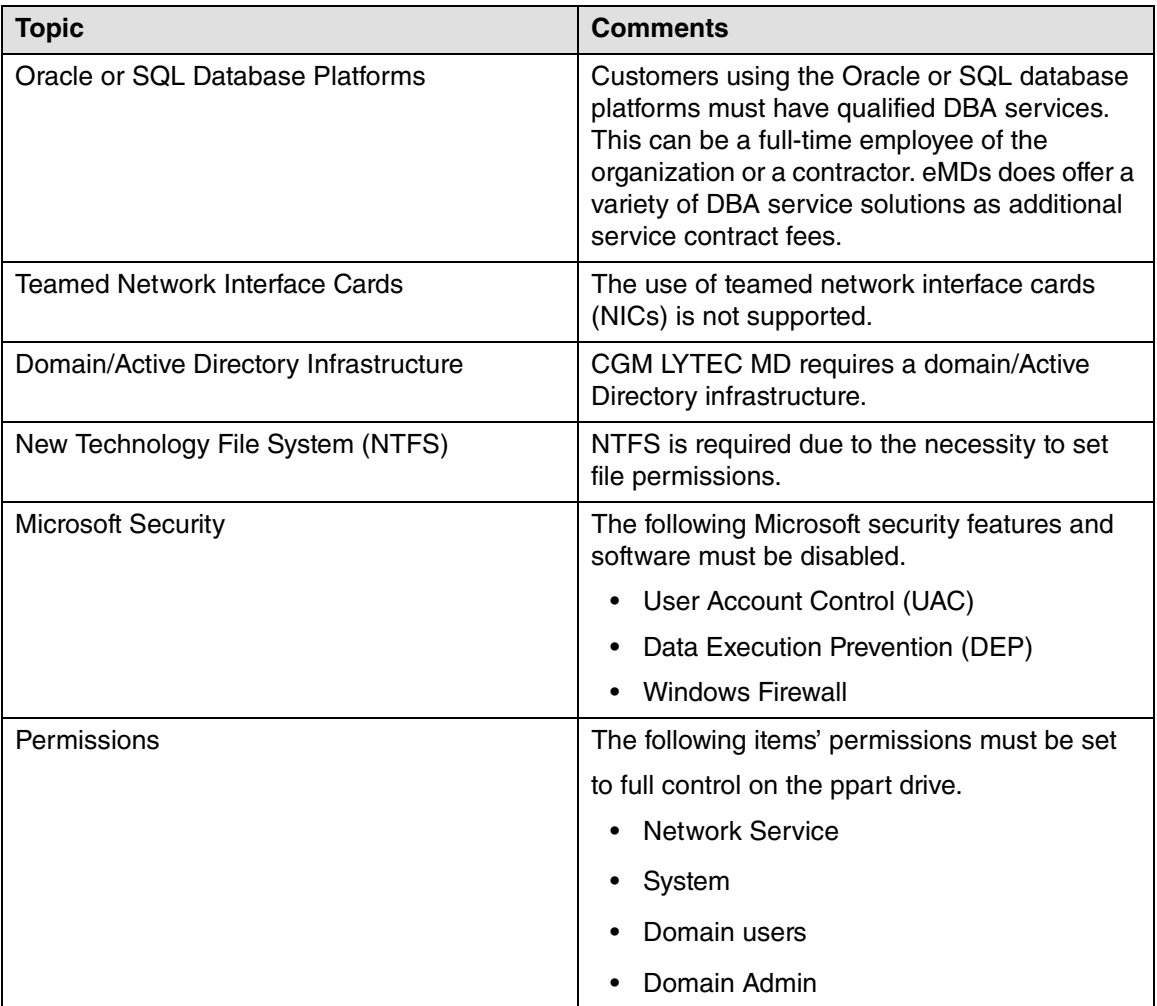

### **Recommended best practices**

The following table lists the recommended best practices for using CGM LYTEC MD.

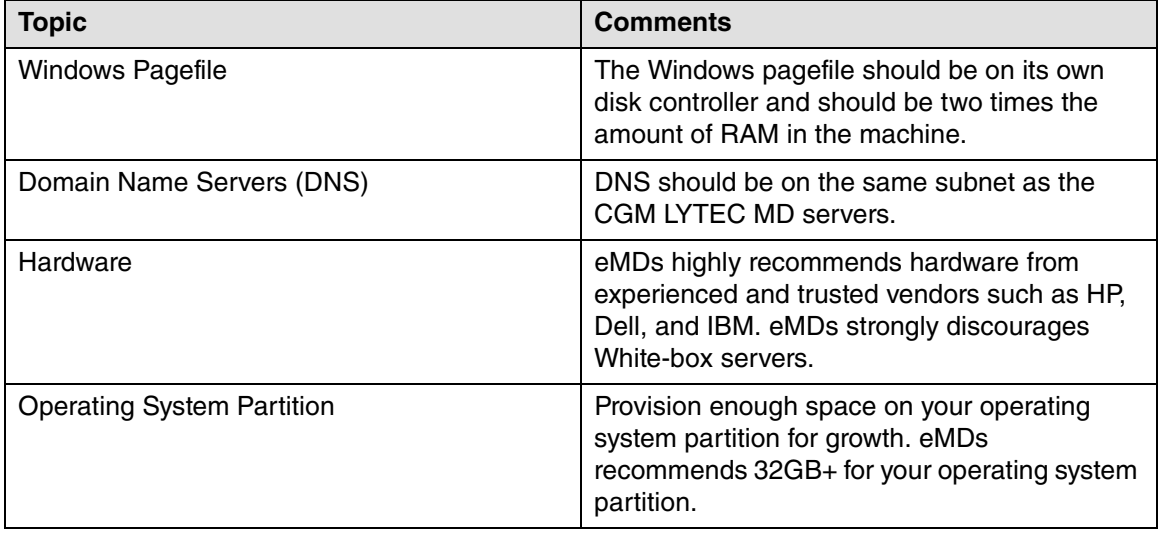

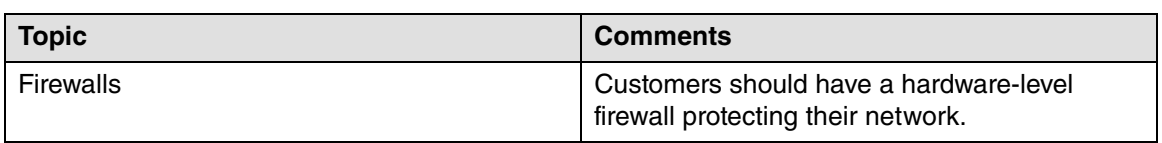

## <span id="page-19-0"></span>**SQL Server 2017 Upgrade**

The table below explains the upgrade path for the different versions of CGM LYTEC.

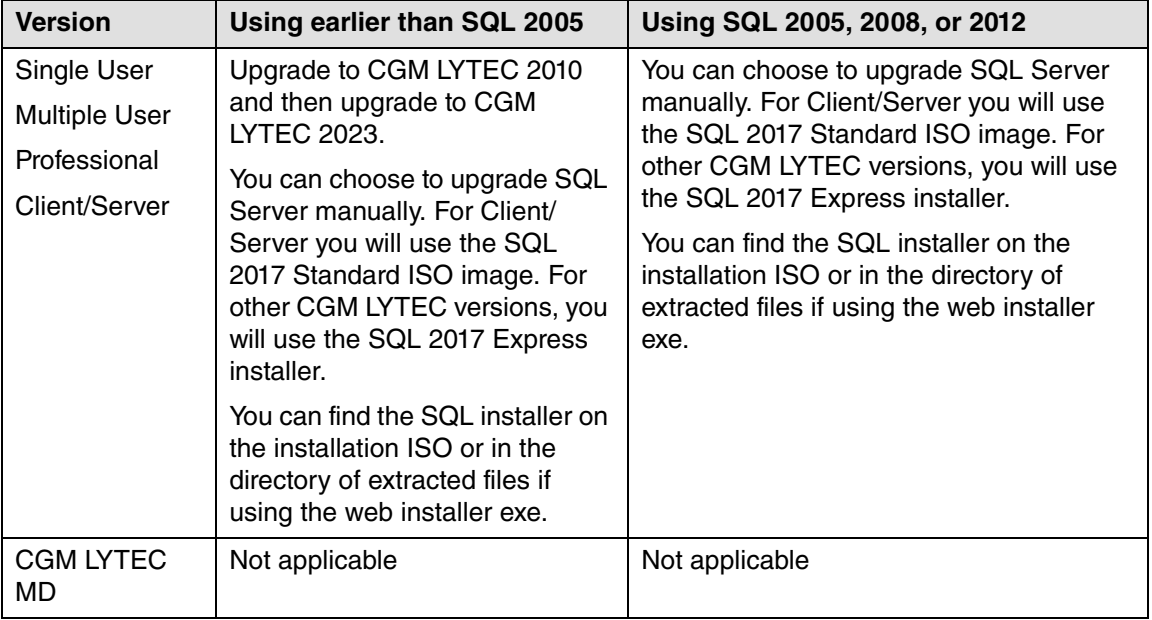

# **CGM LYTEC Installation Overview**

This document contains instructions for all versions of CGM LYTEC, including CGM LYTEC MD. Please carefully review the instructions for your version of CGM LYTEC and hardware and software requirements (see ["CGM LYTEC Hardware and Software Requirements" on page 1](#page-6-0)) before installing the software.

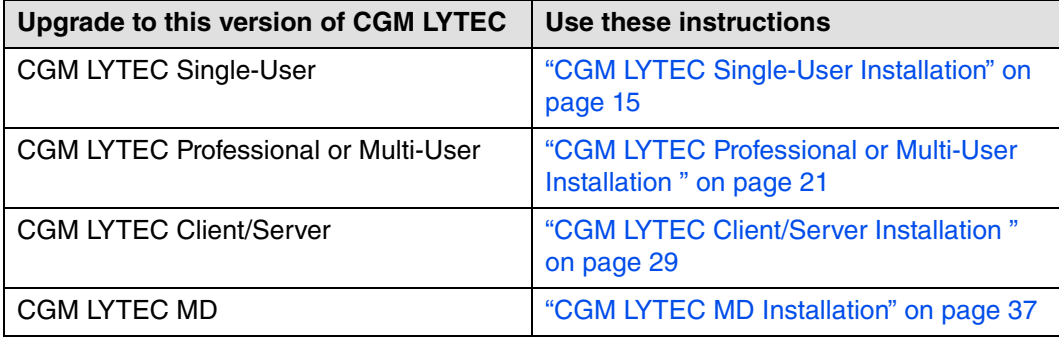

# <span id="page-20-3"></span><span id="page-20-0"></span>**Chapter 2 - CGM LYTEC Single-User Installation**

## <span id="page-20-1"></span>**Before you begin**

Make a backup of your practice data in the prior release before installing CGM LYTEC.

Use an administrator account with full privileges when installing the software.

CGM recommends that you always install successive versions of the software when upgrading to ensure proper registration and data conversion. For instance,

If you are currently on version 2021 and are upgrading to 2023, be sure to upgrade to 2022 FIRST, register and convert your practice data. Then, from version 2022 upgrade to 2023.

Do not uninstall your previous version of CGM LYTEC. Uninstalling previous versions of CGM LYTEC is not required for upgrading and in most cases not necessary or recommended. eMDs recommends that you keep older versions of CGM LYTEC. If you do uninstall, make a backup of the application and databases first. In addition, you must reinstall CGM LYTEC 2023 (if you installed it prior to uninstalling the older version) to restore any shared components that may have been removed when you uninstalled the old version.

#### Disable MPIC.

In some instances, you may have to restart the CGM LYTEC installation after the .NET framework is installed. If this occurs, the installation will close after installing .NET. Restart the installation. This situation can occur with older versions of the .NET framework on the PC.

If you are extracting the ISO or webinstall file to the hard drive prior to installing, extract to a folder that is immediately off the root drive and the folder name must be shorter than 8 characters. For example, c:\Install. Do NOT use a long folder name.

Make sure that Windows PowerShell is installed (if installing via webinstall). To see if it is installed, click **Start** and then **Run**. Type Powershell and press ENTER. If Windows PowerShell is not installed, follow the instructions to install. See "Installing Windows PowerShell" on page 77.

Reboot your server and/or workstation.

### <span id="page-20-2"></span>**Important Installation note**

eMDs highly recommends that you install SQL Server 2017 using the automatic process in the CGM LYTEC installer. However, if you choose to install SQL Server 2017 manually, you MUST install/enable (depending on your operating system) .NET 3.5 FIRST. Failure to do so will cause issues with eligibility verification.

## <span id="page-21-0"></span>**Pre-installation Recommendations**

1. If SQL Management Studio **Express** is installed, uninstall it prior to installing CGM LYTEC. For steps to do so, see ["Uninstalling SQL Management Studio Express 2005" on page 103](#page-108-1).

If you are unsure, follow the steps for uninstalling it. If it does not show up on the list of installed programs, then it is not installed.

2. Make sure your Windows operating system has the latest service pack installed. This will be checked during installation.

# <span id="page-21-1"></span>**Linking to Other Applications**

You can link CGM LYTEC to certain other applications, such as Practice Partner, using MPIC. Refer to ["Linking CGM LYTEC With Other Applications" on page 111](#page-116-1) for more information on MPIC and how to download it.

# <span id="page-21-2"></span>**Installation**

- 1. Disable UAC (User Account Control) prior to installing on each workstation. Once it is disabled, you will need to reboot the computer for the changes to take effect. In addition, disable any anti-virus applications prior to installation. Be sure to re-enable both UAC and antivirus applications after installation.
- 2. Download the ISO for CGM LYTEC MD from the CGM LYTEC and CGM LYTEC MD Download Links page in Support Center.
- 3. Extract the ISO and launch autorun.exe. The **I**nstallation screen appears.

eMDs recommends that you do NOT attempt to install using any of the programs with the extension \*.msi, such as LYTEC.msi. Always use autorun.exe.

- 4. Click **Install CGM LYTEC**. The CGM LYTEC 2023 Installation Welcome screen appears.
- 5. Click the **Next** button. The End User License Agreement screen appears.Review the terms of the agreement and click **I accept the agreement**.
- 6. Click the **Next** button**.** The Select Installation Type screen appears. Select the **CGM LYTEC Single User button.**

7. Click the **Next** button. The Select CGM LYTEC Server Components screen appears. Select which components you want to install.

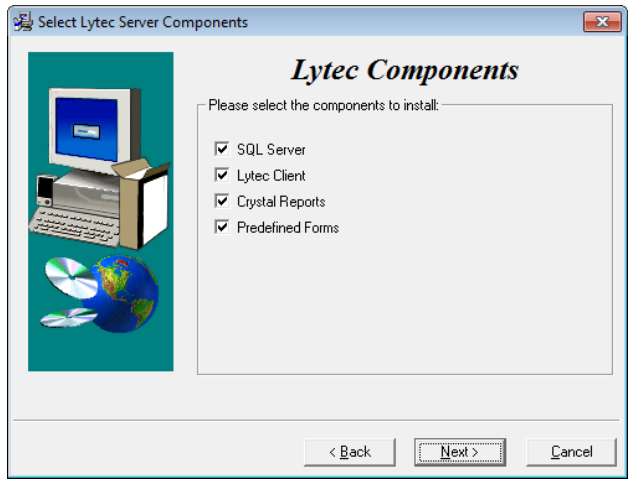

**SQL Server:** The database engine used by CGM LYTEC.

**CGM LYTEC Client:** Use this CGM LYTEC software to enter information for your practice.

**Crystal Reports:** Use this reporting program to print and generate reports. You must select this check box for a complete installation of CGM LYTEC.

**Predefined Forms:** Forms you can use with CGM LYTEC.

Figure 4. Select CGM LYTEC Server Components screen

8. Click the **Next** button. The Select Target Folder screen appears.

**NOTE:** eMDs recommends that you use the default program folder location.

- 9. Click the **Next** button. The Select Data Folder appears. Either leave the default or click the Browse button to find a different folder.
- 10. Click the **Next** button. The SQL Server Setup screen appears if you selected SQL Server on the Select Components to Install screen. During the installation, CGM LYTEC will install SQL Server Express in the Data Folder and use it to manage your practice database. Use this screen to set up the SQL instance that CGM LYTEC will use for its practice database. You will need the information you enter here when you start CGM LYTEC and specify the default SQL credentials.

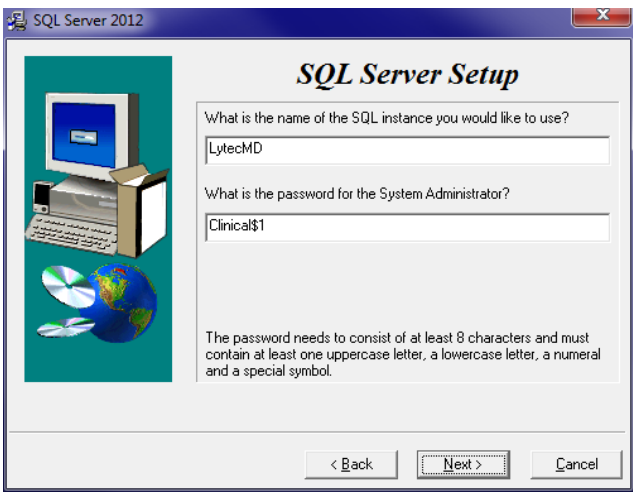

If you use MPIC, you MUST use LYTECMD as your instance name.

Figure 5. SQL Server Setup screen

SQL Server 2017 password requirements:

- The password does not contain all or part of the account name of the user.
- The password is at least eight characters long.
- The password contains characters from three of the following four categories:
- •Latin uppercase letters (A through Z) •Latin lowercase letters (a through z) •Base 10 digits (0 through 9)
- •Non-alphanumeric characters such as: exclamation point (!), dollar sign (\$), number sign (#), or percent (%).
- Passwords can be up to 128 characters long. Use passwords that are as long and complex as possible.

Note the password requirements above. Failure to create a password that meets these requirements WILL cause the installation to fail.

**IMPORTANT:** For security purposes, eMDs recommends that you change the default shown here to something unique, especially if you have more than one CGM LYTEC server on your network.

- 11. Click the **Next** button. The Start Installation screen appears.
- 12. Click the **Next** button. The Installing screen appears and tracks the progress of the install.
- 13. Reboot the computer when the installation is complete.
- 14. Start CGM LYTEC.
- 15. Specify the default SQL server credentials. For step by step instructions, go to ["Specifying the](#page-86-2)  [Default SQL Server Credentials" on page 81](#page-86-2).
- 16. Register the program.
- 17. If you are upgrading from CGM LYTEC 2010 or below, you will need to migrate your existing database to a new location. For instructions, go to ["Migrating existing databases" on page 82](#page-87-2).
- 18. Convert your practice data. Instructions are found at ["Converting practices" on page 83.](#page-88-1)

### **Account Registration**

Enter the information on this screen that you received from your VAR (Value-Added Reseller). Once this is done, you can use Lytec.

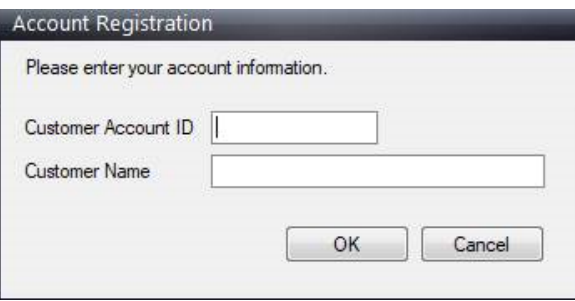

Figure 6. Account Registration screen

Important: The Customer Account ID is case-sensitive.

Note: Lytec requires an Internet connection to work properly. However, if you lose your Internet connection, you will be able to use Lytec for up to 30 days without your Internet connection. After this, you will receive a warning message that you have seven days to connect before you are locked out of Lytec.

#### **Recommendation**

It is recommended that, after entering your Customer Account ID and successfully registering your software, you make a backup of Lytec SharedData and store it safely offsite. In this way, in case your server fails or you have to set up a new server, you can restore from that backup. Registration of Lytec 2023 is tied to the server, so if you do not have your Lytec SharedData backed up, you will need to contact your VSE or Support to get your registration reactivated. Perform this one-time backup in addition to the daily practice files backup, which should be performed and stored offsite.

For steps to backup your SharedData, see ["Important New Backup Information " on page 7](#page-12-1).

#### **Account Registration Process Troubleshooting**

If you have verified that you do not have a prior installation of Lytec 2023 on your server and have ensured that the IsRegistered check box is removed, but still receive the following error that the SalesForce account is already registered:

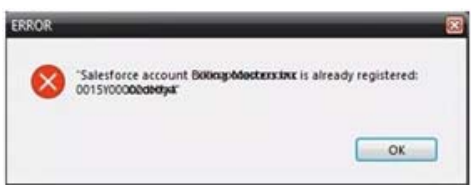

#### Figure 7. Error message

Then, check for a firewall or router that may be blocking some of the Platform Services APIs. The following must all be allowed:

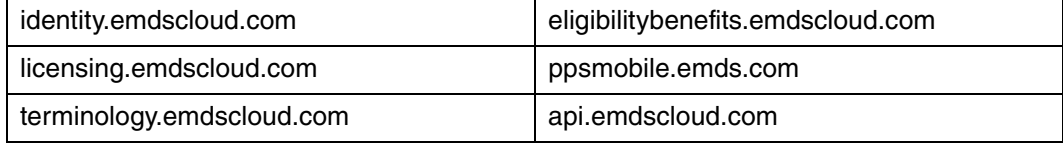

In addition, the two below are required if you are using CGM CONNECTION:

https://cnx.cgmus.com/

https://cnx-mh.cgmus.com/

#### **Lytec Passwords**

In Lytec 2022 and newer, Passwords are case sensitive.

# <span id="page-26-4"></span><span id="page-26-0"></span>**Chapter 3 - CGM LYTEC Professional or Multi-User Installation**

# <span id="page-26-1"></span>**Before you begin**

Make a backup of your practice data in the prior release before installing CGM LYTEC.

Use an administrator account with full privileges when installing the software.

CGM recommends that you always install successive versions of the software when upgrading to ensure proper registration and data conversion. For instance,

If you are currently on version 2021 and are upgrading to 2023, be sure to upgrade to 2022 FIRST, register and convert your practice data. Then, from version 2022 upgrade to 2023.

Do not uninstall your previous version of CGM LYTEC. Uninstalling previous versions of CGM LYTEC is not required after upgrading and in most cases not necessary or recommended. eMDs recommends that you keep older versions of CGM LYTEC. If you do uninstall, make a backup of the application and databases first. In addition, you must reinstall CGM LYTEC 2023 (if you installed it prior to uninstalling the older version) to restore any shared components that may have been removed when you uninstalled the old version.

Disable MPIC if it is running.

In some instances, you may have to restart the CGM LYTEC installation after the .NET framework is installed. If this occurs, the installation will close after installing .NET. Restart the installation. This situation can occur with older versions of the .NET framework on the PC.

If you are extracting the ISO or webinstall file to the hard drive prior to installing, extract to a folder that is immediately off the root drive and the folder name must be shorter than 8 characters. For example, c:\Install. Do NOT use a long folder name.

Reboot your server and/or workstation.

### <span id="page-26-2"></span>**Important Installation note**

eMDs highly recommends that you install SQL Server 2017 using the automatic process in the CGM LYTEC installer. However, if you choose to install SQL Server 2017 manually, you MUST install/enable (depending on your operating system) .NET 3.5 FIRST. Failure to do so will cause issues with eligibility verification.

# <span id="page-26-3"></span>**Pre-installation Recommendations**

1. If SQL Management Studio **Express** is installed on your server computer, uninstall it prior to installing CGM LYTEC. For steps to do so, see ["Uninstalling SQL Management Studio Express](#page-108-1)  [2005" on page 103.](#page-108-1)

2. Make sure your Windows operating system has the latest service pack installed. This will be checked during installation.

# <span id="page-27-0"></span>**Linking to Other Applications**

You can link CGM LYTEC to certain other applications, such as Practice Partner, using MPIC. Refer to ["Linking CGM LYTEC With Other Applications" on page 111](#page-116-1) for more information on MPIC and how to download it.

If you are currently linked to other applications or want to link to other applications, you must use MPIC going forward. Communications Manager is no longer available.

# <span id="page-27-1"></span>**Overview**

There are four major steps for installing CGM LYTEC Professional or Multi-User on a network:

- 1. Install CGM LYTEC on the server.
- 2. Migrate the existing database to the new SQL instance if you are upgrading from CGM LYTEC 2010 or earlier.
- 3. Convert your existing practice.
- 4. Install CGM LYTEC on each workstation.

These instructions take you through each step.

# <span id="page-27-2"></span>**Server Installation and Setup**

### <span id="page-27-3"></span>**Installing on the Server**

- 1. Disable UAC (User Account Control) prior to installing on each workstation. Once it is disabled, you will need to reboot the computer for the changes to take effect. In addition, disable any anti-virus applications prior to installation. Be sure to re-enable both UAC and antivirus applications after installation.
- 2. Download the ISO for CGM LYTEC MD from the CGM LYTEC and CGM LYTEC MD Download Links page in Support Center.
- 3. Extract the ISO and launch autorun.exe. The **I**nstallation screen appears. eMDs recommends that you do NOT attempt to install using any of the programs with the extension \*.msi, such as LYTEC.msi. Doing so may result in failure of the installation. Always use autorun.exe.
- 4. On the CGM LYTEC Installation screen, click **Install CGM LYTEC**. The CGM LYTEC 2023 Installation – Welcome screen appears.
- 5. Click the **Next** button. The End User License Agreement screen appears. Review the terms of the agreement and click **I accept the agreement**.
- 6. Click the **Next** button. The Installation Type screen appears. Depending on the product purchased, select either the **CGM LYTEC Multi User** button or the **CGM LYTEC Professional**  button.
- 7. Click the **Next** button. The Select Installation Mode screen appears.
- 8. Select **Server**.

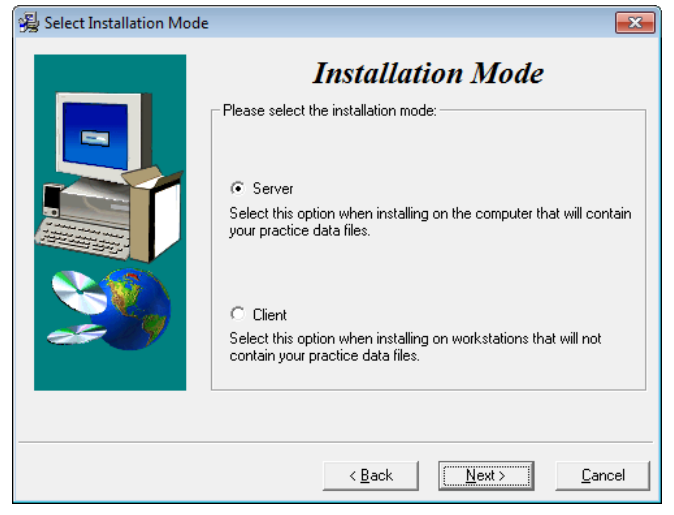

Figure 8. Select Installation Mode screen

9. Click the **Next** button. The Select CGM LYTEC Server Components screen appears. Select the components you want to install.

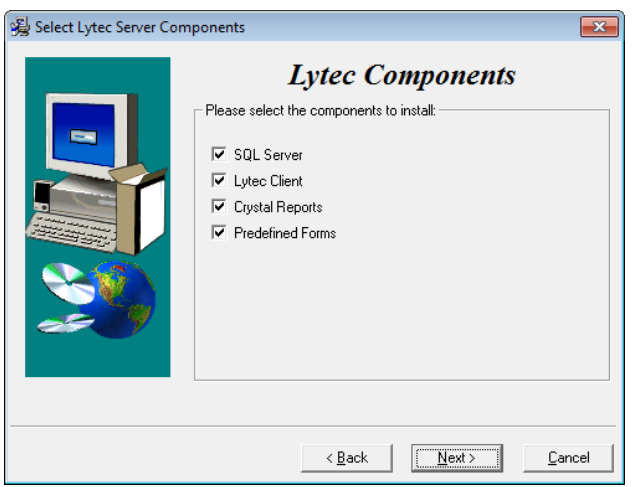

**SQL Server:** The database engine used by CGM LYTEC.

**CGM LYTEC Client:** Use this CGM LYTEC software to enter information for your practice.

**Crystal Reports:** Use this to print and generate reports. You must select this check box for a complete installation of CGM LYTEC.

**Predefined Forms:** Forms you can use with CGM LYTEC.

Figure 9. Select CGM LYTEC Server Components screen

- 10. Click the **Next** button.The Select Target Folder screen appears.
- 11. Click the **Next** button. The Select Data Folder screen appears. Specify the folder on the server where the practice data will be stored.
- 12. Click the **Next** button. The SQL Server Setup screen opens if you selected the SQL Server check box on the Select Components to Install screen. Enter the name of the SQL instance and the password for the system administrator. You will need this information when you specify the default SQL instance later, both on the server machine and the client workstations.

If you use MPIC, you MUST use LYTECMD as your instance name.

SQL Server 2017 password requirements:

- The password does not contain all or part of the account name of the user.
- The password is at least eight characters long.
- The password contains characters from three of the following four categories:
- Latin uppercase letters (A through Z)
- Latin lowercase letters (a through z)
- Base 10 digits (0 through 9)
- Non-alphanumeric characters such as: exclamation point  $(!)$ , dollar sign  $(\$)$ , number sign  $(\#)$ , or percent (%).
- Passwords can be up to 128 characters long. Use passwords that are as long and complex as possible.

Note the password requirements above. Failure to create a password that meets these requirements WILL cause the installation to fail.

**IMPORTANT:** For security purposes, eMDs recommends that you change the default shown here to something unique, especially if you have more than one CGM LYTEC server on your network.

- 13. Click the **Next** button**.**
- 14. The Start Installation screen appears. This screen will tell you what type of installation you are actually performing, so what it says may differ from what appears here.
- 15. Click the **Next** button. The Installing screen appears and tracks the progress of the install.
- 16. Reboot the computer when the installation is complete.
- 17. Start CGM LYTEC and specify the default SQL server credentials. For step by step instructions, go to ["Specifying the Default SQL Server Credentials" on page 81.](#page-86-2)
- 18. Following that, migrate existing databases to the new SQL instance if you are upgrading from Lytec 2010 or earlier. See ["Migrating existing databases" on page 82.](#page-87-2)
- 19. Convert existing practices. See ["Converting practices" on page 83](#page-88-1).
- 20. After you are finished setting up a practice or converting, go to ["Workstation Installation and](#page-31-0)  [Setup" on page 26](#page-31-0) for information on installing and setting up the program on a workstation.

### **Account Registration**

Enter the information on this screen that you received from your VAR (Value-Added Reseller). Once this is done, you can use Lytec.

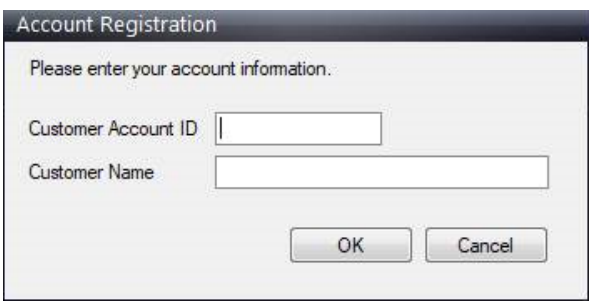

Figure 10. Account Registration screen

Important: The Customer Account ID is case-sensitive.

Note: Lytec requires an Internet connection to work properly. However, if you lose your Internet connection, you will be able to use Lytec for up to 30 days without your Internet connection. After this, you will receive a warning message that you have seven days to connect before you are locked out of Lytec.

#### **Recommendation**

It is recommended that, after entering your Customer Account ID and successfully registering your software, you make a backup of Lytec SharedData and store it safely offsite. In this way, in case your server fails or you have to set up a new server, you can restore from that backup. Registration of Lytec 2023 is tied to the server, so if you do not have your Lytec SharedData backed up, you will need to contact your VSE or Support to get your registration reactivated. Perform this one-time backup in addition to the daily practice files backup, which should be performed and stored offsite.

For steps to backup your SharedData, see ["Important New Backup Information " on page 7](#page-12-1).

#### **Account Registration Process Troubleshooting**

If you have verified that you do not have a prior installation of Lytec 2023 on your server and have ensured that the IsRegistered check box is removed, but still receive the following error that the SalesForce account is already registered:

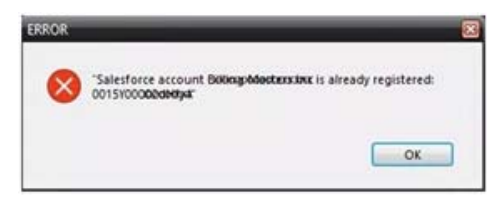

#### Figure 11. Error message

Then, check for a firewall or router that may be blocking some of the Platform Services APIs. The following must all be allowed:

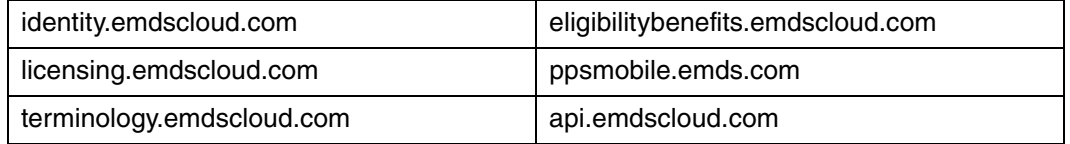

In addition, the two below are required if you are using CGM CONNECTION:

https://cnx.cgmus.com/

https://cnx-mh.cgmus.com/

#### **Lytec Passwords**

In Lytec 2022 and newer, Passwords are case sensitive.

# <span id="page-31-0"></span>**Workstation Installation and Setup**

- 1. Disable UAC (User Account Control) prior to installing on each workstation. Once it is disabled, you will need to reboot the computer for the changes to take effect. In addition, disable any anti-virus applications prior to installation. Be sure to re-enable both UAC and antivirus applications after installation.
- 2. Launch autorun.exe. The CGM LYTEC Installation screen appears. eMDs recommends that you do NOT attempt to install using any of the programs with the extension \*.msi, such as LYTEC.msi. Doing so may result in failure of the installation. Always use autorun.exe.
- 3. On the CGM LYTEC Installation screen, click **Install CGM LYTEC**. The CGM LYTEC 2023 Installation – Welcome screen appears.
- 4. Click the **Next** button. The End User License Agreement screen appears. Select **I accept the agreement.**
- 5. Click the **Next** button. The Installation Type screen appears. Depending on the product purchased, select either the **CGM LYTEC Multi User** button or the **CGM LYTEC Professional**  button.
- 6. Click the **Next** button. The Select Installation Mode screen appears.
- 7. Select **Client**.

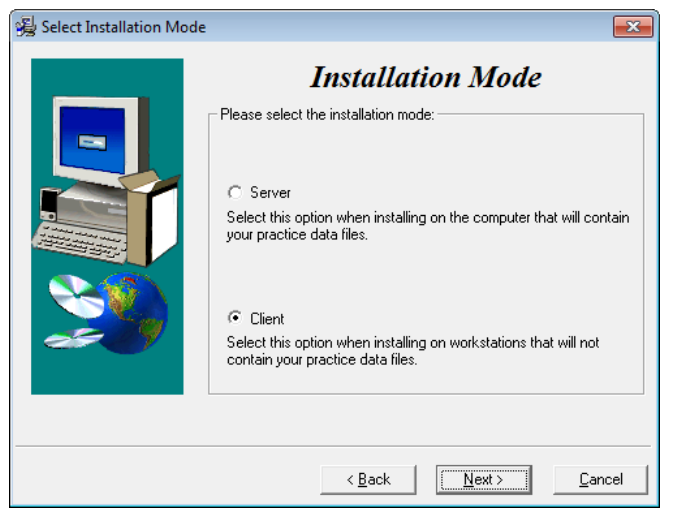

Figure 12. Select Installation Mode screen

8. Click the **Next** button. The Select CGM LYTEC Server Components screen appears. Select the components you want to install.

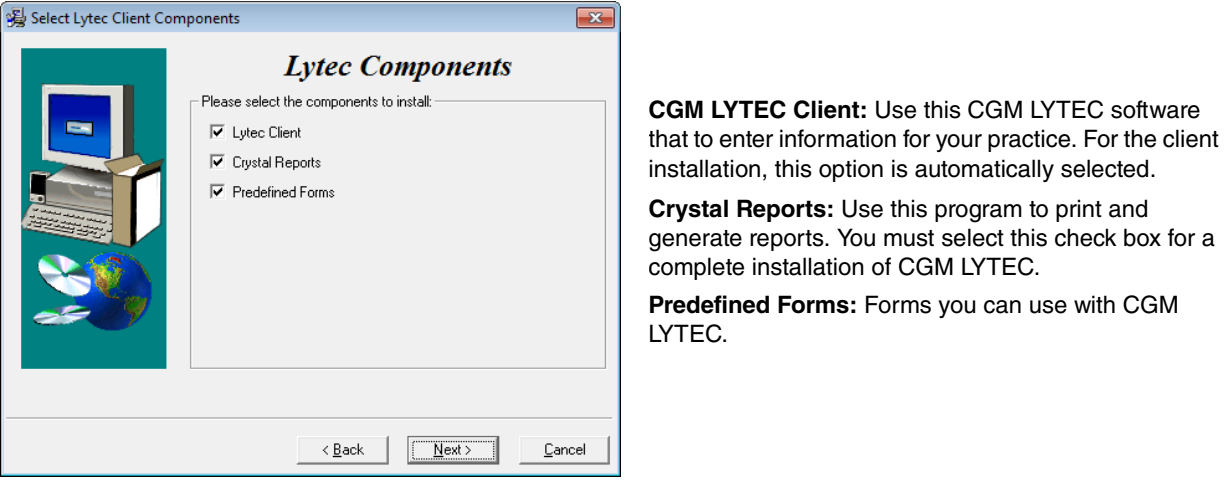

Figure 13. Select CGM LYTEC Client Components screen

Warning: Ensure that you have selected Predefined Forms. If you leave this check box cleared, existed forms will be deleted during install.

9. Click the **Next** button. The Select Target Folder screen appears.

**NOTE:** eMDs recommends that you use the default program folder location.

- 10. Click the **Next** button. The Start Installation screen appears.
- 11. Reboot the computer when the installation is complete.
- 12. Repeat these steps for each workstation on which you want to install CGM LYTEC.

#### **Account Registration**

Enter the information on this screen that you received from your VAR (Value-Added Reseller). Once this is done, you can use Lytec.

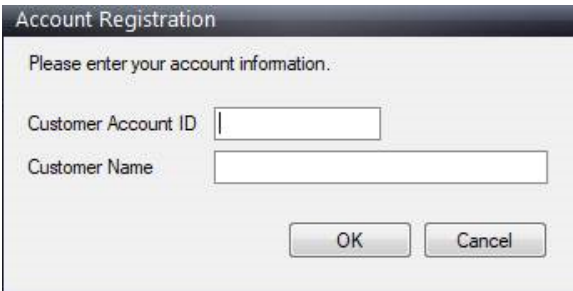

Figure 14. Account Registration screen

Important: The Customer Account ID is case-sensitive.

Note: Lytec requires an Internet connection to work properly. However, if you lose your Internet connection, you will be able to use Lytec for up to 30 days without your Internet connection. After this, you will receive a warning message that you have seven days to connect before you are locked out of Lytec.

#### **Recommendation**

It is recommended that, after entering your Customer Account ID and successfully registering your software, you make a backup of Lytec SharedData and store it safely offsite. In this way, in case your server fails or you have to set up a new server, you can restore from that backup. Registration of Lytec 2023 is tied to the server, so if you do not have your Lytec SharedData backed up, you will need to contact your VSE or Support to get your registration reactivated. Perform this one-time backup in addition to the daily practice files backup, which should be performed and stored offsite.

For steps to backup your SharedData, see ["Important New Backup Information " on page 7](#page-12-1).

#### **Account Registration Process Troubleshooting**

If you have verified that you do not have a prior installation of Lytec 2023 on your server and have ensured that the IsRegistered check box is removed, but still receive the following error that the SalesForce account is already registered:

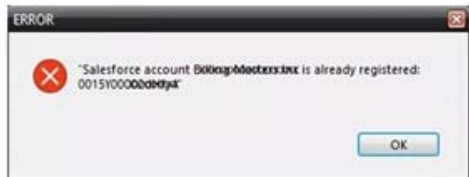

#### Figure 15. Error message

Then, check for a firewall or router that may be blocking some of the Platform Services APIs. The following must all be allowed:

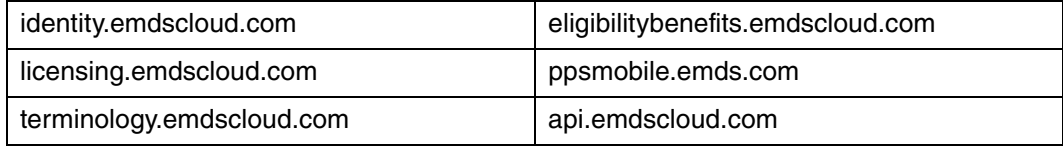

In addition, the two below are required if you are using CGM CONNECTION:

https://cnx.cgmus.com/

https://cnx-mh.cgmus.com/

#### **Lytec Passwords**

In Lytec 2022 and newer, Passwords are case sensitive.

# <span id="page-34-4"></span><span id="page-34-0"></span>**Chapter 4 - CGM LYTEC Client/Server Installation**

## <span id="page-34-1"></span>**Before you begin**

Make a backup of your practice data in the prior release before installing CGM LYTEC.

Use an administrator account with full privileges when installing the software.

CGM recommends that you always install successive versions of the software when upgrading to ensure proper registration and data conversion. For instance,

If you are currently on version 2021 and are upgrading to 2023, be sure to upgrade to 2022 FIRST, register and convert your practice data. Then, from version 2022 upgrade to 2023.

Do not uninstall your previous version of CGM LYTEC. Uninstalling previous versions of CGM LYTEC is not required after upgrading and in most cases not necessary or recommended. eMDs recommends that you keep older versions of CGM LYTEC. If you do uninstall, make a backup of the application and databases first. In addition, you must reinstall CGM LYTEC 2023 (if you installed it prior to uninstalling the older version) to restore any shared components that may have been removed when you uninstalled the old version.

#### Disable MPIC.

In some instances, you may have to restart the CGM LYTEC installation after the .NET framework is installed. If this occurs, the installation will close after installing .NET. Restart the installation. This situation can occur with older versions of the .NET framework on the PC.

If you are extracting the ISO or webinstall file to the hard drive prior to installing, extract to a folder that is immediately off the root drive and the folder name must be shorter than 8 characters. For example, c:\Install. Do NOT use a long folder name.

Reboot your server and/or workstation.

### <span id="page-34-2"></span>**Important Installation note**

eMDs highly recommends that you install SQL Server 2017 using the automatic process in the CGM LYTEC installer. However, if you choose to install SQL Server 2017 manually, you MUST install/enable (depending on your operating system) .NET 3.5 FIRST. Failure to do so will cause issues with eligibility verification.

## <span id="page-34-3"></span>**Pre-installation Recommendations**

1. If SQL Management Studio **Express** is installed on your server computer, uninstall it prior to installing CGM LYTEC. For steps to do so, see ["Uninstalling SQL Management Studio Express](#page-108-1)  [2005" on page 103.](#page-108-1)

If you are unsure, follow the steps for uninstalling it. If it does not show up on the list of installed programs, then it is not installed.

2. Make sure your Windows operating system has the latest service pack installed. This will be checked during installation.

# <span id="page-35-0"></span>**Linking to Other Applications**

You can link CGM LYTEC to certain other applications, such as Practice Partner, using MPIC. Refer to ["Linking CGM LYTEC With Other Applications" on page 111](#page-116-1) for more information on MPIC and how to download it.

If you are currently linked to other applications or want to link to other applications, you must use MPIC going forward. Communications Manager is no longer available.

## <span id="page-35-1"></span>**Overview**

There are four major steps for installing CGM LYTEC Client/Server:

- 1. Install and set up CGM LYTEC on the server.
- 2. Migrate the existing database to the new SQL instance if you are upgrading from CGM LYTEC 2010 or earlier.
- 3. Convert existing practices.
- 4. Install CGM LYTEC on each workstation.

These instructions take you through each step.

# <span id="page-35-2"></span>**Server Installation and Setup**

Perform the server installation on a computer with a supported server operating system (Windows Server 2012, Windows Server 2016, or Windows Server 2019) using an administrator account with full privileges.

Unless instructed, accept all default choices and follow all the default screen prompts.

### <span id="page-35-3"></span>**Installation**

- 1. Disable UAC (User Account Control) prior to installing on each workstation. Once it is disabled, you will need to reboot the computer for the changes to take effect. In addition, disable any anti-virus applications prior to installation. Be sure to re-enable both UAC and antivirus applications after installation.
- 2. Download the ISO for CGM LYTEC MD from the CGM LYTEC and CGM LYTEC MD Download Links page in Support Center.
- 3. Extract the ISO and launch autorun.exe. The **I**nstallation screen appears. eMDs recommends that you do NOT attempt to install using any of the programs with the extension \*.msi, such as LYTEC.msi. Doing so may result in failure of the installation. Always use autorun.exe.
- 4. On the CGM LYTEC Installation screen, click **Install CGM LYTEC**. The CGM LYTEC Installation – Welcome screen appears.
- 5. Click the **Next** button. The End User License Agreement screen appears. Review the terms of the agreement and click **I accept the agreement**.
- 6. Click the **Next** button. The Installation Type screen appears.Select the **CGM LYTEC Client Server** button.
- 7. Click the **Next** button. The Installation Mode screen appears.
- 8. Select the **Server** button.

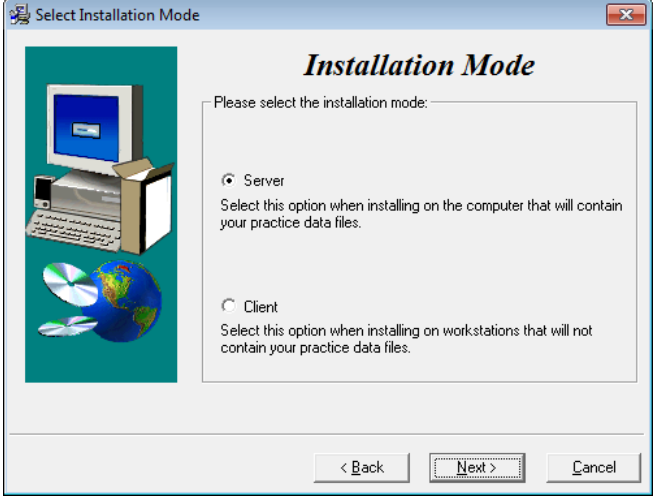

Figure 16. Select Installation Mode screen

- 9. Click the **Next** button. The Select CGM LYTEC Server Components screen appears. Make your selections.
- 10. Click the **Next** button.

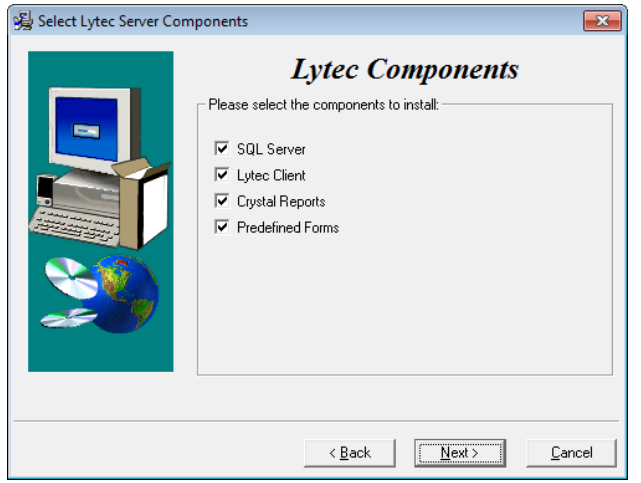

**SQL Server:** The database engine used by CGM LYTEC.

**CGM LYTEC Client:** Use this CGM LYTEC software to enter information for your practice.

**Crystal Reports:** Use this reporting program to print and generate reports. You must select this check box for a complete installation of CGM LYTEC.

**Predefined Forms:** Forms you can use with CGM LYTEC.

Figure 17. Select CGM LYTEC Server Components screen

11. The Select Target Folder screen appears.

- 12. Click the **Next** button. The Select Data Folder screen appears.
- 13. Click the **Next** button. The SQL Server Setup screen opens if you selected SQL Server on the Select Components to Install screen. Enter the name of the SQL instance and the password for the system administrator. You will need this information when you specify the default SQL instance later, for the server database and the client computers.

If you use MPIC, you MUST use LYTECMD as your instance name.

SQL Server 2017 password requirements:

- The password does not contain all or part of the account name of the user.
- The password is at least eight characters long.
- The password contains characters from three of the following four categories:
- Latin uppercase letters (A through Z)
- Latin lowercase letters (a through z)
- Base 10 digits (0 through 9)
- Non-alphanumeric characters such as: exclamation point (!), dollar sign (\$), number sign (#), or percent (%).
- Passwords can be up to 128 characters long. Use passwords that are as long and complex as possible.

Note the password requirements above. Failure to create a password that meets these requirements WILL cause the installation to fail.

**IMPORTANT:** For security purposes, eMDs recommends that you change the default shown here to something unique, especially if you have more than one CGM LYTEC server on your network.

14. Click the **Next** button.

**NOTE:** If you are installing on a domain controller, a second screen appears at this point.

Enter your domain name and the login and password. By default, the login will appear. To find the domain name for the computer you are installing CGM LYTEC on,

- a.Select **Start**.
- b. Right-click **(My) Computer** and select **Properties**.
- c. Select the **Computer Name** tab and the domain name will be listed to the right of **Domain**. The password will be that of the Domain Administrator (usually it is just "administrator"). If you do not know the password, contact the Domain Administrator. d. Click the **Next** button.
- 13. Click the **Next** button. The Start Installation screen appears.
- 14. Click the **Next** button. The Installing screen appears and tracks the progress of the install.
- 15. Reboot the computer when the installation is complete.
- 16. Start CGM LYTEC and specify the default SQL server credentials. For step by step instructions, go to ["Specifying the Default SQL Server Credentials" on page 81.](#page-86-0)
- 17. Following that, you will find steps to creating a new practice or converting existing practices.
- 18. After you are finished setting up a practice or converting, go to ["Workstation Installation and](#page-39-0)  [Setup" on page 34](#page-39-0) for information on installing and setting up the program on a workstation.

## **Account Registration**

Enter the information on this screen that you received from your VAR (Value-Added Reseller). Once this is done, you can use Lytec.

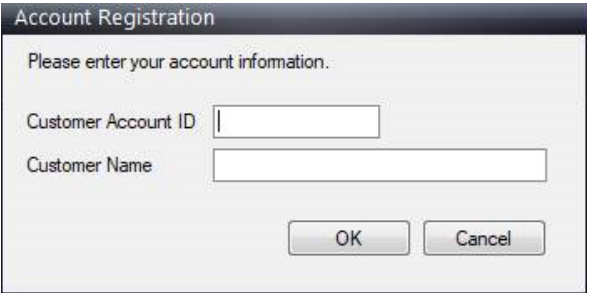

Figure 18. Account Registration screen

Important: The Customer Account ID is case-sensitive.

Note: Lytec requires an Internet connection to work properly. However, if you lose your Internet connection, you will be able to use Lytec for up to 30 days without your Internet connection. After this, you will receive a warning message that you have seven days to connect before you are locked out of Lytec.

## **Recommendation**

It is recommended that, after entering your Customer Account ID and successfully registering your software, you make a backup of Lytec SharedData and store it safely offsite. In this way, in case your server fails or you have to set up a new server, you can restore from that backup. Registration of Lytec 2023 is tied to the server, so if you do not have your Lytec SharedData backed up, you will need to contact your VSE or Support to get your registration reactivated. Perform this one-time backup in addition to the daily practice files backup, which should be performed and stored offsite.

For steps to back up your SharedData, see ["Important New Backup Information " on page 7](#page-12-0).

### **Account Registration Process Troubleshooting**

If you have verified that you do not have a prior installation of CGM LYTEC 2023 on your server and have ensured that the IsRegistered check box is removed, but still receive the following error that the SalesForce account is already registered:

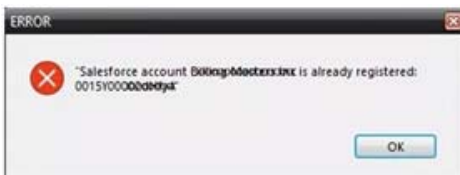

Figure 19. Error message

Then, check for a firewall or router that may be blocking some of the Platform Services APIs. The following must all be allowed:

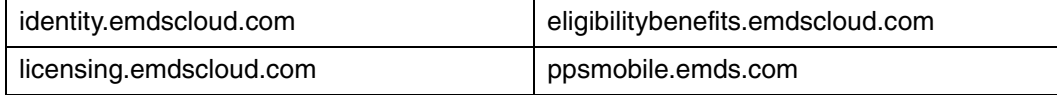

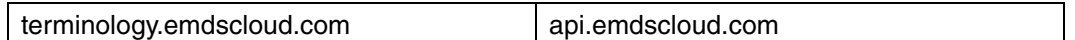

In addition, the two below are required if you are using CGM CONNECTION:

https://cnx.cgmus.com/

https://cnx-mh.cgmus.com/

### **Lytec Passwords**

In Lytec 2022 and newer, Passwords are case sensitive.

## <span id="page-39-0"></span>**Workstation Installation and Setup**

- 1. Disable UAC (User Account Control) prior to installing on each workstation. Once it is disabled, you will need to reboot the computer for the changes to take effect. In addition, disable any anti-virus applications prior to installation. Be sure to re-enable both UAC and antivirus applications after installation.
- 2. Launch autorun.exe. The CGM LYTEC Installation screen appears. eMDs recommends that you do NOT attempt to install using any of the programs with the extension \*.msi, such as LYTEC.msi. Doing so may result in failure of the installation. Always use autorun.exe.
- 3. On the CGM LYTEC Installation screen, click **Install CGM LYTEC**. The CGM LYTEC 2023 Installation – Welcome screen appears.
- 4. Click the **Next** button. The End User License Agreement screen appears. Review the terms of the agreement and click **I accept the agreement**.
- 5. Click the **Next** button. The Installation Type screen appears. Select the **CGM LYTEC Client Server** button.
- 6. Click the **Next** button.The Select Installation Mode screen appears. Select the **Client** button.

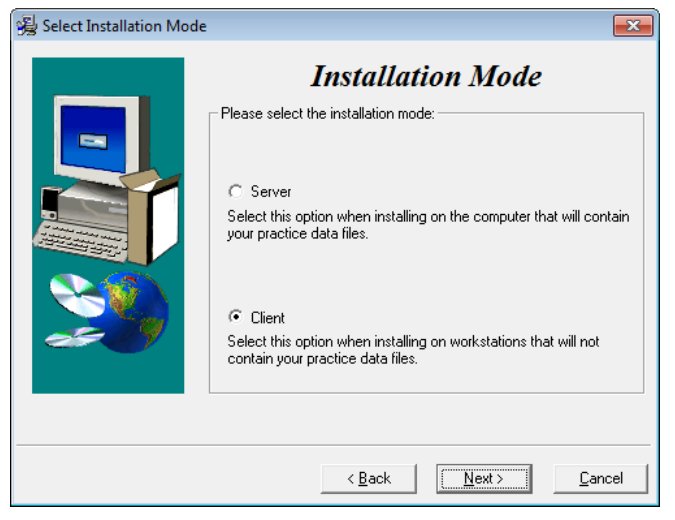

Figure 20. Select Installation Mode screen

7. Click the **Next** button. The Select CGM LYTEC Client Components screen appears. Select your components.

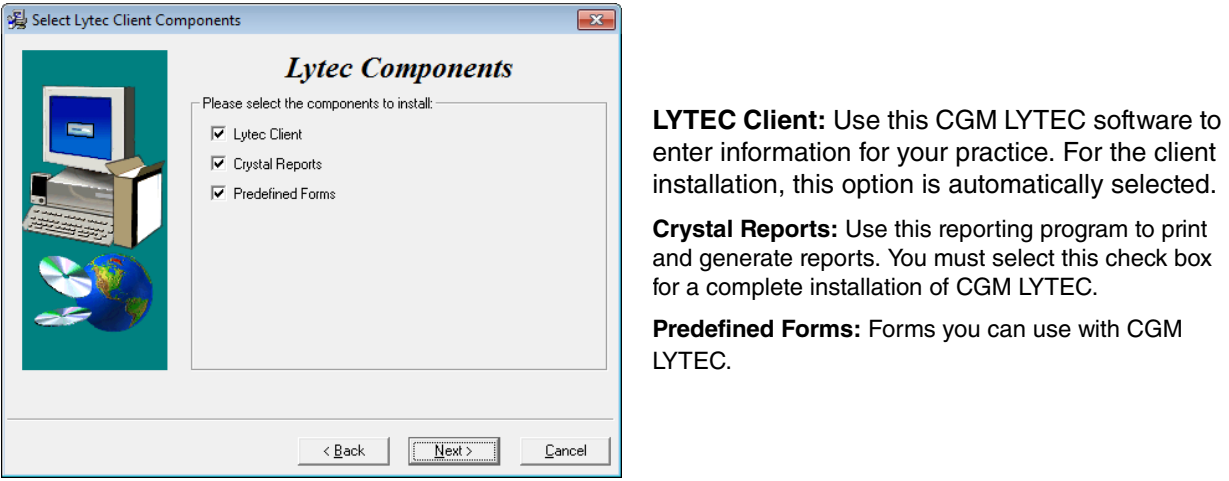

Figure 21. Select LYTEC Client Components screen

Warning: Ensure that you have selected Predefined Forms. If you leave this check box cleared, existing forms will be deleted during install.

- 8. Click the **Next** button. The Select Target Folder screen appears.
- 9. Click the **Next** button. The Start Installation screen appears.
- 10. Click the **Next** button. Let the installation complete.
- 11. Reboot the computer when the installation is complete.
- 12. Repeat these steps for each workstation on which you want to install CGM LYTEC.

## **Account Registration**

Enter the information on this screen that you received from your VAR (Value-Added Reseller). Once this is done, you can use Lytec.

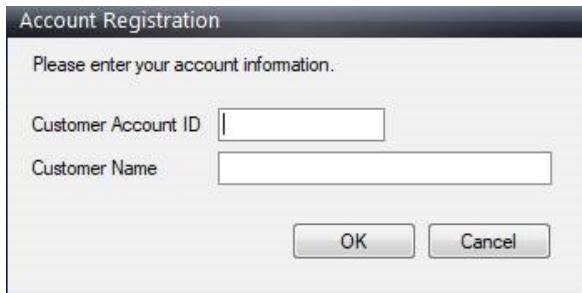

Figure 22. Account Registration screen

Important: The Customer Account ID is case-sensitive.

Note: Lytec requires an Internet connection to work properly. However, if you lose your Internet connection, you will be able to use Lytec for up to 30 days without your Internet connection. After this, you will receive a warning message that you have seven days to connect before you are locked out of Lytec.

### **Recommendation**

It is recommended that, after entering your Customer Account ID and successfully registering your software, you make a backup of Lytec SharedData and store it safely offsite. In this way, in case your server fails or you have to set up a new server, you can restore from that backup. Registration of Lytec 2023 is tied to the server, so if you do not have your Lytec SharedData backed up, you will need to contact your VSE or Support to get your registration reactivated. Perform this one-time backup in addition to the daily practice files backup, which should be performed and stored offsite.

For steps to back up your SharedData, see ["Important New Backup Information " on page 7](#page-12-0).

### **Account Registration Process Troubleshooting**

If you have verified that you do not have a prior installation of Lytec 2023 on your server and have ensured that the IsRegistered check box is removed, but still receive the following error that the SalesForce account is already registered:

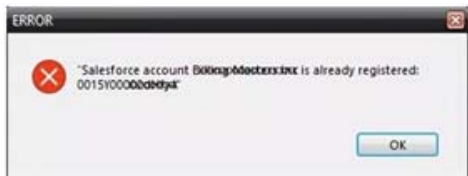

#### Figure 23. Error message

Then, check for a firewall or router that may be blocking some of the Platform Services APIs. The following must all be allowed:

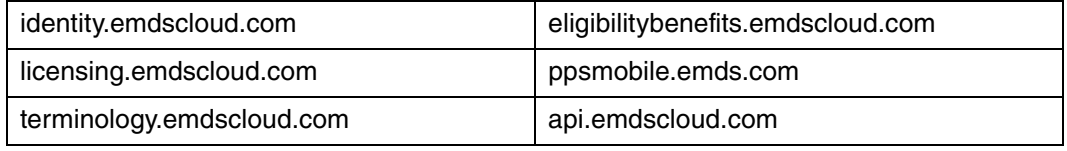

In addition, the two below are required if you are using CGM CONNECTION:

https://cnx.cgmus.com/

https://cnx-mh.cgmus.com/

#### **Lytec Passwords**

In Lytec 2022 and newer, Passwords are case sensitive.

# **Chapter 5 - CGM LYTEC MD Installation**

This chapter provides information for upgrading CGM LYTEC MD.

You can find several guides for using CGM LYTEC MD on your CGM LYTECMD installation download. You can access them from the Autorun menu when you launch the download.

Do not uninstall your previous version of CGM LYTEC MD. Uninstalling previous versions of CGM LYTEC MD is not required after upgrading and in most cases not necessary or recommended.

CGM recommends that you always install successive versions of the software when upgrading to ensure proper registration and data conversion. For instance,

If you are currently on version 2021 and are upgrading to 2023, be sure to upgrade to 2022 FIRST, register and convert your practice data. Then, from version 2022 upgrade to 2023.

## **Important Installation note**

eMDs highly recommends that you install SQL Server 2017 using the automatic process in the CGM LYTEC installer. However, if you choose to install SQL Server 2017 manually, you MUST install/enable (depending on your operating system) .NET 3.5 FIRST. Failure to do so will cause issues with eligibility verification.

## **Upgrade Paths**

Below is a table showing you the upgrade path to CGM LYTEC MD.

- If you are using Practice Partner 9.3.x, you must update to Practice Partner 9.4 (CGM LYTEC MD 2010 SP1) first.
- Then, you must upgrade to Practice Partner 9.5.x (CGM LYTEC 2013). Finally, you can upgrade to CGM LYTEC 2023.

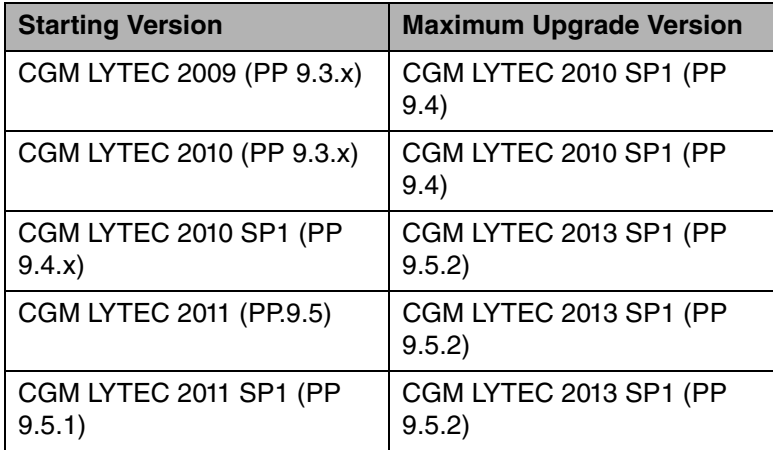

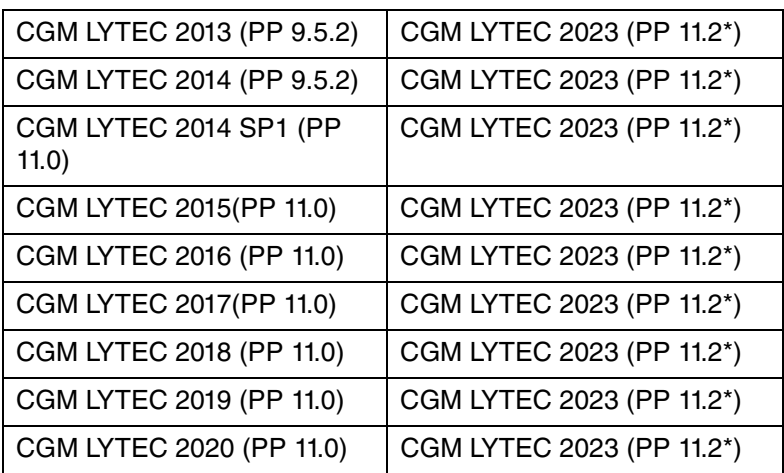

\* After installing all patches

# **Upgrading to Web View 11.0**

Email the eMDs Web View Setup team at least one week (or more) prior to upgrading to CGM LYTEC MD to inform the team of your upcoming upgrade. After your organization upgrades to Web View 11.0, eMDs must complete the set up needed for Web View to function after the upgrade. Send the email to **webviewsetup@practicepartner.com** with the subject "WebView v11 Upgrade Request". Include the name of your organization and your Web View URL in the email.

## **Installing on a Domain Controller**

You no longer need to install SQL Server manually prior to installing CGM LYTEC. eMDs recommends that you simply start the installer and allow it to install SQL automatically. You will be prompted for a domain account Login and Password at the appropriate time in the procedure.

# **Upgrade overview**

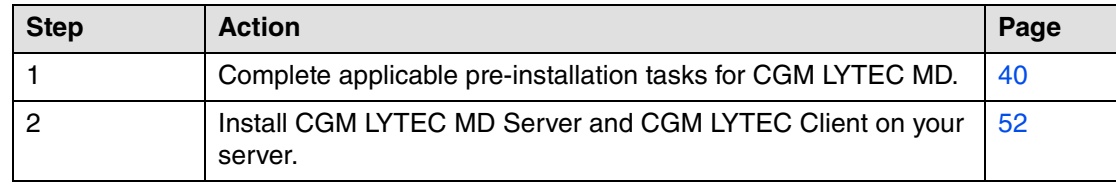

The following steps overview the process for installing CGM LYTEC MD.

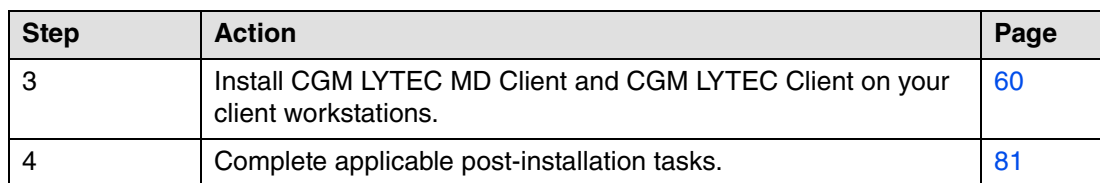

Do not rename or move the CGM LYTEC MD directory after the installation. This directory is used to register files, and the program may fail to work if the directory name is changed.

## **Backup and restore process**

Make a full cold backup of your Lytec MD application server. This backup should include everything you need to re-create your production environment. Do not continue the conversion until the backup is complete and verified.

You must have a System Restore backup and not just ppart backup, if there is a need to have a system restore, this would be what you would need for a catastrophic restore.

If you have SQL on another machine, make backups of that SQL database also.

If the patch process fails, contact Technical Support for help resolving the patch failure issue. If the Server Patch completes but there is a failure in the database conversion that cannot be resolved by Technical Support, then a complete system restore will be necessary. After the complete system restore, run the MigrateToEmdsRx.exe utility rollback option so that you can e-prescribe on the old system. You can try the migration again at a later date.

## <span id="page-45-0"></span>**Pre-installation tasks**

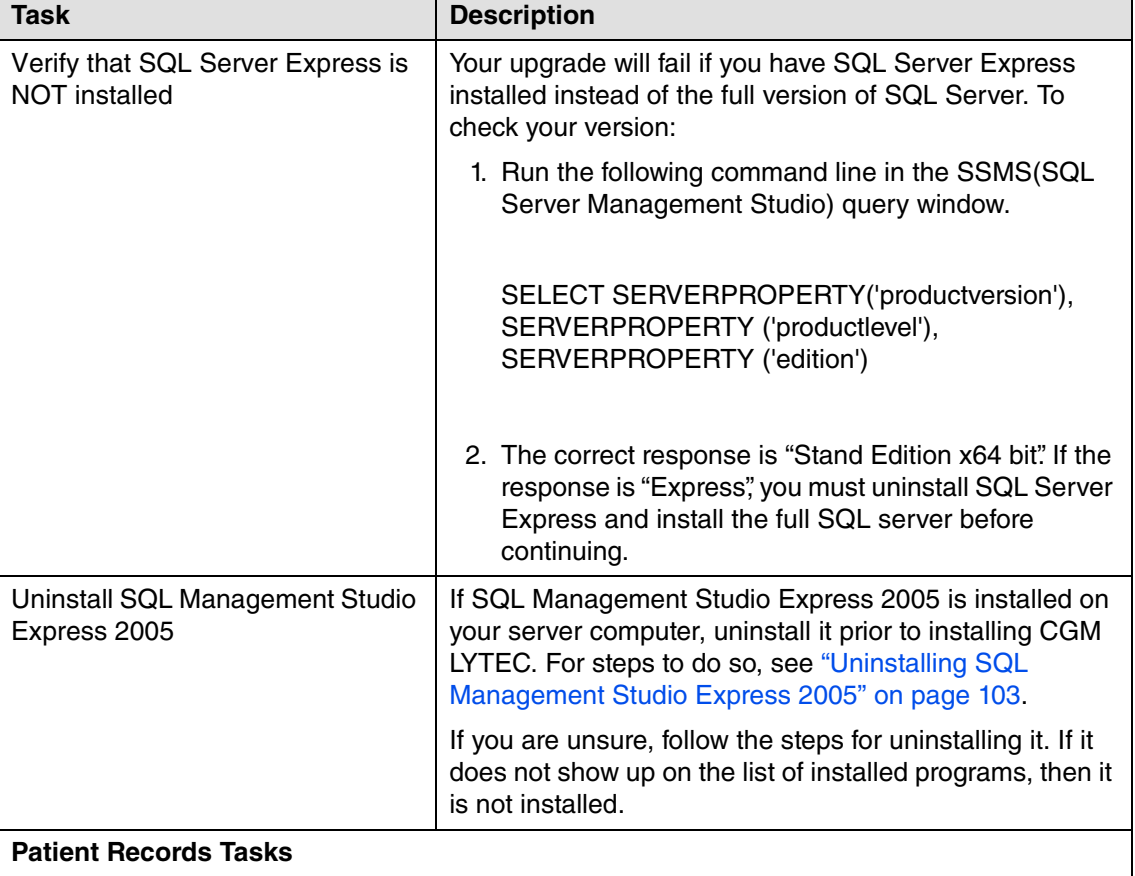

Before installation, complete the tasks in the following table.

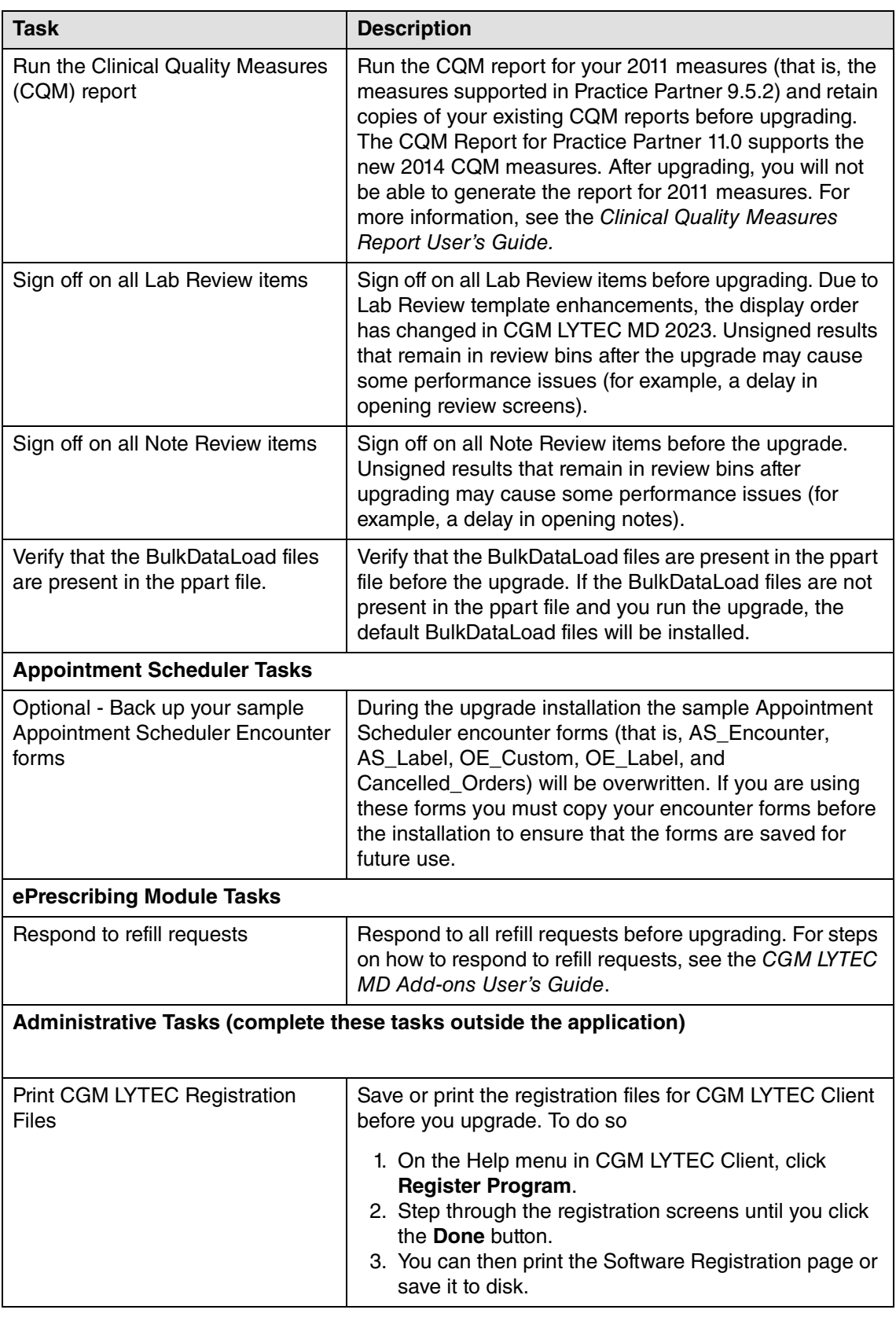

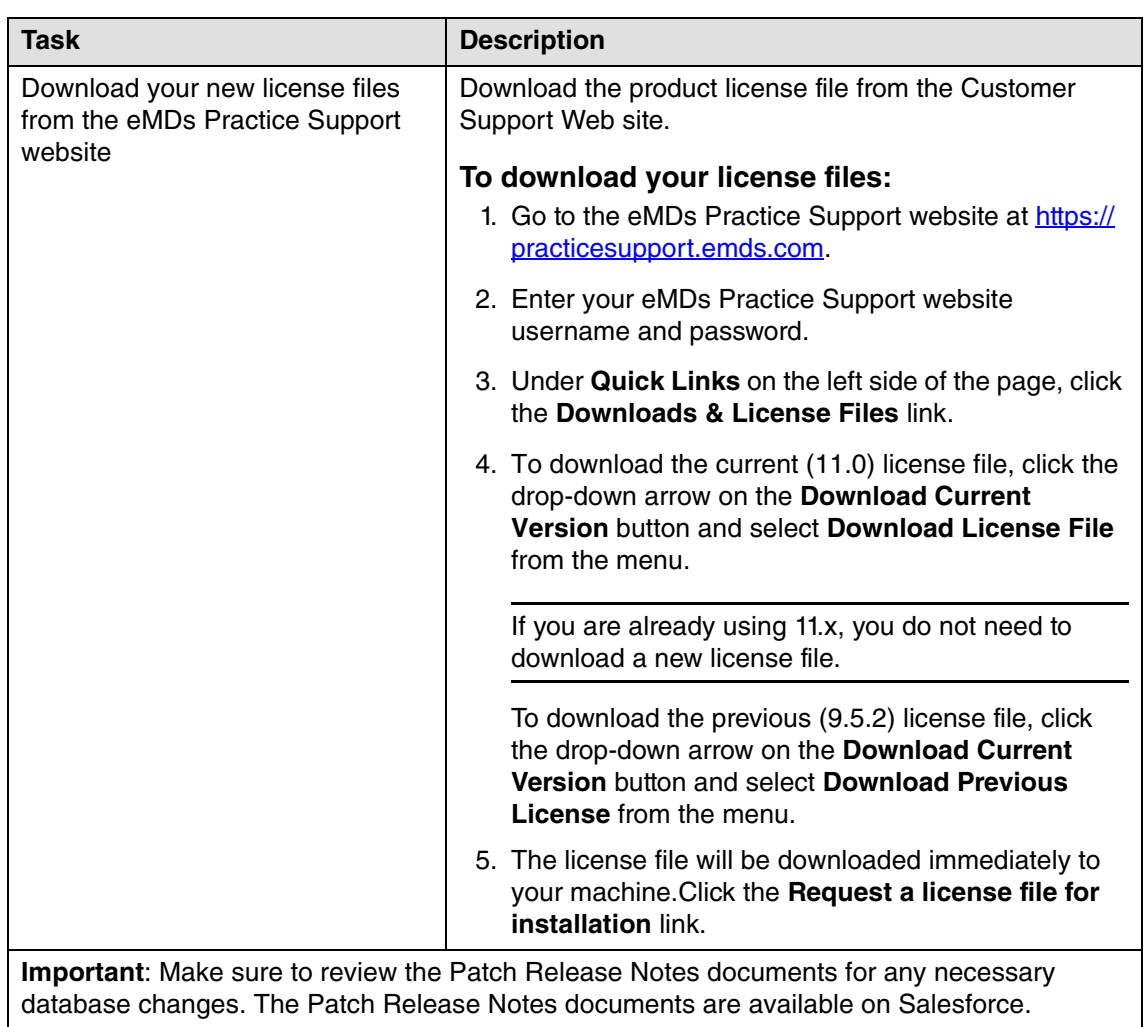

a l

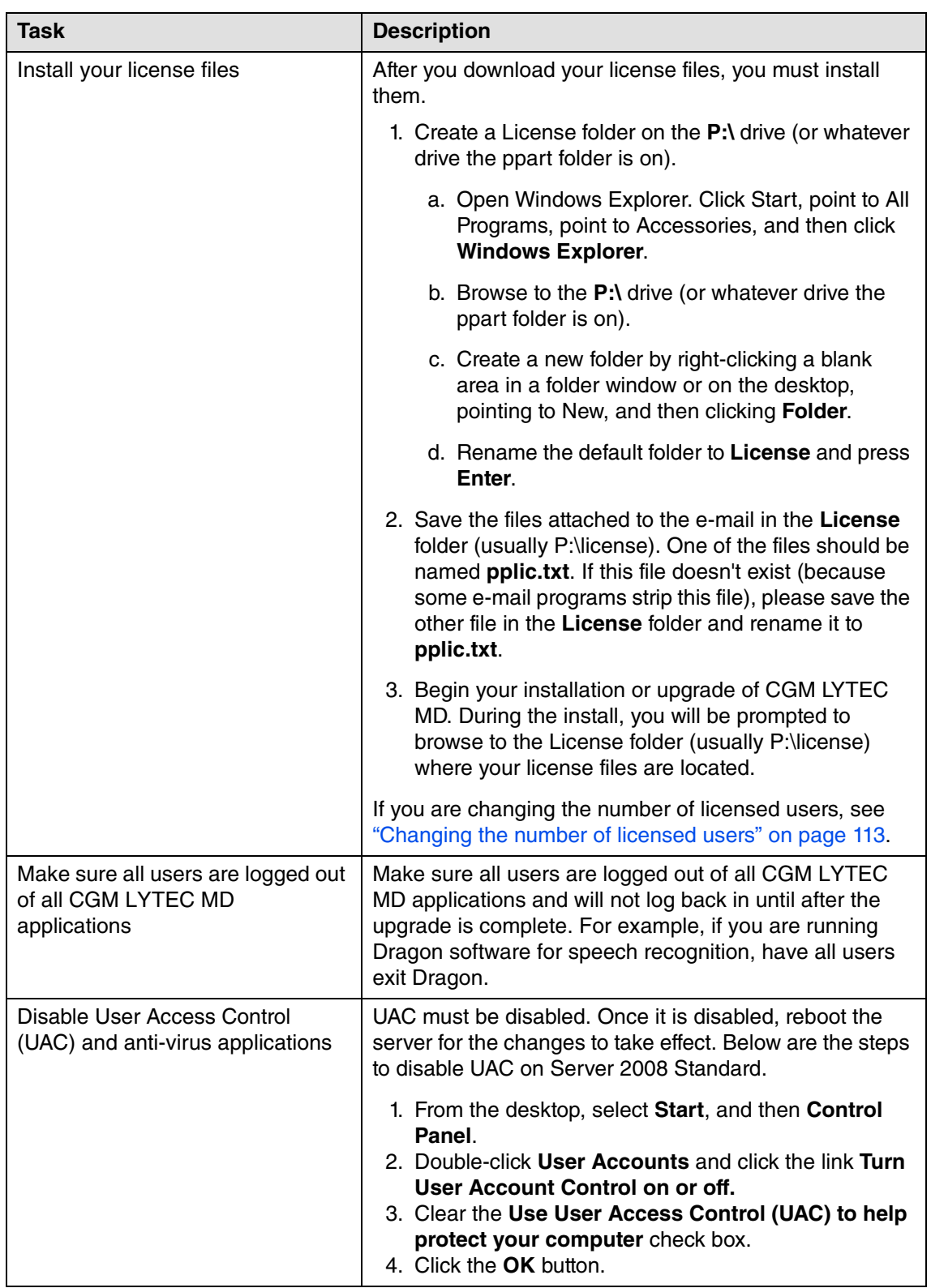

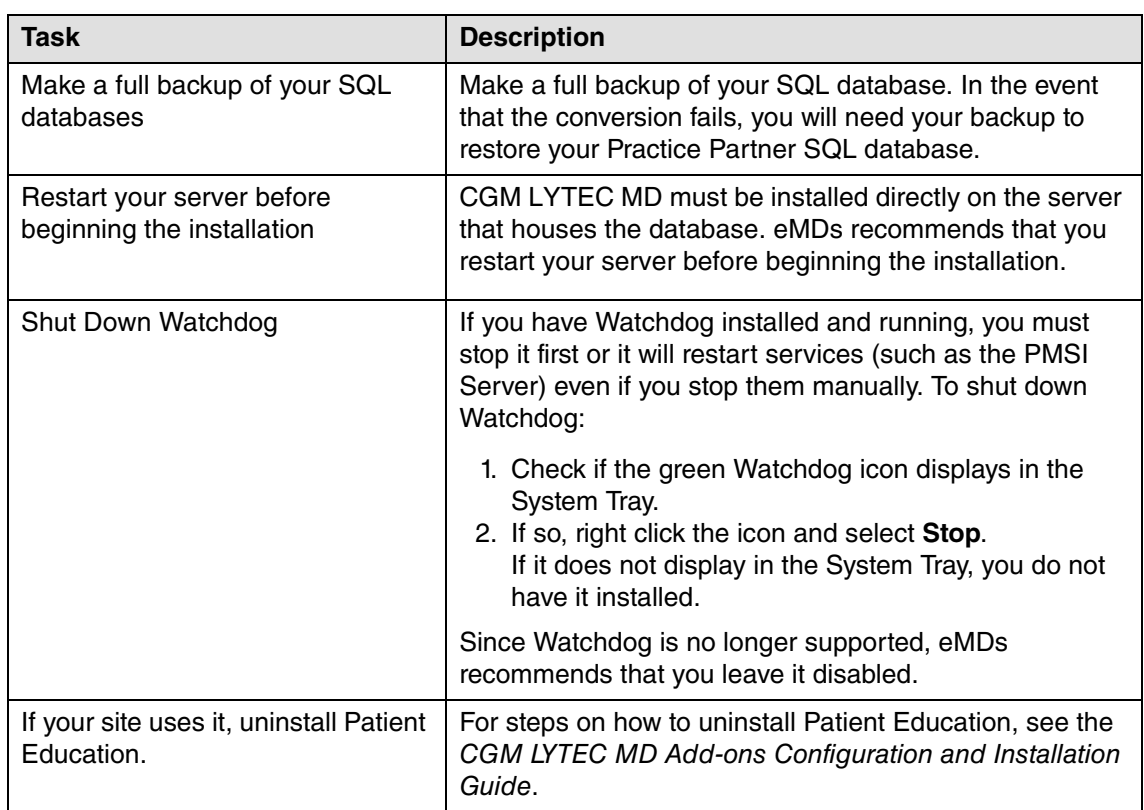

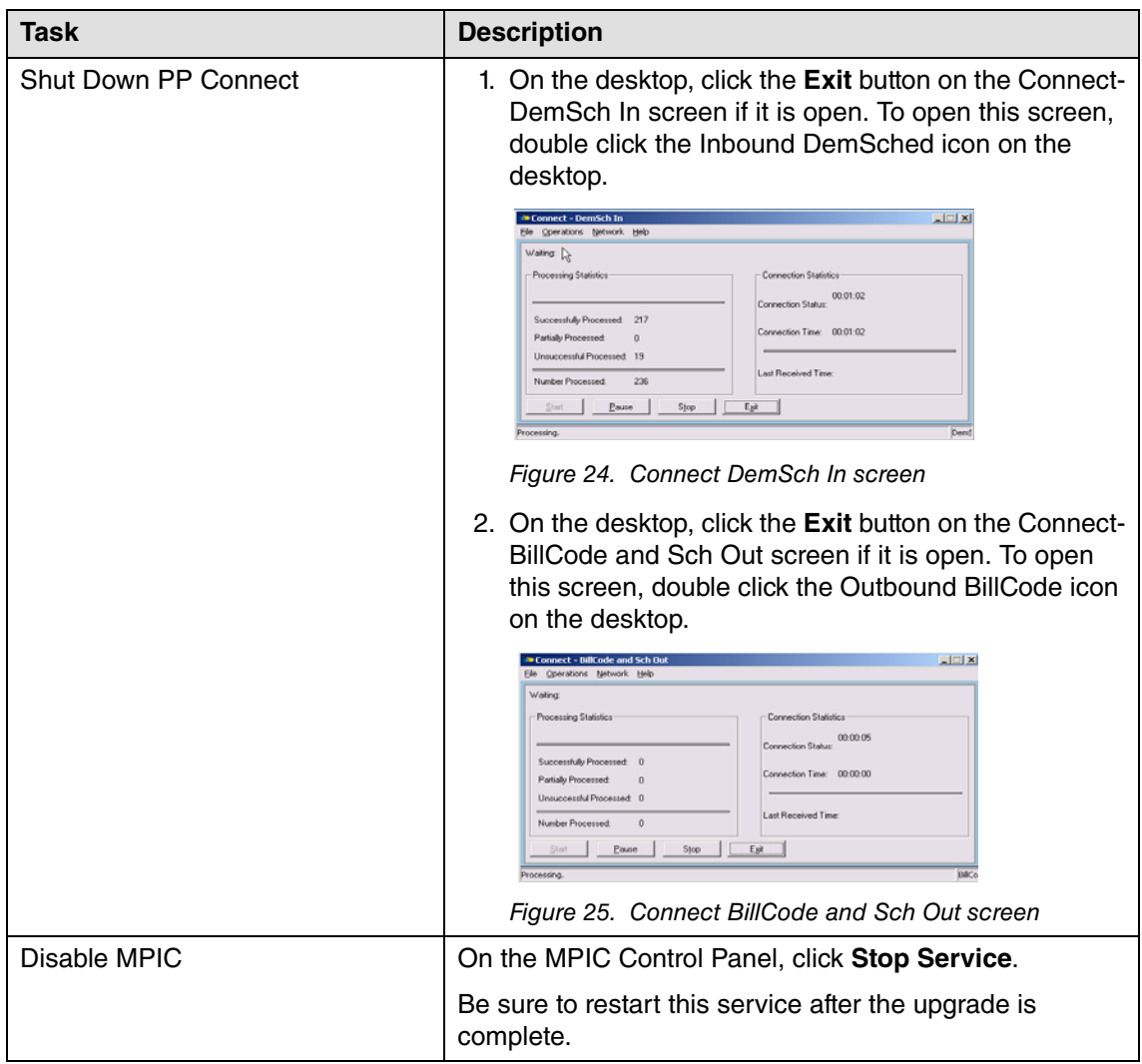

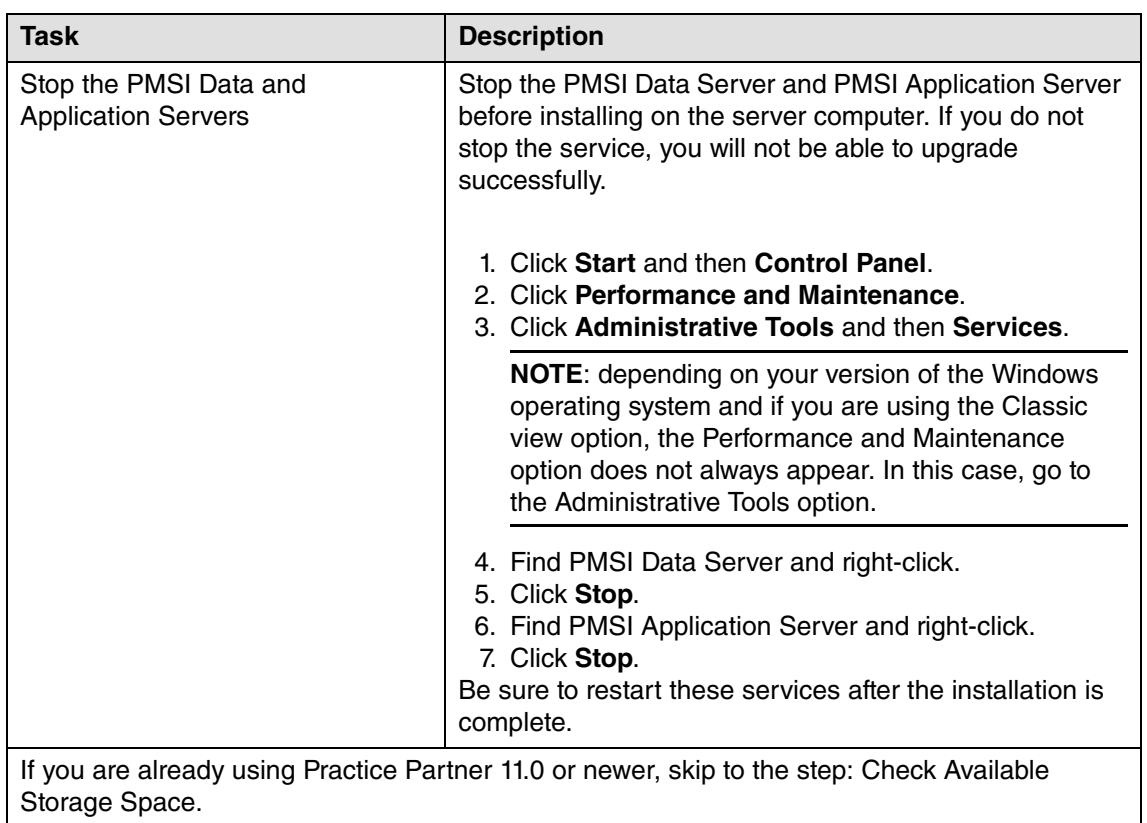

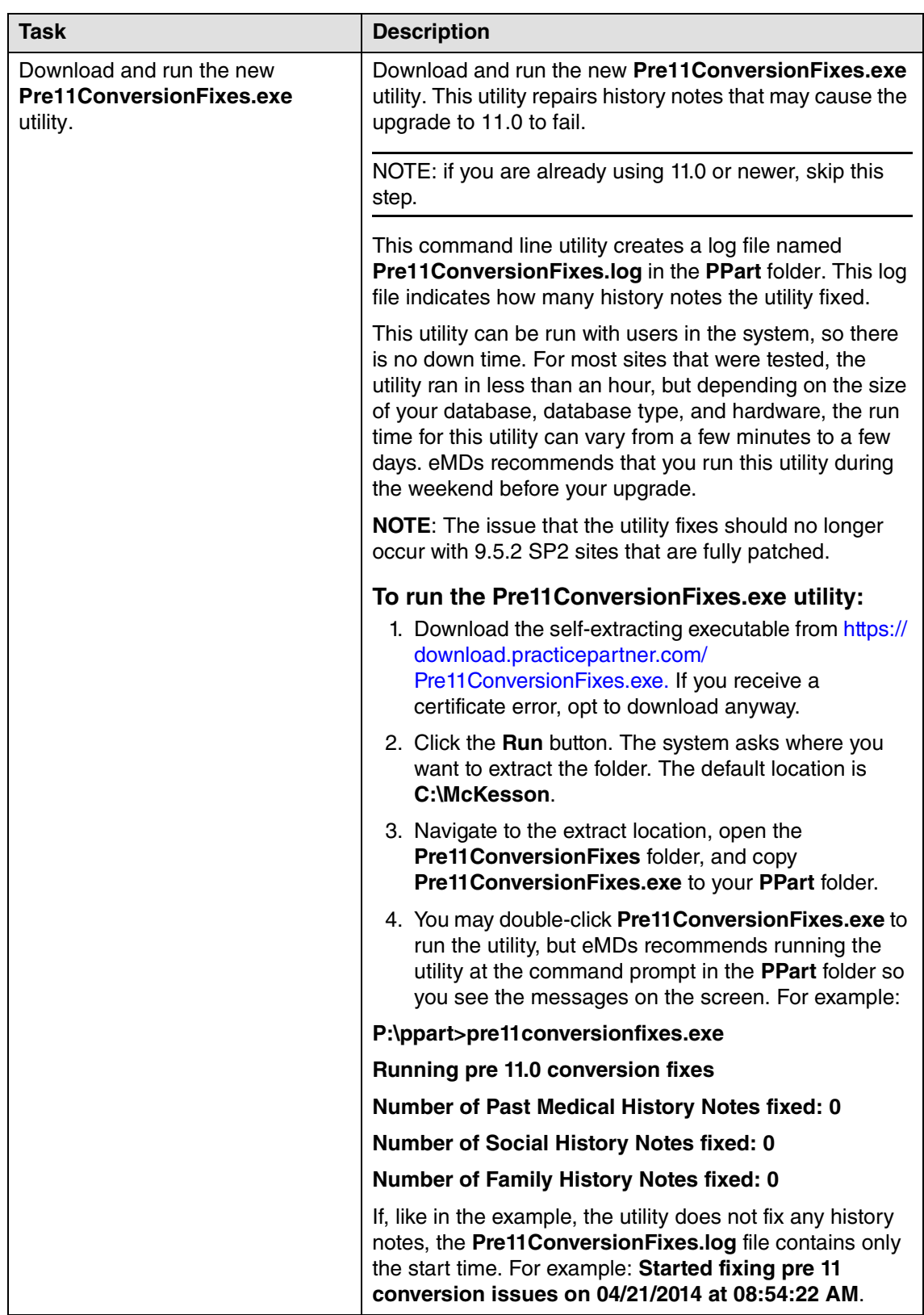

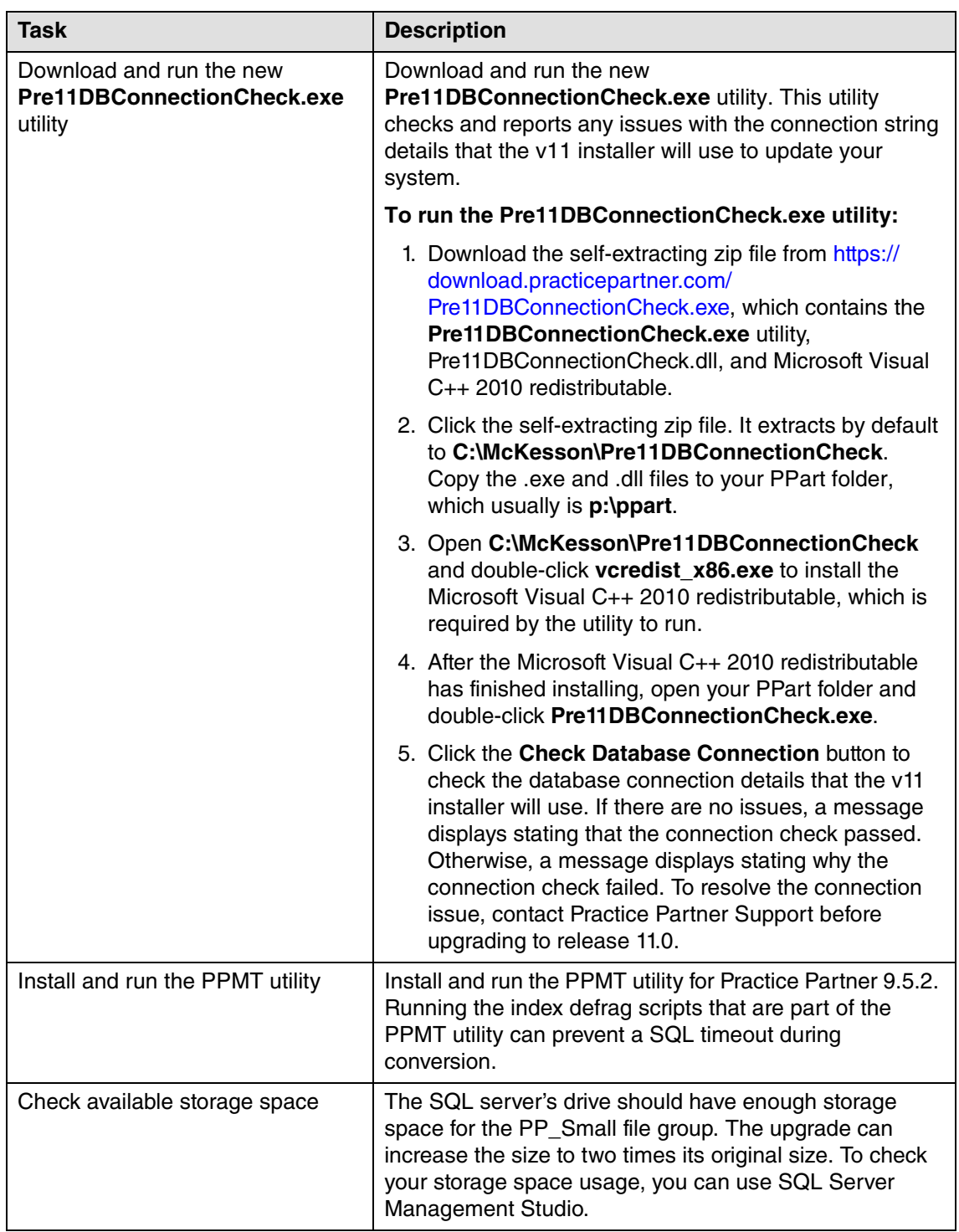

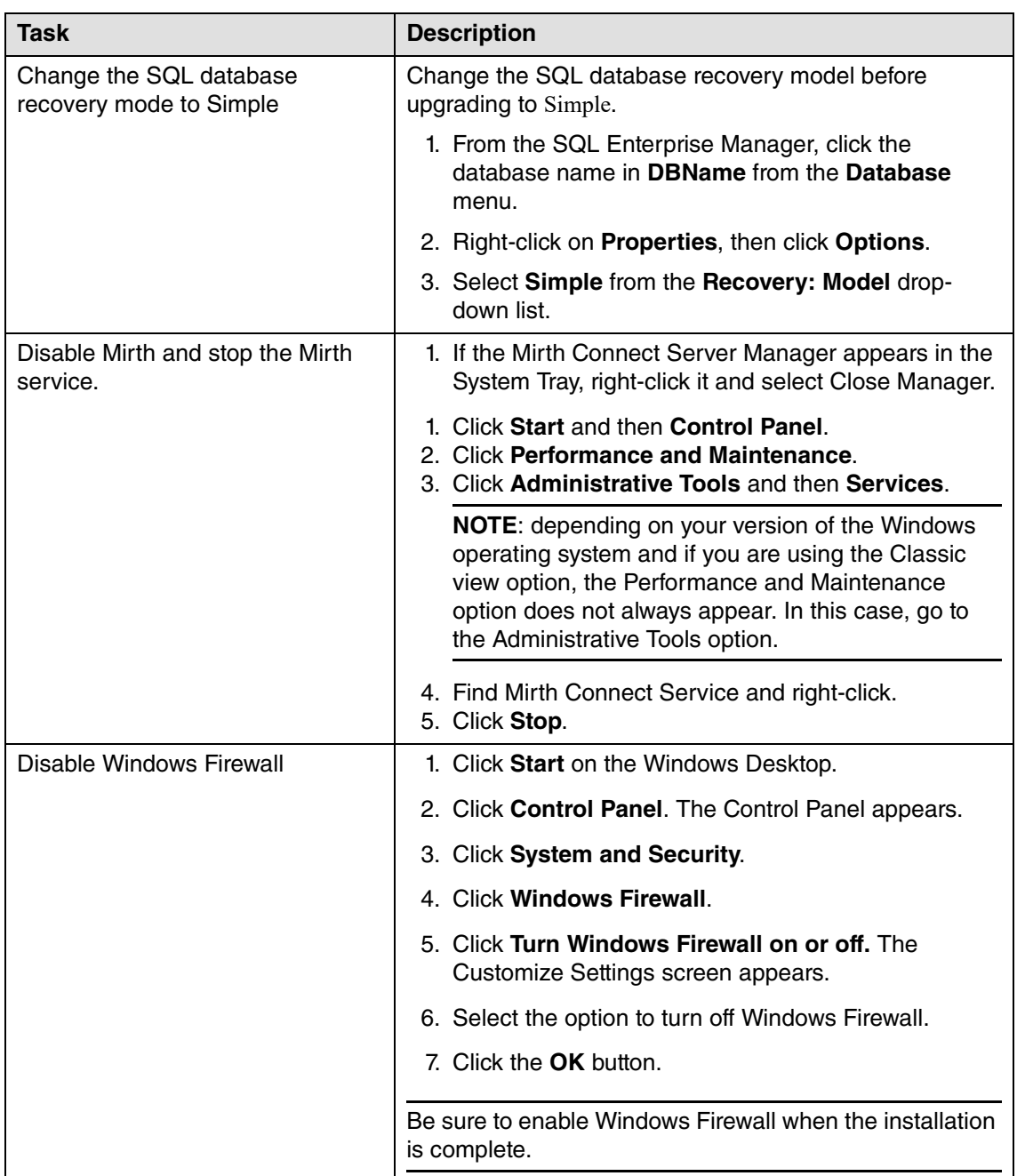

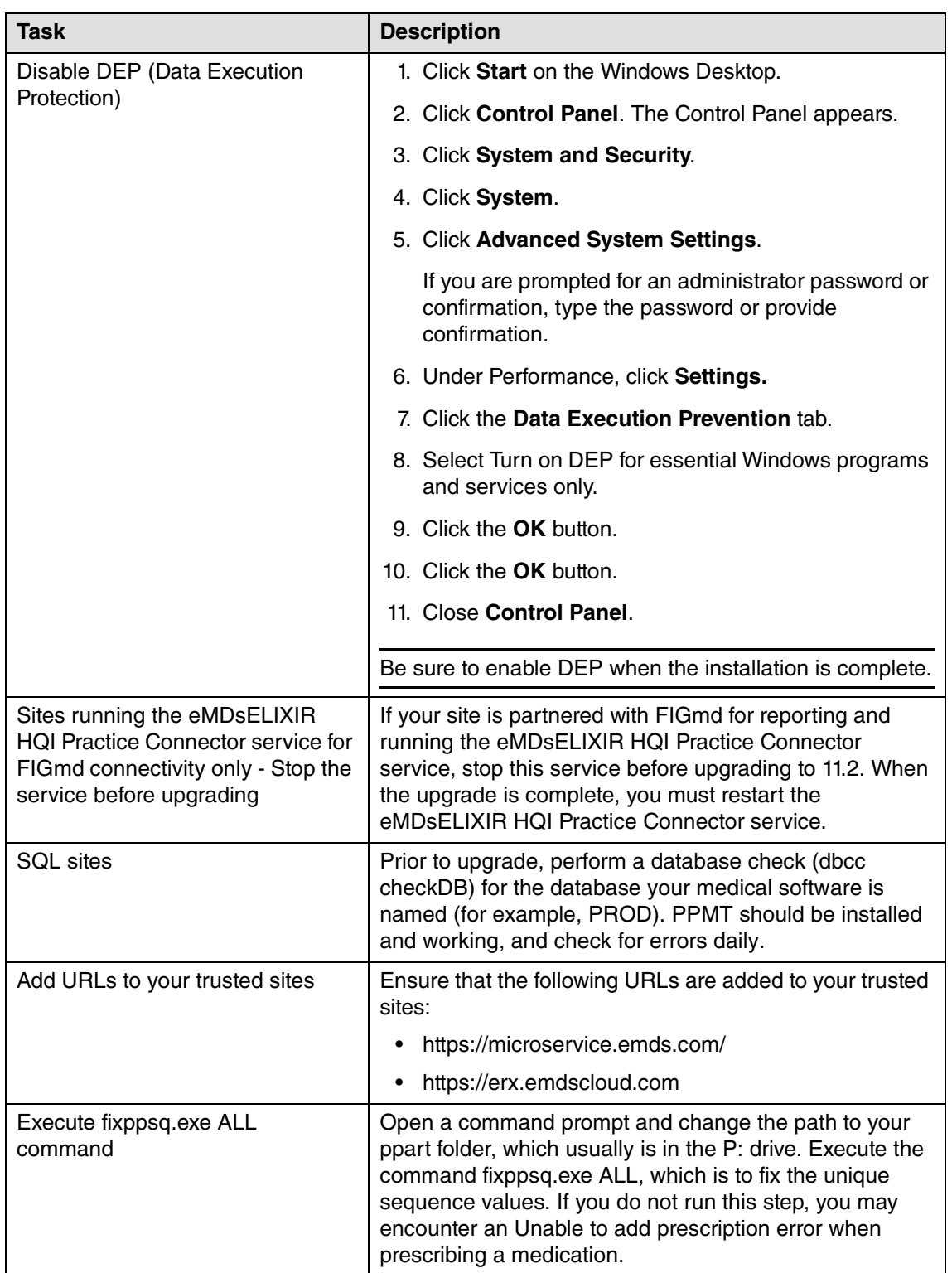

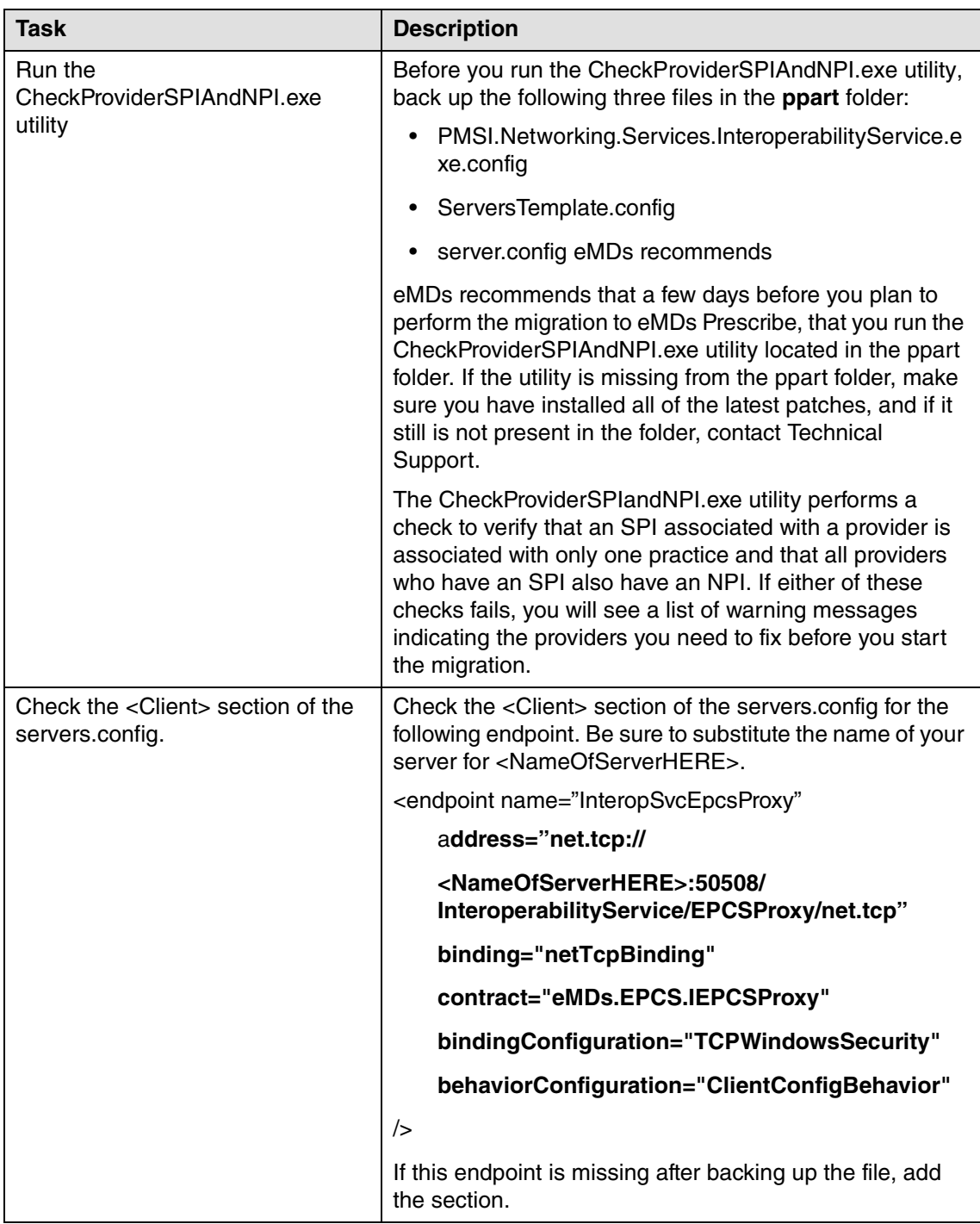

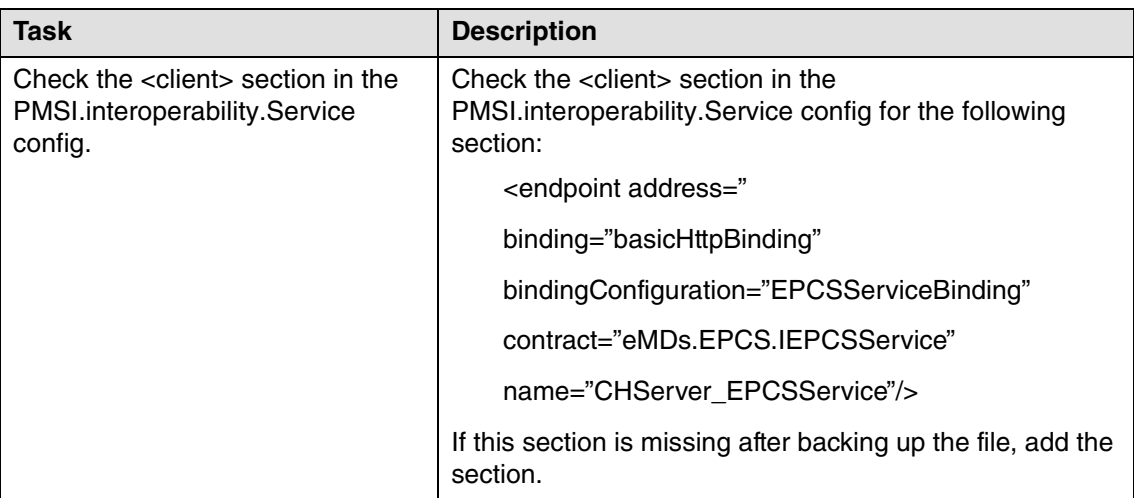

<span id="page-57-0"></span>NOTE: Do not upgrade if you currently are in the process of identity proofing and/or registering with DrFirst for electronic prescribing of non-controlled substances or ECPS. You may upgrade after you have completed the identity proofing and/or DrFirst registration processes.

## **Server Installation and Setup**

You must perform the server installation on a computer with a supported server operating system (Windows Server 2012, Windows Server 2016, or Windows Server 2019) using an administrator account with full privileges.

The installation of CGM LYTEC MD Server could take several hours because your data is being upgraded during the installation. Once the installation has started, do not cancel the installation or you will have to start it over.

## **Installation**

- 1. Download the ISO for CGM LYTEC MD from the CGM LYTEC and CGM LYTEC MD Download Links page in Support Center.
- 2. Extract the ISO and launch autorun.exe. The **I**nstallation screen appears. eMDs recommends that you do NOT attempt to install using any of the programs with the extension \*.msi, such as LYTEC.msi. Doing so may result in failure of the installation. Always use autorun.exe.
- 3. Click **Install CGM LYTEC**. The CGM LYTEC 2023 Installation Welcome screen appears.
- 4. Click the **Next** button. The End User License Agreement screen appears. Review the terms of the agreement and click **I accept the agreement**.
- 5. Click the **Next** button. The Select Installation Type screen appears. Select the **CGM LYTEC MD** button.

6. Click the **Next** button. The Select Installation Mode screen appears. Select the **Server** button.

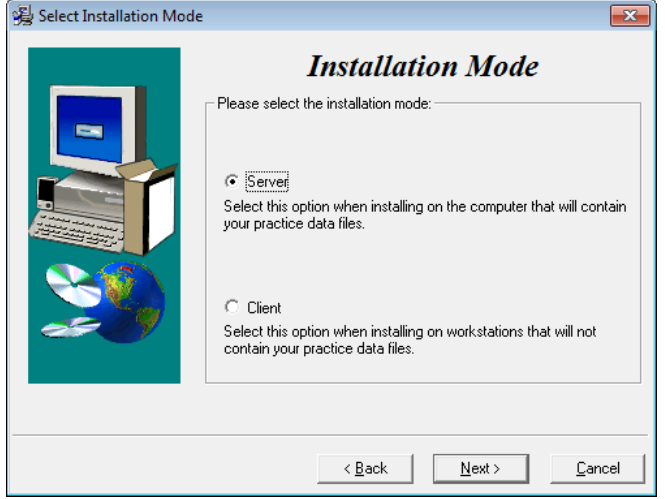

Figure 26. Select Installation Mode screen

- 7. Click the **Next** button. The Select CGM LYTEC Server Components screen appears.
- 8. Select which options you want to install.

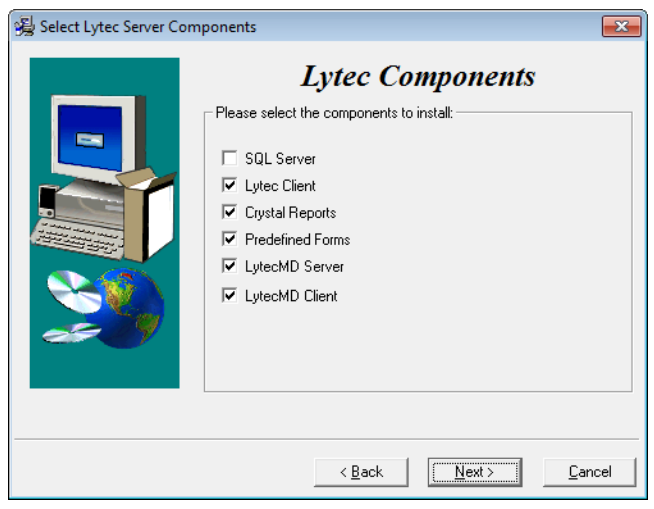

**SQL Server:** The database engine used by CGM LYTEC

**CGM LYTEC Client:** Use this CGM LYTEC software to enter information for your practice.

**Crystal Reports:** Use this to print and generate reports. You must select this check box for a complete installation of CGM LYTEC.

**Predefined Forms:** Forms you can use with CGM LYTEC.

**CGM LYTECMD Server**: This is the software that goes on the server computer to run CGM LYTEC MD. It is ONLY installed during the Server installation.

**CGM LYTECMD Client:** This is the CGM LYTEC MD program.

Figure 27. Select CGM LYTEC Server Components screen

9. Use the following table to determine which items to select for the clinical component of CGM LYTEC MD.

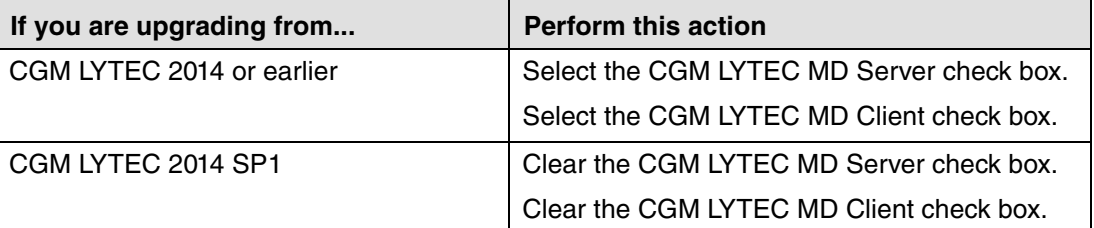

10. Use the table to determine which items to select or clear:

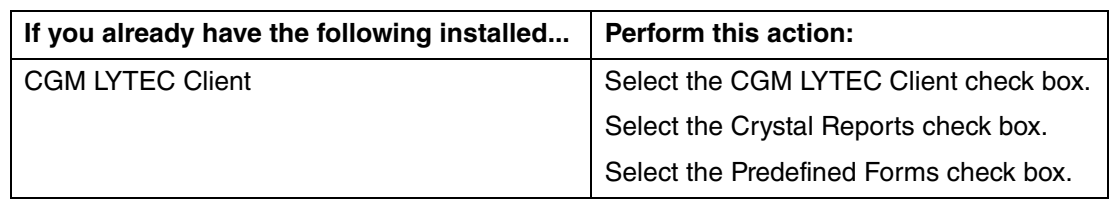

**If you have cleared ALL of the check boxes, stop! You do NOT need to perform a server installation.**

11. Select the SQL Server check box.

Depending on your selections, the screens you see will change.

- 12. Click the **Next** button.The Select Target Folder screen appears. You will see this screen ONLY if you selected CGM LYTEC Client on the CGM LYTEC Components screen.
- 13. Click the **Next** button. The Select Data Folder screen appears. This is the folder where the CGM LYTEC practice data files will be stored on the server.
- 14. Click the **Next** button. The SQL Server Setup screen opens.

The SQL instance will default to the existing instance. If, for some reason, you change the instance, you must use this new instance for all future installs.

You must NOT use the following instance names: LYTEC\_SQL or PP\_SQL.

In addition, if you change the Instance name, the screen will display another field that will allow you to specify the location of the SQL Server files.

If you use MPIC, you MUST use LYTECMD as your instance name.

SQL Server 2017 password requirements:

- The password does not contain all or part of the account name of the user.
- The password is at least eight characters long.
- The password contains characters from three of the following four categories:
- Latin uppercase letters (A through Z)
- Latin lowercase letters (a through z)
- Base 10 digits (0 through 9)
- Non-alphanumeric characters such as: exclamation point  $(!)$ , dollar sign  $(\$)$ , number sign  $(\#)$ , or percent (%).
- Passwords can be up to 128 characters long. Use passwords that are as long and complex as possible.

Note the password requirements above. Failure to create a password that meets these requirements WILL cause the installation to fail.

**IMPORTANT:** For security purposes, eMDs recommends that you change the default shown here to something unique, especially if you have more than one CGM LYTEC server on your network.

15. Click the **Next** button.

**NOTE:** If you are installing on a domain controller, a second screen appears at this point.

Enter your domain name and the login and password. By default, the login will appear. To find the domain name for the computer you are installing CGM LYTEC on,

1.Select **Start**.

2.Right-click on (My) Computer and select Properties.

- 3.Select the **Computer Name** tab and the domain name will be listed to the right of
- **Domain**. If you do not know the password, contact the Domain Administrator. 4.Click the **Next** button.
- 12. Click the **Next** button. If you changed the name of the Instance, you will see the Data Migration screen.This screen will show you the name of the existing instance and give you the opportunity to decide if you want to migrate the existing CGM LYTEC MD database to the new instance.
	- •If you select **No**, the installer will create a new database and your existing CGM LYTEC MD data will not be used.
	- •If you select **Yes**, your existing CGM LYTEC MD database will be backed up and moved to the new instance.
- 13. Click the **Next** button. The Path to License File screen appears. Enter the path on the server to the file (named pplic.txt).

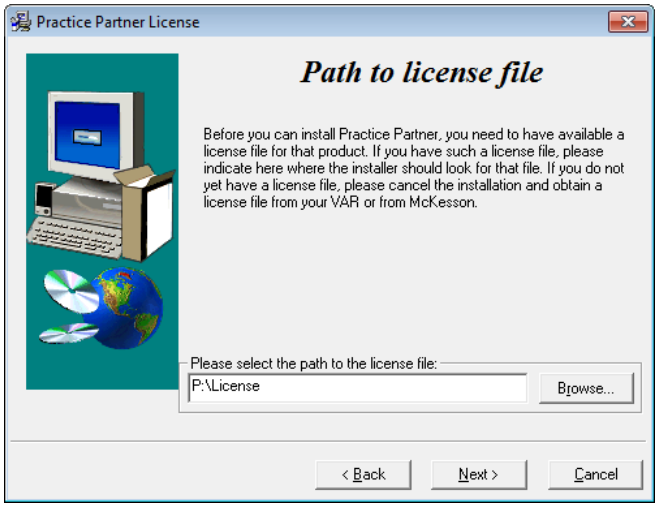

Figure 28. Practice Partner License screen

14. Click the **Next** button. The PP Server Setup screen appears. Specify the location on the computer where you want the Practice Partner Server to be installed. This must be a server drive and be identified by a letter. The folder name or final sub-folder must be named ppart.

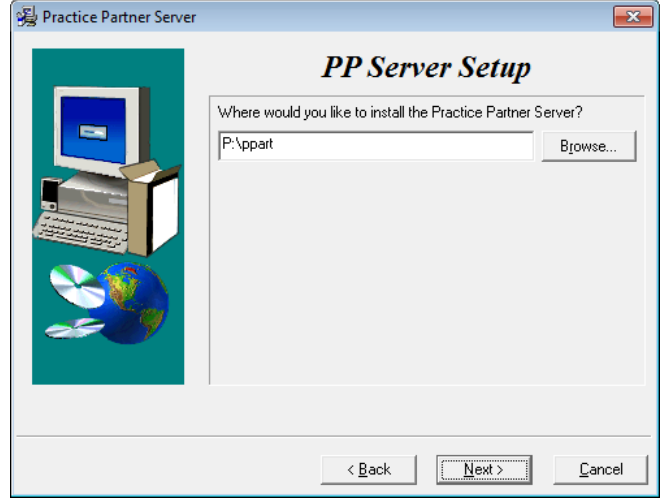

Figure 29. Practice Partner Server screen

15. Click the **Next** button. The PP Initial User screen appears. Write down the name and password of the initial user. You will need this information when you first start and log into Practice Partner.

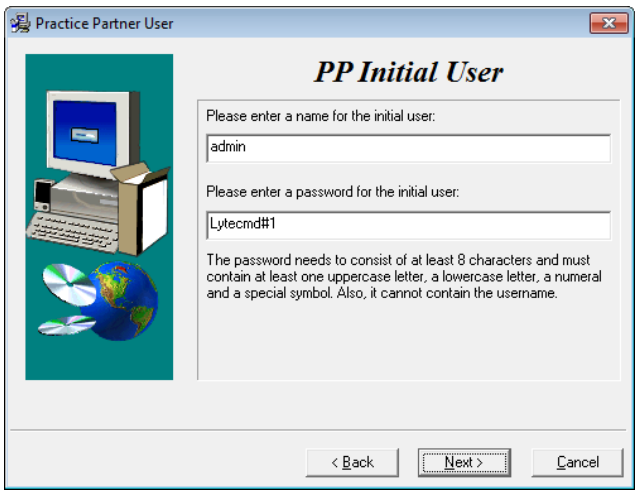

Figure 30. Practice Partner User screen

Your password must be

- Between 8 and 16 characters in length and
- Consist of a combination of letters and at least one number and one nonalphanumeric character.
- Cannot be the same as your user name.

The default value shown to the left is the recommended password.

- 16. Click the **Next** button**.** On the PP Database Setup screen, enter the name of the database and a user name and password for the user. This information gives the database a name, user, and password for the Practice Partner database. If you are unsure, leave the defaults for the first two fields and follow the requirements for the password below, make a note of the information.
- 17. Click the **Next** button.

**WARNING**: If you are running Windows 2012 Server or newer, you must change the default password on this screen. PM\$1ADMIN will not work. eMDs recommends PM\$1Admin.

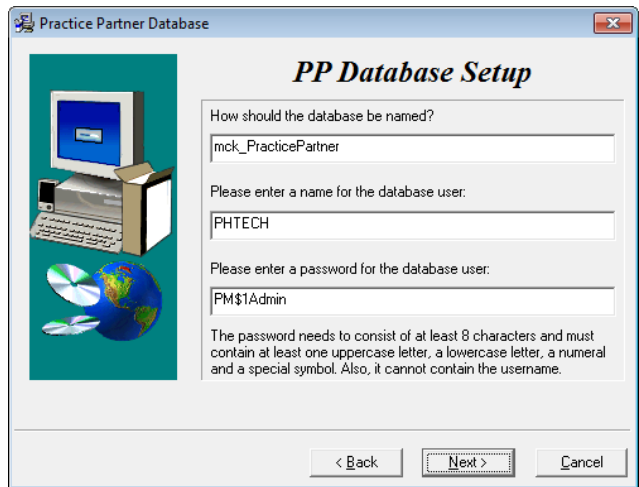

Figure 31. Practice Partner Database screen

Passwords cannot contain the user's account name or parts of the user's full name that exceed two consecutive characters.

Passwords must be at least six characters in length.

Passwords must contain characters from three of the following four categories:

- English uppercase characters (A through Z).
- English lowercase characters (a through z).
- Base 10 digits (0 through 9).
- Non-alphabetic characters (for example, !, \$, #, %).

If the current database user (PHTECH) password does not meet the new requirements, you will see a dialog box that will allow you to change the password.

You will see this screen only if you selected CGM LYTECMD Server on the Select Components screen.

- 18. Click the **Next** button. If you selected Yes to migrate the instance, you will see the PP Data Migration screen. Enter the SA password for the existing instance and then specify the location where you want a backup of the data to be placed.
- 19. Click the **Next** button. The Start Installation screen appears. This screen will tell you what type of installation you are actually performing, so what it says may differ from what appears here.
- 20. Click the **Next** button. The Installing screen appears and tracks the progress of the install.
- 21. Install any Add-Ons to CGM LYTEC MD that you want to install. For more information on Add-Ons, see "Add-Ons" on page 77.
- 22. After you complete your installation of CGM LYTEC MD and install/upgrade any Add-Ons,
- 23. Follow the steps in the next section on "Upgrading CGM LYTEC MD/Practice Partner to [release 11.2" on page 59.](#page-64-0)

## **Account Registration**

Enter the information on this screen that you received from your VAR (Value-Added Reseller). Once this is done, you can use Lytec.

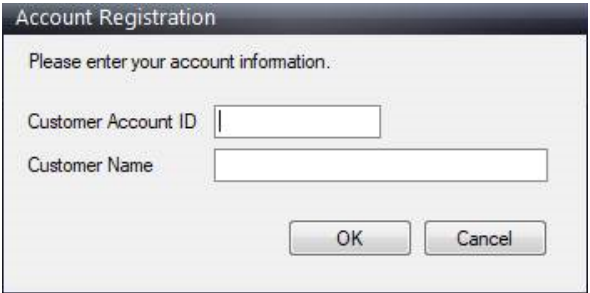

Figure 32. Account Registration screen

Important: The Customer Account ID is case-sensitive.

Note: Lytec requires an Internet connection to work properly. However, if you lose your Internet connection, you will be able to use Lytec for up to 30 days without your Internet connection. After this, you will receive a warning message that you have seven days to connect before you are locked out of Lytec.

## **Recommendation**

It is recommended that, after entering your Customer Account ID and successfully registering your software, you make a backup of Lytec SharedData and store it safely offsite. In this way, in case your server fails or you have to set up a new server, you can restore from that backup. Registration of Lytec 2023 is tied to the server, so if you do not have your Lytec SharedData backed up, you will need to contact your VSE or Support to get your registration reactivated. Perform this one-time backup in addition to the daily practice files backup, which should be performed and stored offsite.

For steps to back up your SharedData, see ["Important New Backup Information " on page 7](#page-12-0).

### **Account Registration Process Troubleshooting**

If you have verified that you do not have a prior installation of Lytec 2023 on your server and have ensured that the IsRegistered check box is removed, but still receive the following error that the SalesForce account is already registered:

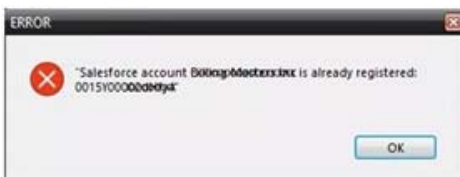

Figure 33. Error message

Then, check for a firewall or router that may be blocking some of the Platform Services APIs. The following must all be allowed:

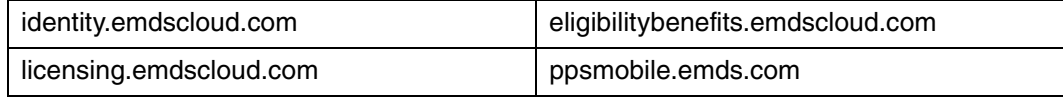

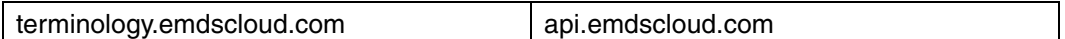

In addition, the two below are required if you are using CGM CONNECTION:

https://cnx.cgmus.com/

https://cnx-mh.cgmus.com/

#### **Lytec Passwords**

In Lytec 2022 and newer, Passwords are case sensitive.

#### <span id="page-64-0"></span>**Upgrading CGM LYTEC MD/Practice Partner to release 11.2**

If you want to upgrade CGM LYTEC MDl/Practice Partner to the latest release (11.2), you must first upgrade to release 11.1 by installing all patches and then upgrading to 11.2. Follow these steps:

#### **Install patches to upgrade to 11.1**

1. Install ALL of the 2017 patches in order, starting with the 2/2017 cumulative patch, making sure to OMIT the 4/5/2017 client/server patches until there are no more patches left.

**NOTE**: All of the other pre-2017 patches will be on the list. Do not be alarmed; this is normal.

- 2. When there are only the 4/5/2017 patches left, install both client/server patches, leaving all the pre-2017 patches uninstalled.
- 3. Once the Update Manager reboots after installing patches, all of the post-4/5/2017 patches will be available, as you now are pointing to another bucket. You then can install all the remaining patches through current.

**NOTE**: eMDs recommends that you install the server patches first in order one-by-one post-4/ 5/2017 patch so that you can verify that the database changes are made without error. The error will be noticeable in the command prompt window but also is recorded in the ppart\ligs\MaintenanceEngine.log text file. If you have an error, contact Technical Support.

4. Once the server has updated, you can accept all other patches together by selecting all.

#### **If you use Appointment Scheduler and/or Medical Billing...**

- 1. Obtain the new patching utility. This utility, called **EnableVersion11\_2.exe**, has been created for Appointment Scheduler and/or Medical Billing sites to switch to the new 11.2 patching system.
- 2. Download the utility from the Support website and save it to your ppart folder.
- 3. Run the utility from the command prompt to make the switch to the new 11.2 patching system. The utility will indicate in the command prompt window if it completed successfully or failed.

#### **If you use Patient Records...**

See the instructions for installing eMDs Prescribe: ["To upgrade to eMDs Prescribe for CGM LYTEC](#page-70-0)  [MD 2022:" on page 65](#page-70-0).

## **Post-Application Server installation tasks**

Prior to performing the tasks in this section, be sure you have installed all patches for 11.1. For steps, see ["Upgrading CGM LYTEC MD/Practice Partner to release 11.2" on page 59.](#page-64-0)

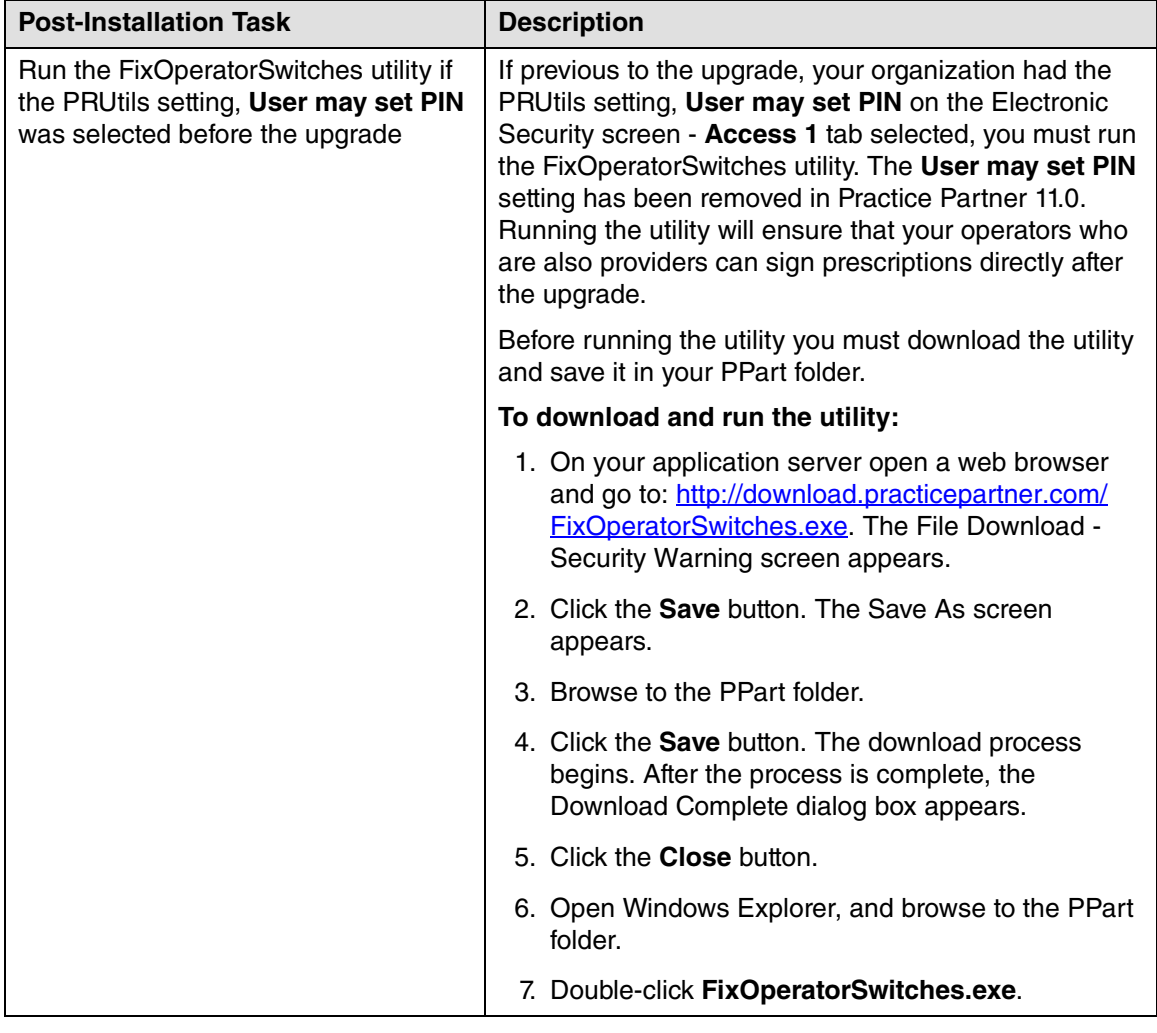

After the application server upgrade is complete, perform the following task, if applicable.

Perform these steps only if you are upgrading from CGM LYTEC 2014 or earlier. Do NOT perform them if you are upgrading from CGM LYTEC 2014 SP1.

## <span id="page-65-0"></span>**Workstation Installation and Setup**

- 1. Disable UAC (User Account Control) prior to installing on each workstation. Once it is disabled, you will need to reboot the computer for the changes to take effect. In addition, disable any anti-virus applications prior to installation. Be sure to re-enable both UAC and antivirus applications after installation.
- 2. Launch autorun.exe. The Installation screen appears. eMDs recommends that you do NOT attempt to install using any of the programs with the extension \*.msi, such as LYTEC.msi. Doing so may result in failure of the installation. Always use autorun.exe.
- 3. On the CGM LYTEC Installation screen, click **Install CGM LYTEC**. The CGM LYTEC 2023 Installation – Welcome screen appears.
- 4. Click the **Next** button. The End User License Agreement screen appears. Review the terms of the agreement and click **I accept the agreement**.
- 5. Click the **Next** button. The Select Installation Type screen appears.
- 6. Select the **CGM LYTECMD** button and click the **Next** button. The Installation Mode screen appears.
- 7. Select the **Client** button.

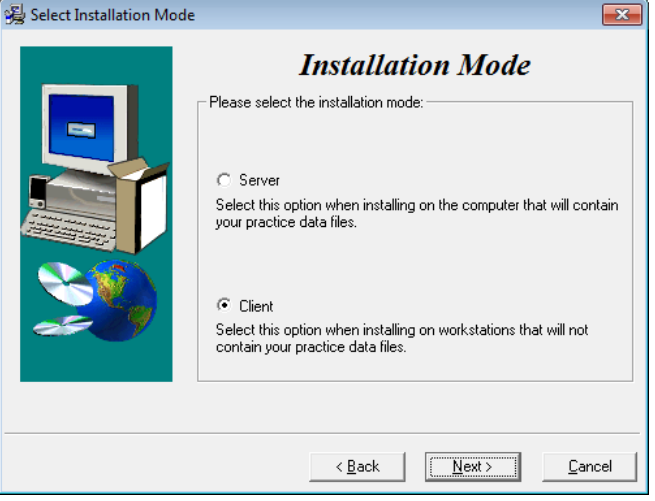

Figure 34. Select Installation Mode screen

- 8. Click the **Next** button. The Select CGM LYTEC Client Components screen appears. Select your components.
- 9. Select which options you want to install.

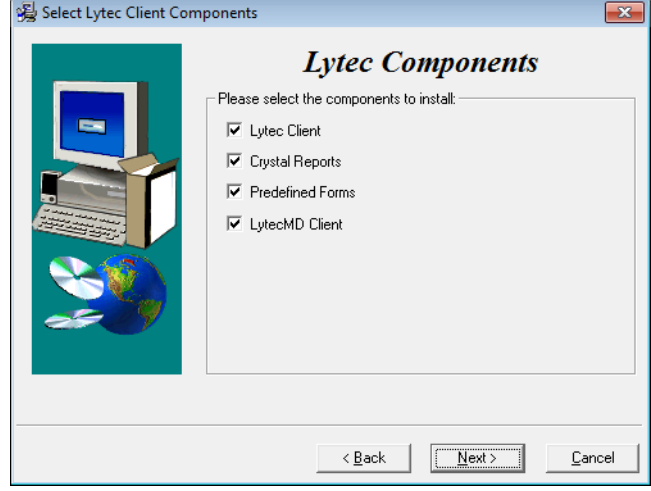

**CGM LYTEC Client:** Use this CGM LYTEC software to enter information for your practice.

**Crystal Reports:** Use this reporting program to print and generate reports. You must select this check box for a complete installation of CGM LYTEC.

**Predefined Forms:** Forms you can use with CGM LYTEC.

**CGM LYTECMD Client:** This is the CGM LYTECMD client software.

Select CGM LYTEC Client Components screen.

Warning: Ensure that you have selected Predefined Forms. If you leave this check box cleared, existed forms will be deleted during install.

10. Use the following table to determine your selection for CGM LYTEC MD Client.

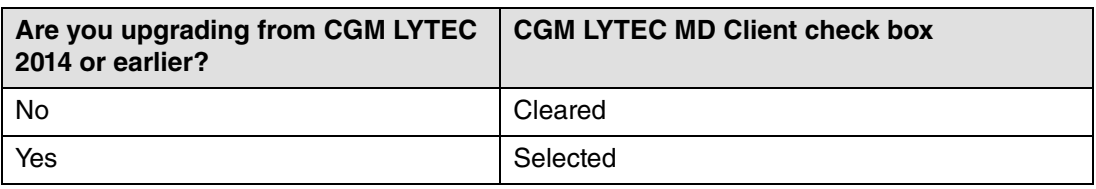

11. Use the table to determine which items to select or clear.

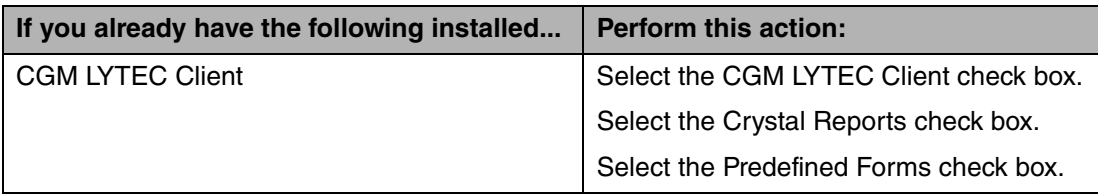

Depending on your selections, the procedure below will change.

- 12. Click the **Next** button. The Select Target Folder screen appears. eMDs recommends that you use the default program folder location.
- 13. Click the **Next** button. The Practice Partner Client screen appears.

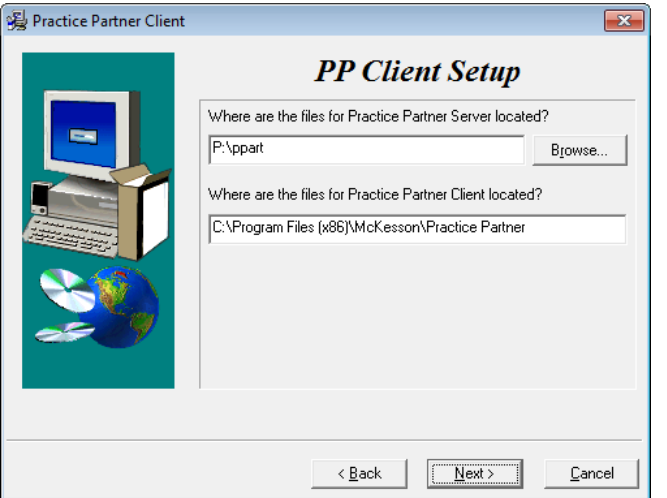

Figure 35. Practice Partner Client screen

Use the Browse button to locate the Practice Partner server files (set up during the Server installation procedure). These files will be on the server computer (typically in P:\ppart). In addition, type in the path where the Practice Partner Client is located. These files will be on the client computer.

- 14. Click the **Next** button. The Start Installation screen appears.
- 15. Click the **Next** button. Let the installation complete.
- 16. Install any Add-Ons that you want to install. For more information on Add-Ons, see "Installing Add-Ons" on page 77.
- 17. After you complete the upgrade of CGM LYTEC MD and any Add-Ons, start CGM LYTEC MD from the Start menu. It will automatically install any patches for the client workstation.
- 18. Repeat these steps for each workstation on which you want to use CGM LYTEC MD.

## **Account Registration**

Enter the information on this screen that you received from your VAR (Value-Added Reseller). Once this is done, you can use Lytec.

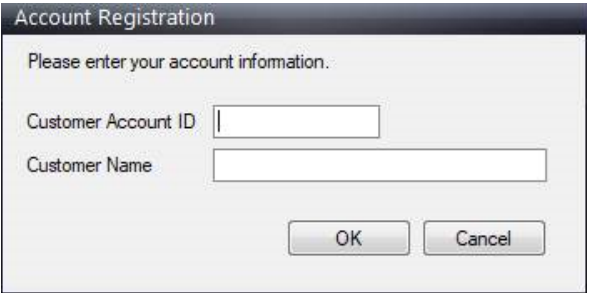

Figure 36. Account Registration screen

Important: The Customer Account ID is case-sensitive.

Note: Lytec requires an Internet connection to work properly. However, if you lose your Internet connection, you will be able to use Lytec for up to 30 days without your Internet connection. After this, you will receive a warning message that you have seven days to connect before you are locked out of Lytec.

## **Recommendation**

It is recommended that, after entering your Customer Account ID and successfully registering your software, you make a backup of Lytec SharedData and store it safely offsite. In this way, in case your server fails or you have to set up a new server, you can restore from that backup. Registration of Lytec 2023 is tied to the server, so if you do not have your Lytec SharedData backed up, you will need to contact your VSE or Support to get your registration reactivated. Perform this one-time backup in addition to the daily practice files backup, which should be performed and stored offsite.

### **Account Registration Process Troubleshooting**

If you have verified that you do not have a prior installation of Lytec 2023 on your server and have ensured that the IsRegistered check box is removed, but still receive the following error that the SalesForce account is already registered:

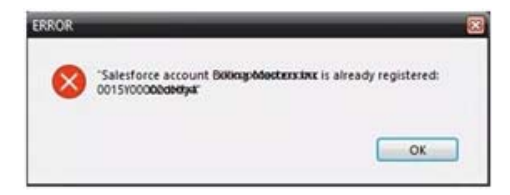

Figure 37. Error message

Then, check for a firewall or router that may be blocking some of the Platform Services APIs. The following must all be allowed:

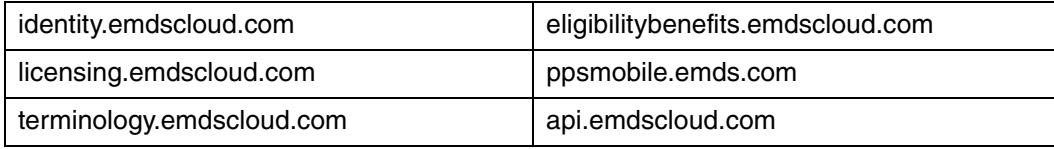

In addition, the two below are required if you are using CGM CONNECTION:

https://cnx.cgmus.com/

https://cnx-mh.cgmus.com/

### **Lytec Passwords**

In Lytec 2022 and newer, Passwords are case sensitive.

# **Upgrading to eMDs Prescribe**

This section lists the steps you must complete to upgrade to eMDs Prescribe for CGM LYTEC MD 2022/Practice Partner 11.2.

## **eMDs Prescribe migration process**

### **Prerequisite**

eMDs recommends that a few days before you plan to perform the migration to eMDs Prescribe, that you run the **CheckProviderSPIAndNPI.exe** utility located in the ppart folder. If the utility is missing from the ppart folder, make sure you have installed all of the latest patches, and if it still is not present in the folder, contact Technical Support.

The **CheckProviderSPIandNPI.exe** utility performs a check to verify that an SPI associated with a provider is associated with only one practice, that all providers who have an SPI also have an NPI, and that practices do not have duplicate addresses. The utility generates a report called the Migration Readiness Assessment. If any of the checks fails, you will see a list of warning messages indicating the provider(s) or practice(s) you need to fix before you start the migration.

If the report finds no issues in any of the checks, it will report the prescriber and demographics that will be migrated to eMDs Prescribe. Please check this data for accuracy in order to avoid issues when transferring data to the new system.

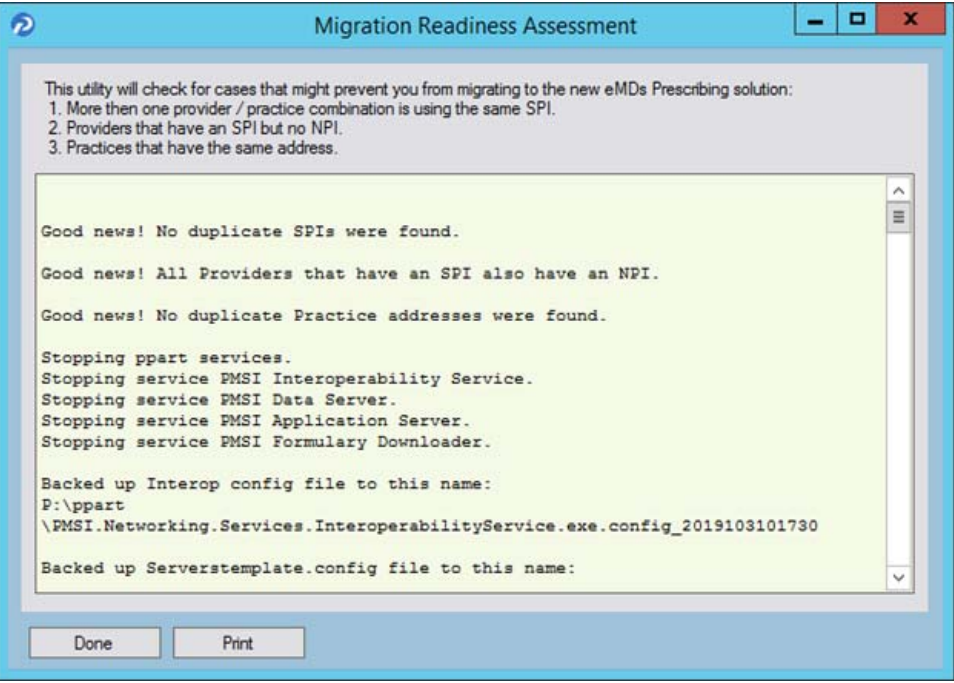

Figure 38. Migration Readiness Assessment

**NOTE**: If a provider requires a new SPI, you can use the Prescriber Management screen to register for a new SPI after you migrate to eMDs Prescribe. For more information, see the Electronic Prescribing Registration Process and Setup Guide and the **Prescriber Management screen** help topic.

#### <span id="page-70-0"></span>**To upgrade to eMDs Prescribe for CGM LYTEC MD 2022:**

Complete the following steps to upgrade to eMDs Prescribe for CGM LYTEC MD 2022.

- 1. Log onto the Practice Support website to download the **MigrateToEmdsRx.exe** utility to your **PPart** folder.
- 2. Complete each item on the following checklist:

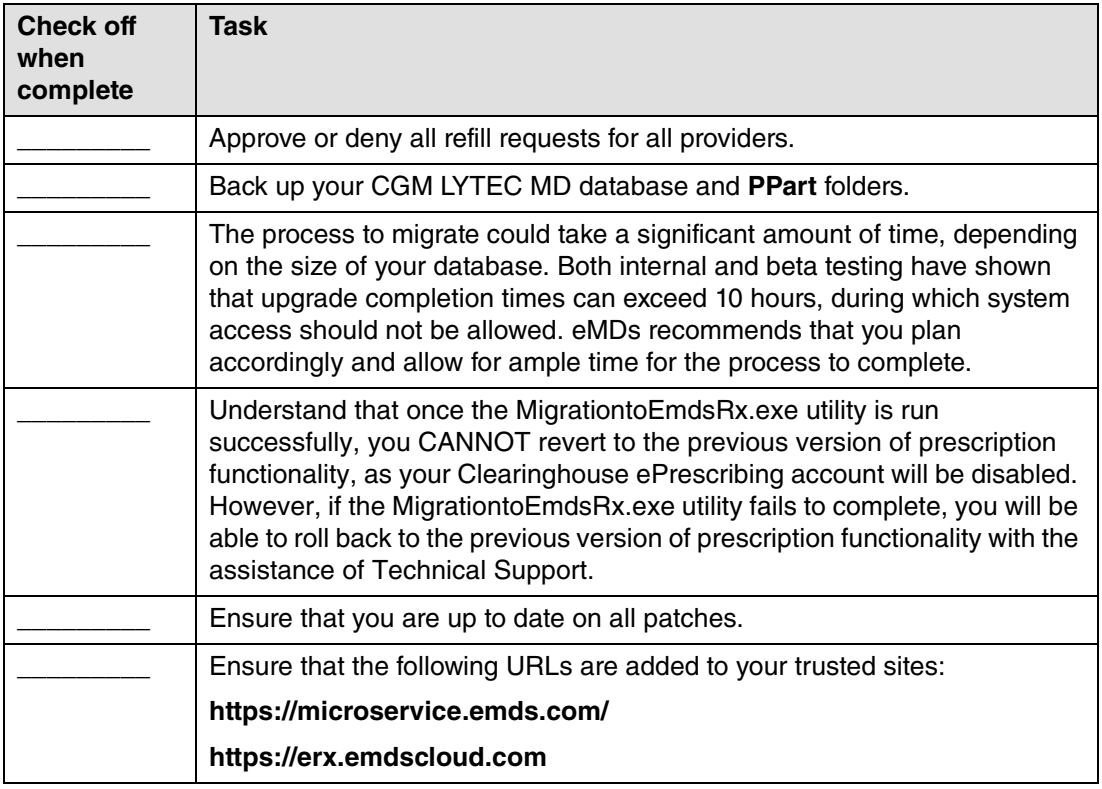

3. Double-click **MigrateToEmdsRx.exe**. The Migrate to eMDs Prescribing screen appears.

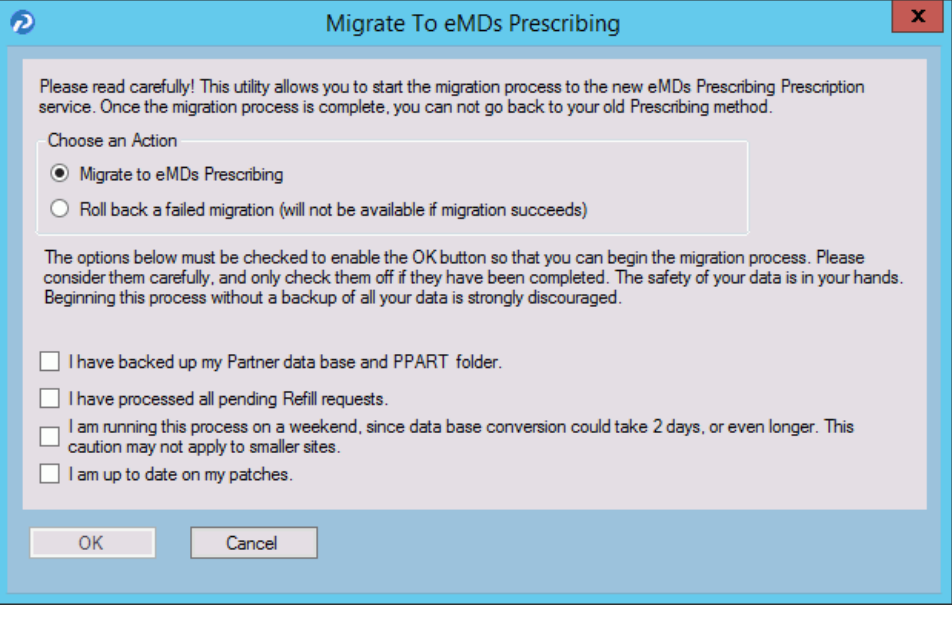

Figure 39. Migrate to eMDs Prescribing screen
4. Select the **Migrate to eMDs ePrescribing** option, select all check boxes at the bottom of the screen, and click the **OK** button.

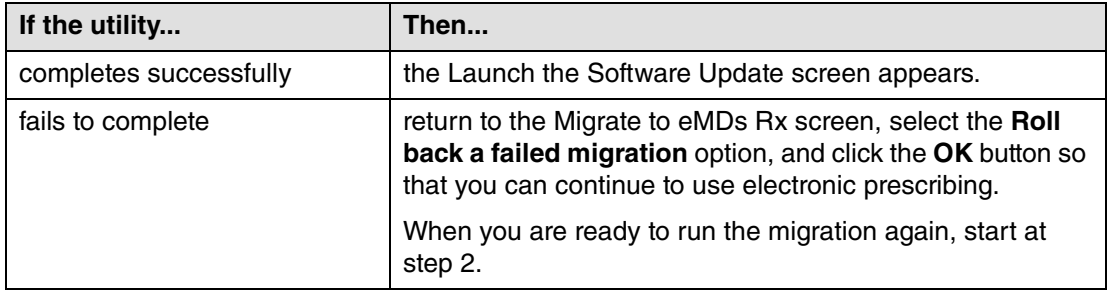

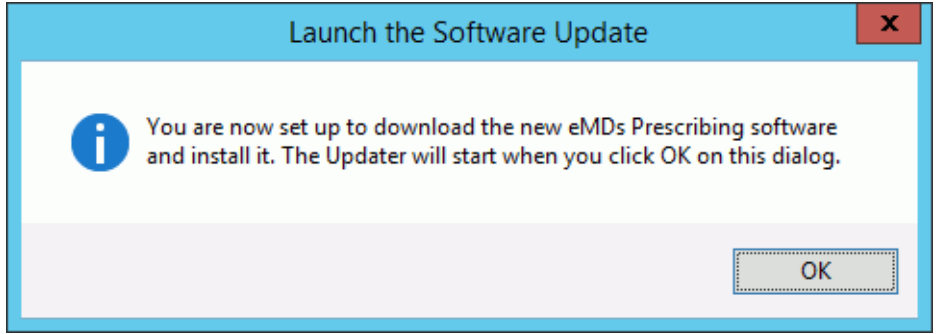

Figure 40. Launch the Software Update screen

5. Click the **OK** button. The Product Update Manager screen appears.

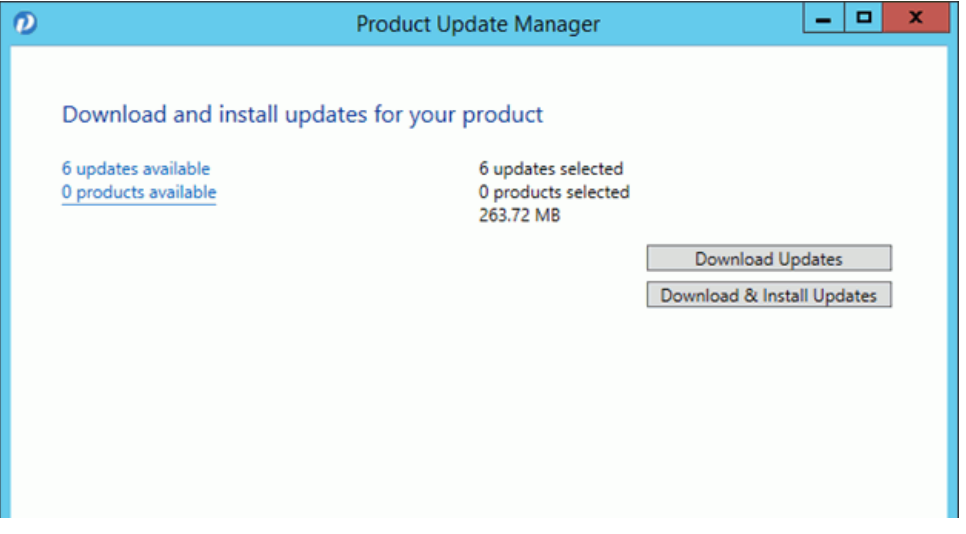

Figure 41. Product Update Manager screen

6. Select all patches and download and install them.

Open a command prompt and change the path to your **ppart** folder, which usually is in the **P:** drive. Execute the command **fixppsq.exe ALL**, which is to fix the unique sequence values. If you do not run this step, you may encounter an **Unable to add prescription** error when prescribing a medication.

**NOTE**: If the patch process fails, contact Technical Support for help resolving the patch failure issue. If the Server Patch completes but there is a failure in the database conversion that cannot be resolved by Technical Support, then a complete system restore will be necessary. After the complete system restore, run the **MigrateToEmdsRx.exe** utility rollback option so that you can ePrescribe on the old system. You can try the migration again at a later date.

Verify that the migration process started all PMSI services. If it did not, attempt to restart the PMSI services yourself. If you are unable to get all PMSI services started, contact Technical Support.

- 7. Access Patient Records to activate with eMDs Prescribe.
	- a. Select Maintenance > Set Up > **External Systems**. The External Systems screen appears.

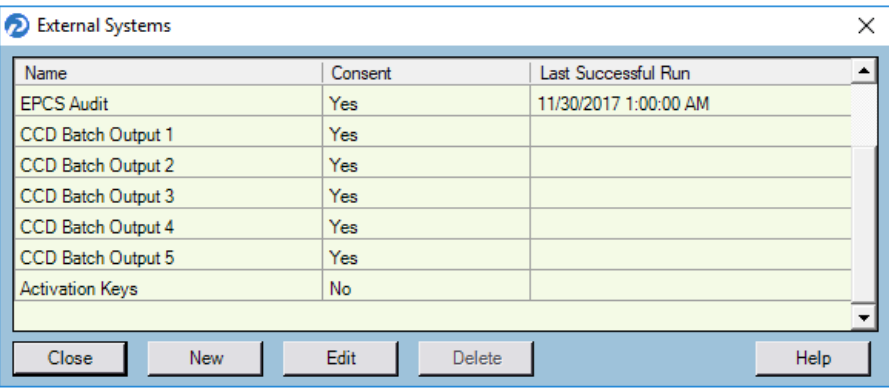

Figure 42. External Systems screen

b. Select the **Activation Keys** row and click the **Edit** button. The Activation Configuration screen appears.

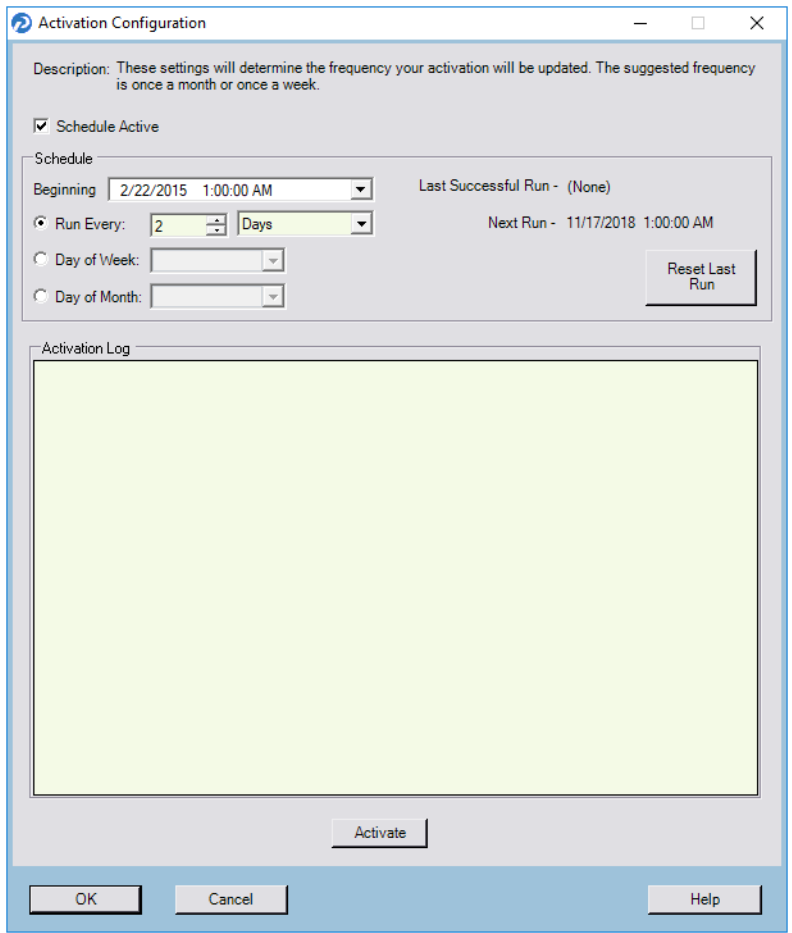

Figure 43. Activation Configuration screen

- c. Leave all fields in the **Schedule** area set to their default values and click the **Activate** button.
- d. When activation is complete, information will display in the **Activation Log** area. If activation did not complete, contact Support.
- 8. Exit Patient Records.
- 9. Run the **RegisterWithEmdsRX.exe** utility from the **PPart** folder. This utility will download your prescriber demographic data. If there are any mismatches between the data and what is stored in eMDs Prescribe, you must resolve the issues. (If you currently are not using e-Prescribing or are a new customer, you can skip this step since there will be no data to reconcile.)
- 10. Once the data is reconciled, click the **Register** button to register the customer and sync the information in the CGM LYTEC MD EHR system with the data.
- 11. When the utility completes successfully, you are ready to start using eMDs Prescribe.

## **Transferring data to the new system**

Complete the following steps to transfer your existing data to the new system.

1. In the ppart folder, double-click **RegisterWithEmdsRx.exe**. The Register Customer screen appears.

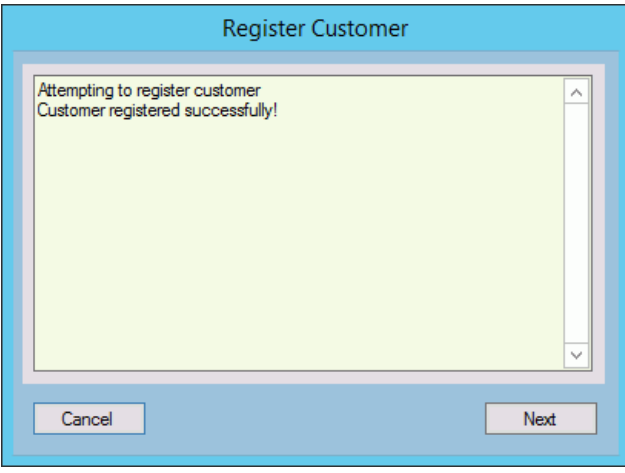

Figure 44. Register Customer screen

2. Click the **Next** button. The Register With eMDs Prescribe screen appears.

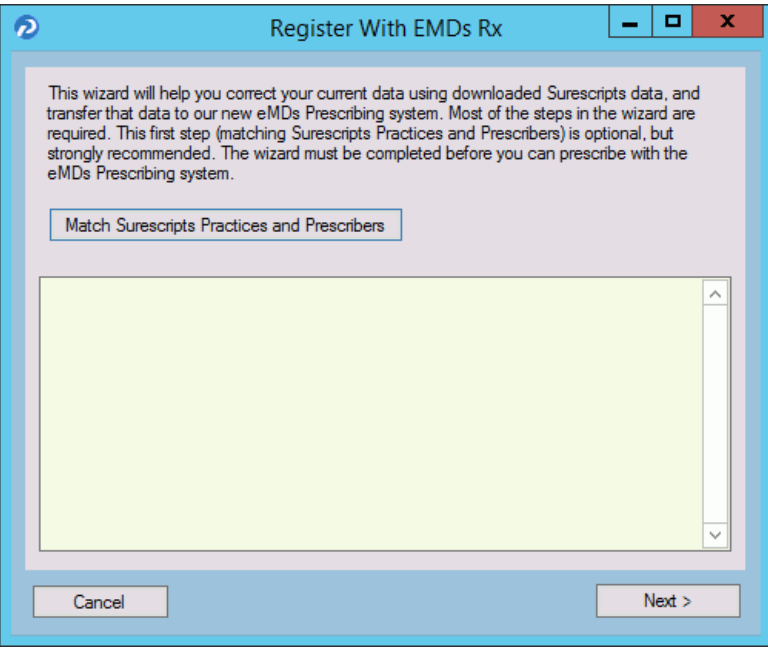

Figure 45. Register With eMDs Prescribe screen

eMDs strongly recommends that you match Surescripts practices and providers so that you can reconcile any differences you have between your data and the data contained in Surescripts. If you choose not to do so, skip to step [14.](#page-80-0)

#### **To match Surescripts practices and providers:**

3. Click the **Match Surescripts Practices and Prescribers** button. The Surescripts Practices screen appears. This screen displays all CGM LYTEC MD practices that have data that differs from the data recorded in Surescripts. If no practices are found that require reconciliation, the Surescripts Practices screen will not appear and you can skip to step [8](#page-77-0).

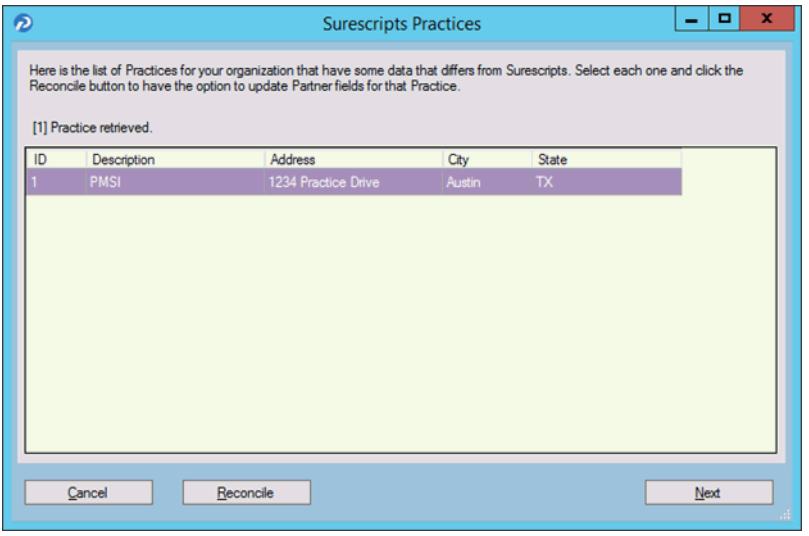

Figure 46. Surescripts Practices screen

<span id="page-76-0"></span>4. Highlight a practice and click the **Reconcile** button. The Practice Reconciliation screen appears.

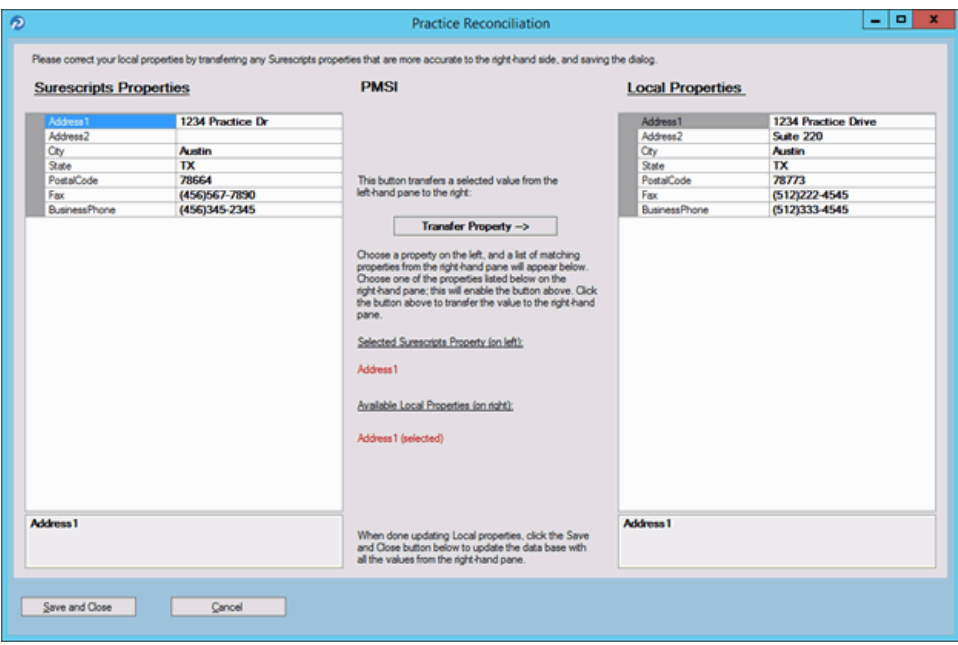

Figure 47. Practice Reconciliation screen

The following table describes the grids/fields on this screen.

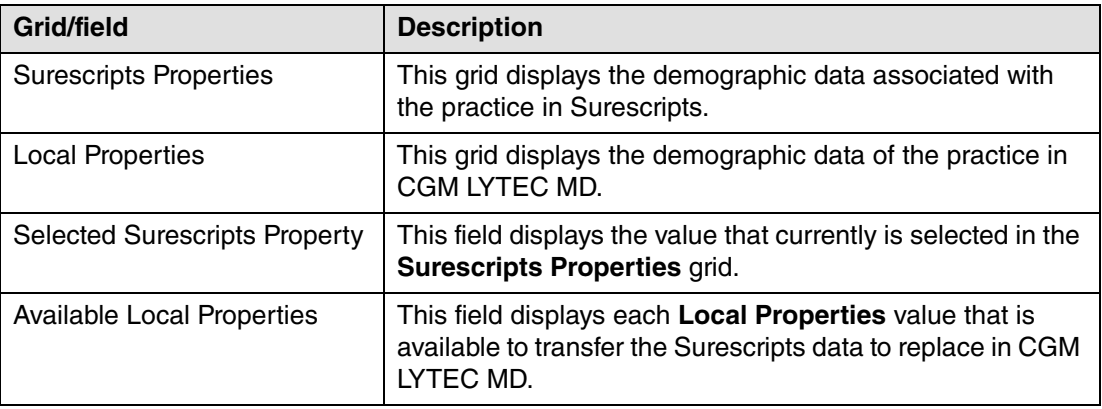

5. Select a value in the **Surescripts Properties** grid and an available field in the **Local Properties** grid and click the **Transfer Property** button to copy the Surescripts value to the Local Properties.

**NOTE**: If the selected **Local Properties** value is not one of the 'available local properties' for the selected Surescripts property, nothing will happen when you click the **Transfer Property** button.

You also can update the **Local Properties** fields manually by clicking in the field and typing a value.

- <span id="page-77-1"></span>6. When you are finished reconciling the practice data, click the **Save and Close** button to save the updates and return to the Surescripts Practices screen.
- 7. Repeat steps [4](#page-76-0)-[6](#page-77-1) for each practice that needs reconciling.
- <span id="page-77-0"></span>8. When you are finished reconciling all practice data, click the **Save and Close** button on the Surescripts Practices screen. The Surescripts Prescribers screen appears. This screen displays all CGM LYTEC MD providers whose data differs from the data recorded in Surescripts. If no providers are found who require reconciliation, then this screen will not

display and you can skip to step [14.](#page-80-0)

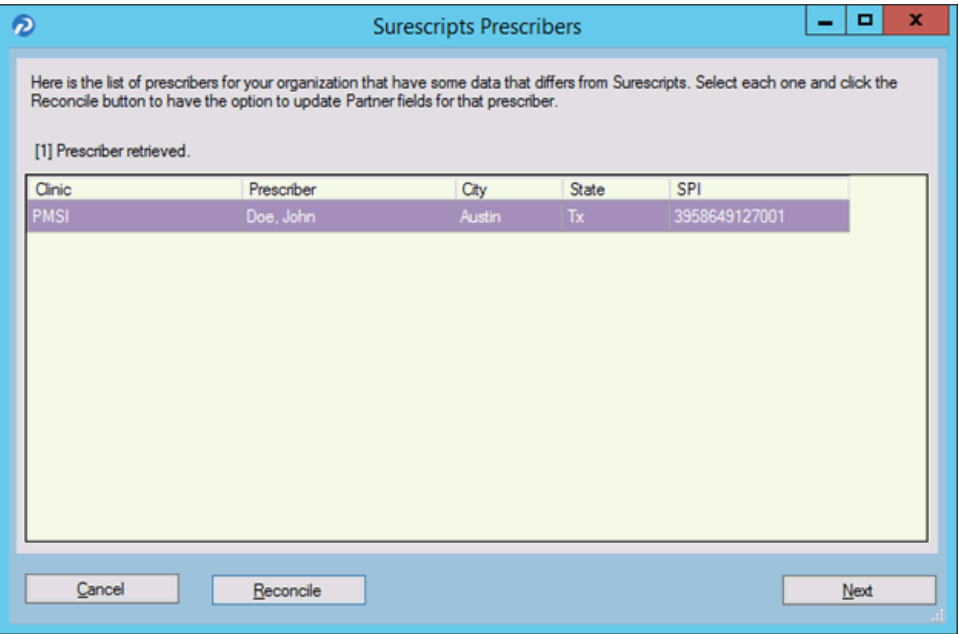

Figure 48. Surescripts Prescribers screen

<span id="page-78-0"></span>9. Highlight a prescriber and click the **Reconcile** button. The Prescriber Reconciliation screen appears.

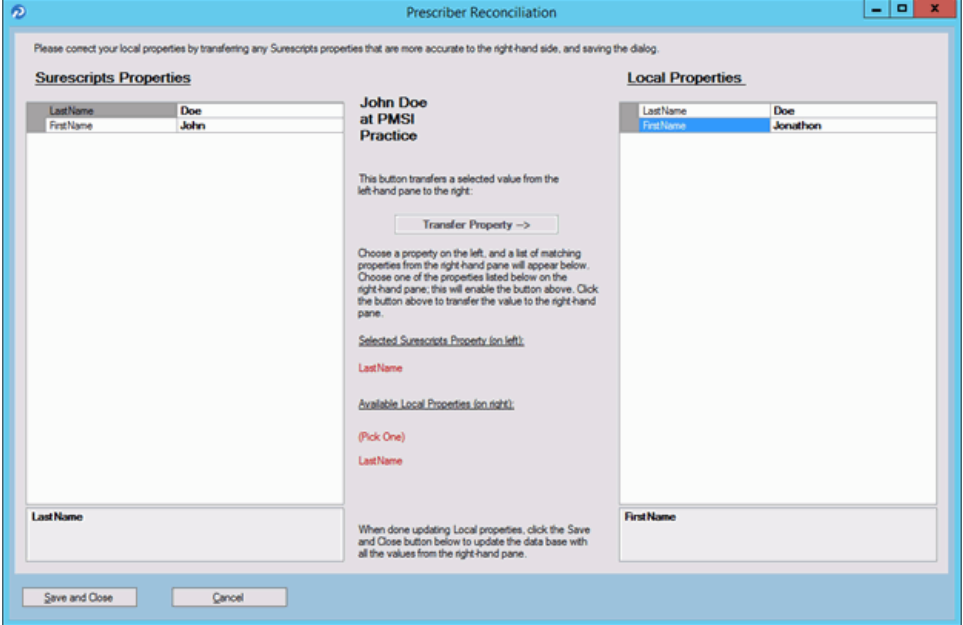

Figure 49. Prescriber Reconciliation screen

The following table describes the grids/fields on this screen.

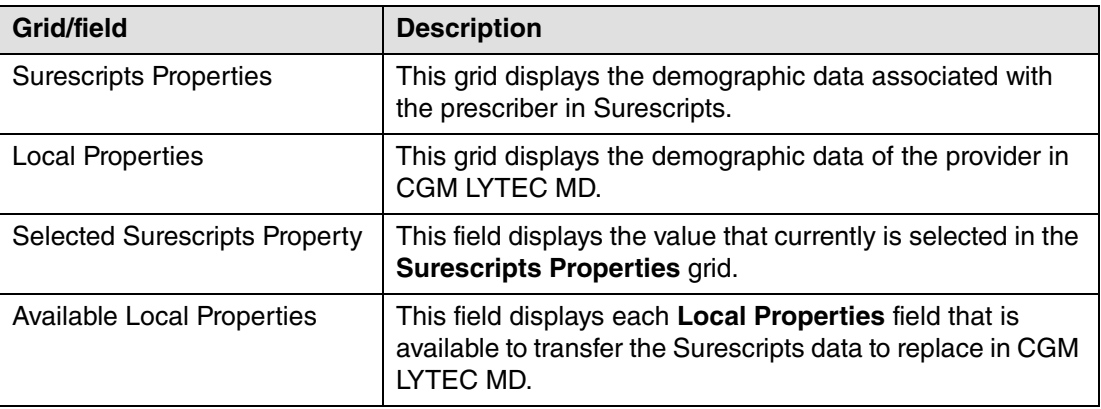

10. Highlight a value in the **Surescripts Properties** grid and an available field in the **Local Properties** grid and click the **Transfer Property** button to copy the Surecripts value to the Local Properties.

**NOTE**: If the selected **Local Properties** value is not one of the 'available local properties' for the selected Surescripts Property, nothing will happen when you click the **Transfer Property** button.

You also can update the **Local Properties** fields manually by clicking in the field and typing a value.

- <span id="page-79-0"></span>11. When you are finished reconciling the prescriber data, click the **Save and Close** button to save the updates and return to the Surescripts Prescribers screen.
- 12. Repeat steps [9](#page-78-0)-[11](#page-79-0) for each prescriber who needs reconciling.

13. When you are finished reconciling all prescriber data, click the **Save and Close** button on the Surescript Prescribers screen. The Register With eMDs Rx screen appears again.

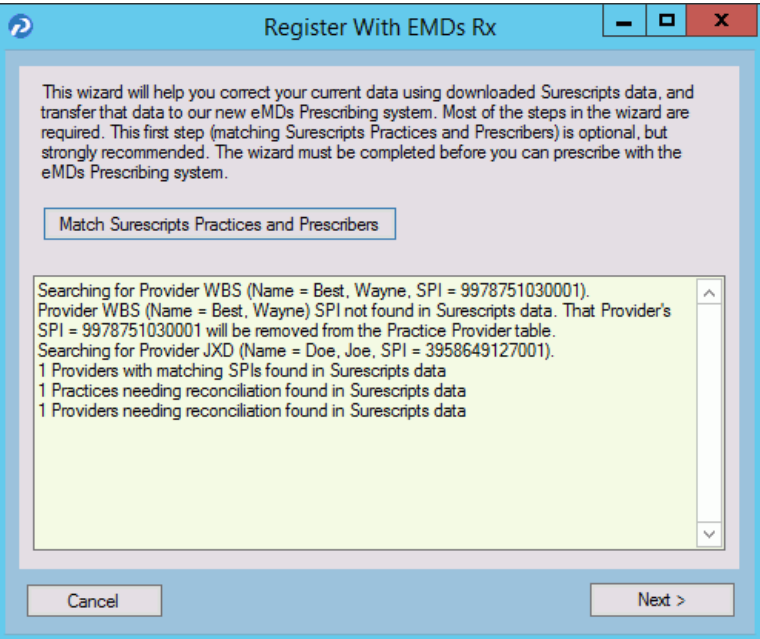

Figure 50. Register With eMDs Rx screen

**NOTE**: Any issues with the data reconciliation must be resolved before continuing with the next step.

<span id="page-80-0"></span>14. Click the **Next** button. Your customer and practices will be registered with eMDs Prescribe. The Register Organizations for eMDs Prescribe screen appears with the results of the registration process.

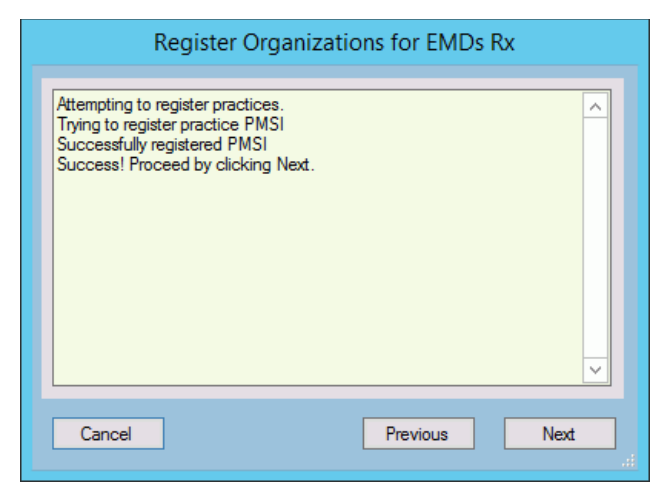

Figure 51. Register Organizations for eMDs Rx screen

15. Click the **Next** button. The Prescriber Migration screen appears and displays the total number of providers who you have affiliated with practices at your customer and the number of providers who need to be migrated.

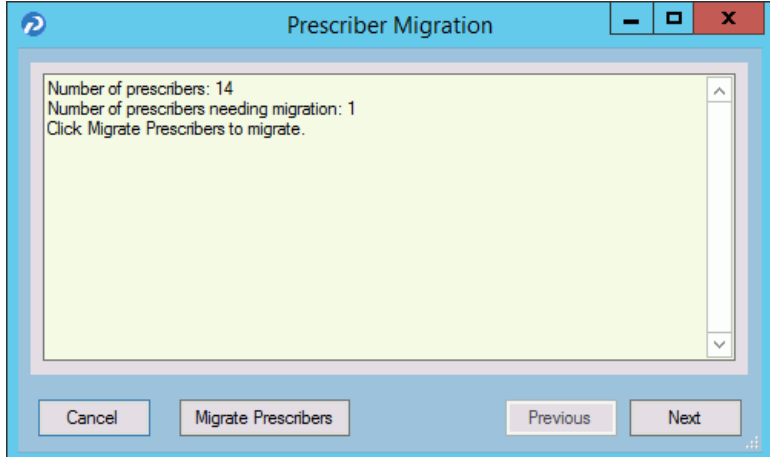

Figure 52. Prescriber Migration screen

16. Click the **Migrate Prescribers** button to migrate the prescribers. The results of the migration display on the Prescriber Migration screen.

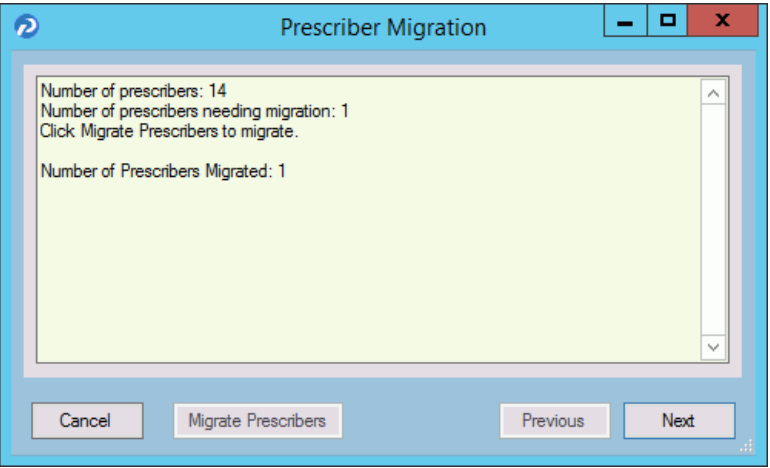

Figure 53. Prescriber Migration screen

If you encounter an error that states 'Change/Refill service already assigned to spi: ####', note the SPI number listed in the error message. This error is caused by a conflict of address information in Surescripts for the prescriber. Close and restart the utility and click the **Next** button to return to the Prescriber Migration screen and finish migrating your prescribers. This prescriber will be registered and will be allowed to prescribe; however, the prescriber still will

have conflicting address information in Surescripts. Contact Technical Services the day after the migration completes with the SPI number to get the conflicting address data corrected.

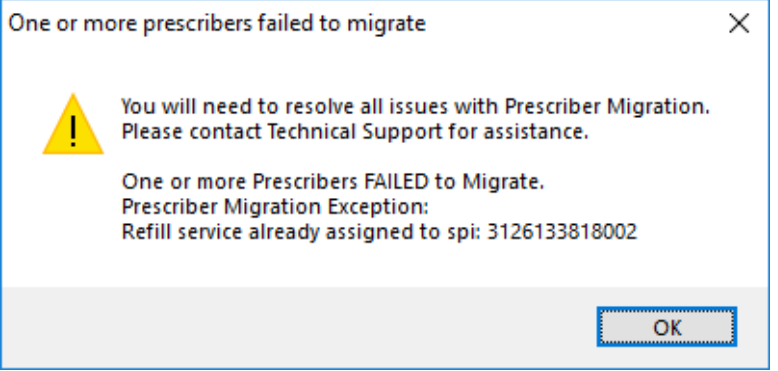

Figure 54. 'One or more prescribers failed to migrate' error message - with SPI number

If you encounter any other error, review the cause of the error and then close the utility. Log into CGM LYTEC MD and resolve the issue. Once the issue is resolved, you can restart the utility and click the **Next** button to return to the Prescriber Migration screen, where you can finish migrating your prescribers. Contact Technical Services if you need assistance.

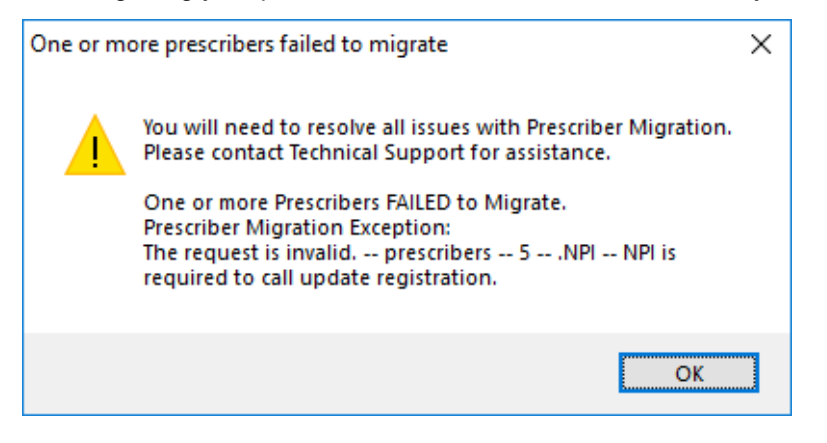

Figure 55. 'One or more prescribers failed to migrate' error message

17. Click the **Next** button. The Pharmacy Migration screen appears and displays the number of custom pharmacies associated with patients in CGM LYTEC MD.

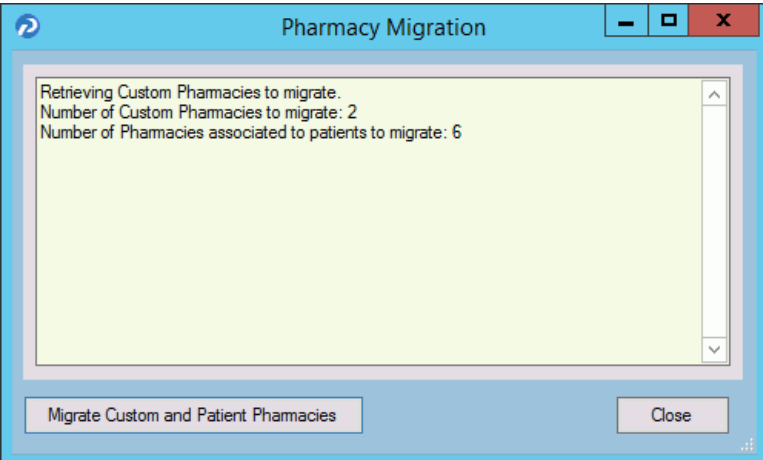

Figure 56. Pharmacy Migration screen

18. Click the **Migrate Pharmacies** button to migrate the custom pharmacies. The results of the migration display on the Pharmacy Migration screen.

**NOTE**: This migration process can take several hours to complete, but your normal work activities can continue during this time.

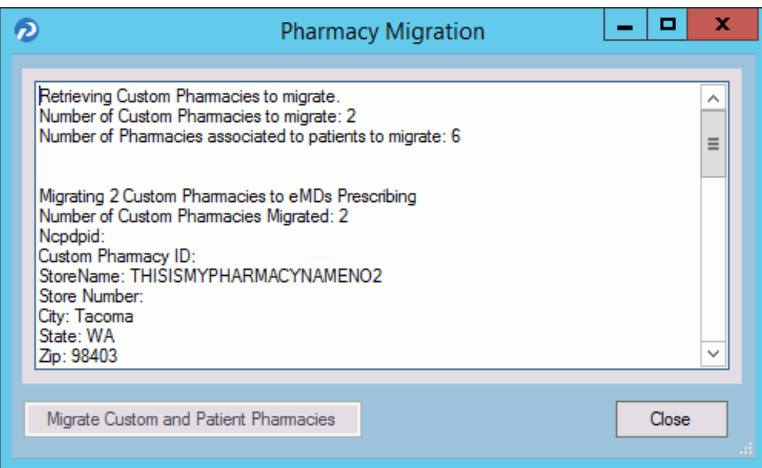

Figure 57. Pharmacy Migration screen

19. Click the **Close** button. The Migration Activity Report appears.

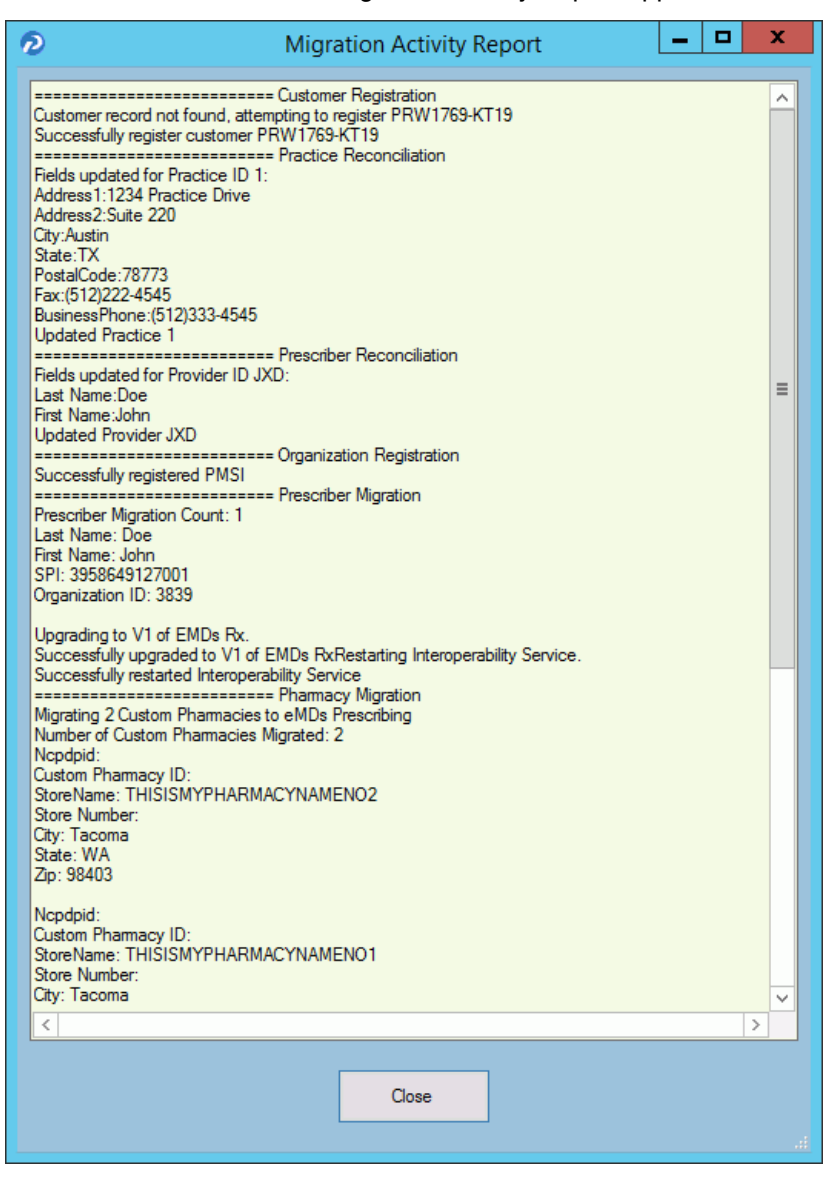

Figure 58. Migration Activity Report

20. Click the **Close** button to close the wizard.

**NOTE**: If you encounter any issues during the registration process, review the **RegisterWithEmdsRx.log** file in the ppart folder.

#### **Set the PrescriberManagementAdministrators= setting in the Rx section of the ppart.ini file**

The **PrescriberManagementAdministrators=** setting in the [Rx] section of the ppart.ini file controls which users receive the EPCS Audit report. The default setting is **PrescriberManagementAdministrators=UsePrescriberManagement**, which will send the EPCS Audit report to all users who have the Prescriber Management access level enabled.

To send the report to only certain users, specify those users' operator names in the setting in the case in which the operator names exist in the system (this setting is case sensitive). For example, **PrescriberManagementAdministrators=ACOBB, JSMITH, BBALL**. In this case, the EPCS Audit report will be sent only to users ACOBB, JSMITH, and BBALL.

The list of checks that this setting makes is as follows. Steps 3 and 4 are reached only if no operators have the Prescriber Management access level set.

- 1. List of operators in Override setting
- 2. Operators with Prescriber Management access level
- 3. Admin operator in Surescripts\_Rcv.ini
- 4. OPID=1

#### **Remove the PMSI.ePrescriptionConfiguration.exe utility**

With release 11.2, the PMSI.ePrescriptionConfiguration.exe utility no longer is used. eMDs recommends removing this utility to avoid potential confusion.

# **Chapter 6 - Post Installation Setup**

**Important**: Make sure to review the Patch Release Notes documents for any necessary database changes. The Patch Release Notes documents are available on Salesforce.

# **Specifying the Default SQL Server Credentials**

After you have installed CGM LYTEC, you will need to specify the default SQL credentials. CGM LYTEC no longer installs or controls the SQL instance. Instead, it uses an existing one by being given the credentials to the instance.

1. Start CGM LYTEC. The Specify Default SQL Credentials screen appears.

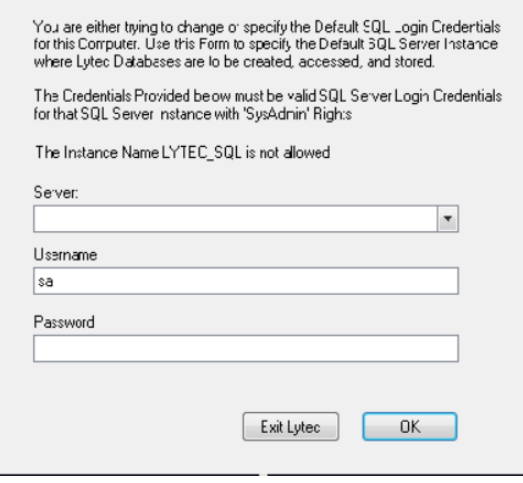

Figure 59. Specify Default SQL Credentials screen

2. Select the server and instance name that was specified in the SQL Server Setup step during installation. The default Username is **sa**.

If you use MPIC, you MUST use LYTECMD as your instance name.

- 3. Click the **OK** button.
- 4. Go to the next section, ["Converting data from previous versions of CGM LYTEC" on page 82](#page-87-0).

# <span id="page-87-0"></span>**Converting data from previous versions of CGM LYTEC**

## **Migrating existing databases**

NOTE: if you are upgrading from CGM LYTEC 2011 or above, you will not have to migrate your database(s). This procedure was performed in an earlier installation.

CGM LYTEC has an updated use of SQL in which it no longer controls the SQL instance on the computer, allowing other programs to use the instance as well. CGM LYTEC now simply is given the SQL instance credentials and uses them. Because of this, it is necessary to migrate CGM LYTEC databases to the new instance as part of the process of installation and conversion.

**NOTE:** Run this utility only on the server computer.

Once you have CGM LYTEC installed, you will be prompted to migrate your databases when you first start CGM LYTEC. The program will look for the old LYTEC\_SQL instance. If it finds this instance, it will trigger the Database Migration wizard. In addition, there is also an option on the main application menu that you can use to manually start the wizard.

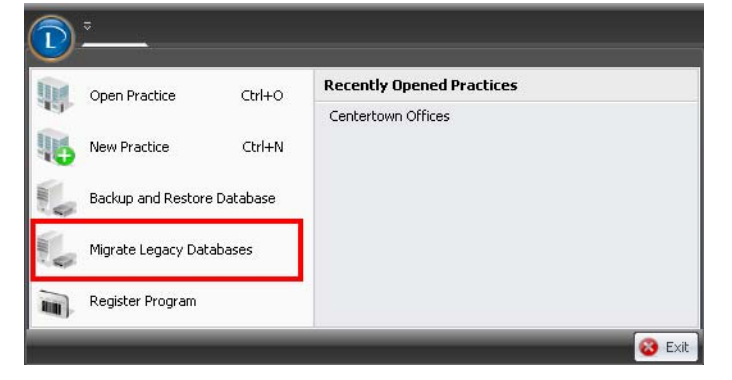

Figure 60. Open Practice screen

When you click this option, CGM LYTEC will check for a LEGACY SQL instance and check if any legacy practices exist. If so, the Database Migration wizard will start. Use the Migrate Legacy Databases screen to select the databases that you want to migrate to the new SQL instance.

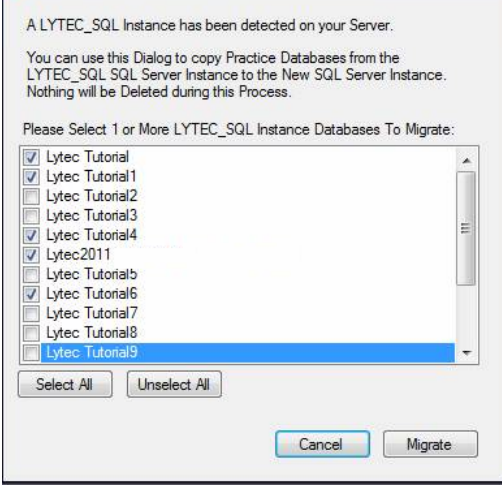

Figure 61. Migrate Legacy Databases screen

Once you have made your selections, click the **Migrate** button. A progress bar will show you the progress of the migration. When the process is complete, click the **OK** button.

When the databases have been migrated, you can continue with the conversion of your practices.

### **Converting practices**

This procedure applies to users converting data from earlier versions of CGM LYTEC to 2023 on the same operating system; that is, you are installing on the same operating system as the previous version.

- 1. After you have migrated your databases to the new SQL instance (if needed), click the **CGM LYTEC** button and select **Open Practice**. The Practice List screen opens.
- 2. Click **Browse**. Select the practice you want to convert
- 3. Click **Open Practice**. The Converting Data Files screen appears.
- 4. Click the **Yes** button. The Log In screen appears.
- 5. On the User Code and Password fields, enter the information for the practice.
- 6. Click the **OK** button. The Conversion Backup screen appears.
- 7. Click the **OK** button. The Backup Type screen appears.
- 8. Select the **Backup Database** button and click the **Next** button.
- 9. Click the **Backup File** button to navigate to a location for storing the backup. Use the Folders drop down list to further select a location and enter a file name in the Selected File field.
- 10. Click the **OK** button.
- 11. Click the **Next** button.
- 12. Click the **Next** button on the Backup Options screen.
- 13. Click the **Next** button on the Backup Media screen.
- 14. Click the **Finish** button on the Backup SQL Preview screen. The backup utility runs and the Database Interface screen appears.
- 15. Click the **OK** button. Conversion continues.
- 16. When the conversion is complete, the Error Log screen appears.
- 17. Click the **OK** button. The Log In screen appears. Enter the user code and password from the practice.
- 18. Click the **OK** button. The converted practice opens.

# **Post installation for users of CGM LYTEC MD**

NOTE: **If you are upgrading from CGM LYTEC MD 2014 SP1 or newer**, you do NOT need to perform these steps.

## **Upgrade the PPMT Utility for Practice Partner 11.0**

A new version of the PPMT Utility is available for Practice Partner 11.0. You must obtain the Practice Partner 11.0 PPMT utility files and upgrade the utility before it can be used for 11.0.

#### **Past Medical History, Family History, and Social History - legacy data and default titles**

After you upgrade to CGM LYTEC MD 2023, you will have untitled data in the Past Medical History, Family History, and Social History sections of the patient chart. Therefore, the data in each of these sections needs a default note title. The default note titles are: **Past Medical History**, **Family History**, and **Social History**.

When you use Dot codes .IPH, .ISH, and .IFH in a template without a title parameter, the Dot code will insert the most recent note with the default note title. See the following table for examples.

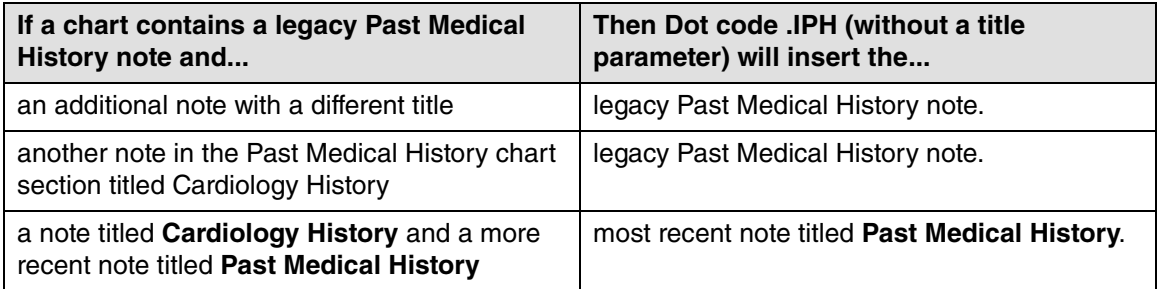

### **Post-installation ICD-10 checklist**

After upgrading to CGM LYTEC MD 2023, eMDs recommends updating all areas of CGM LYTEC MD which use ICD codes (for example, your existing templates, orders, active patient problems, etc). Use the following checklist to ensure that you update all affected areas.

If you subscribe to Clinical Tools, eMDs-supplied Templates and QuickText will be updated automatically with ICD-10 codes when you install the next Clinical Tools - Clinical Templates update. If you do not subscribe to Clinical Tools or your organization uses custom Templates and/or QuickText, you can update these manually using Template and QuickText Maintenance. If you customized any of the eMDs-supplied Templates and/or QuickText but did not change the name to a unique name, eMDs recommends renaming your Templates and QuickText before running the Clinical Templates update. The install will overwrite eMDs-supplied Templates and QuickText.

### **Carrier Maintenance**

The Carrier Maintenance is set up to start using ICD-10 by the date of 10/1/14. You may change the default to ICD-9 if the carrier is not ready for ICD-10 by the October 1 date. Select Maintenance > Tables > Insurance Carriers > select the carrier > Edi t> General Tab 1 Diagnosis Coding. There is a drop-down for ICD-9, ICD-10, or Default (ICD-10 after 10/1/14).

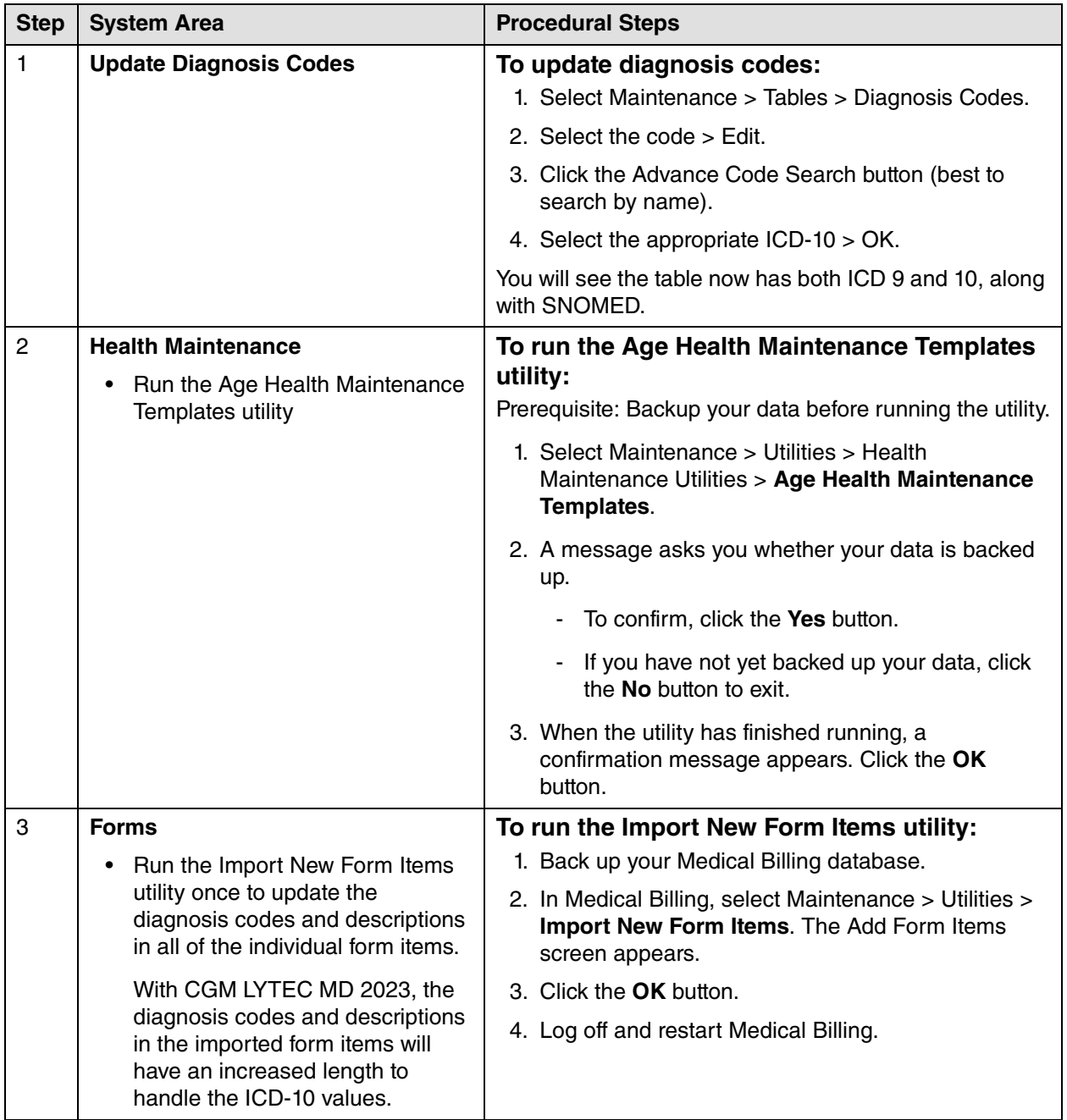

<span id="page-91-1"></span><span id="page-91-0"></span>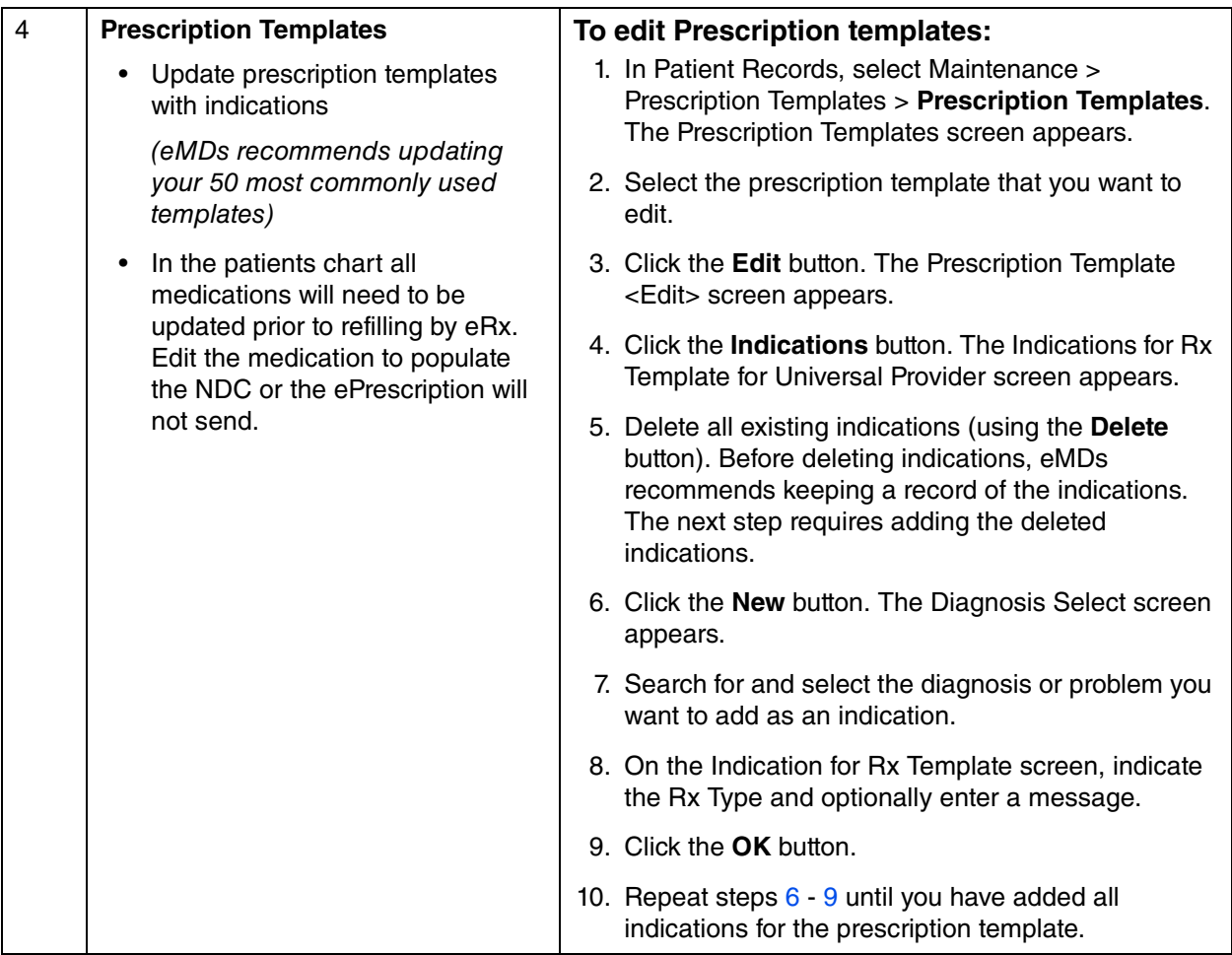

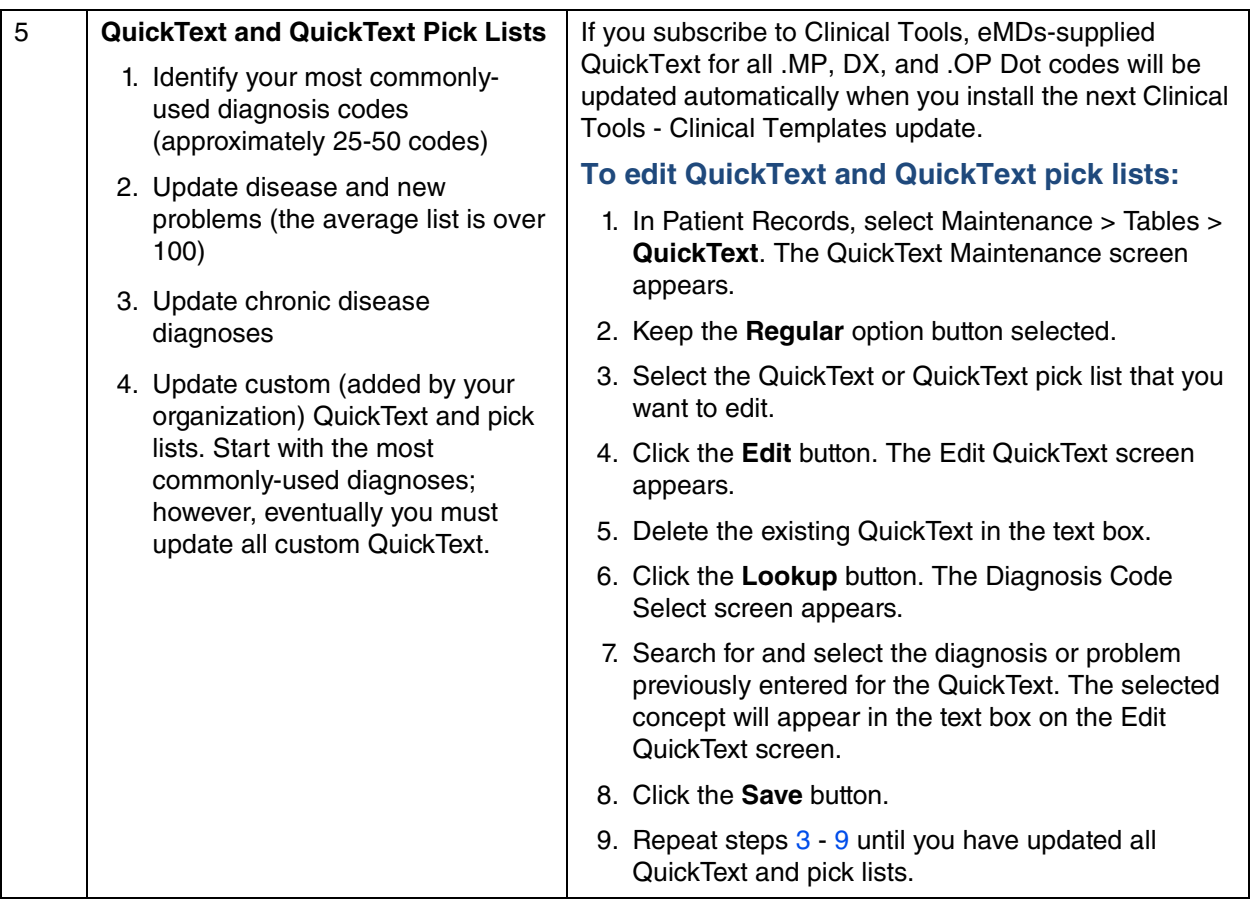

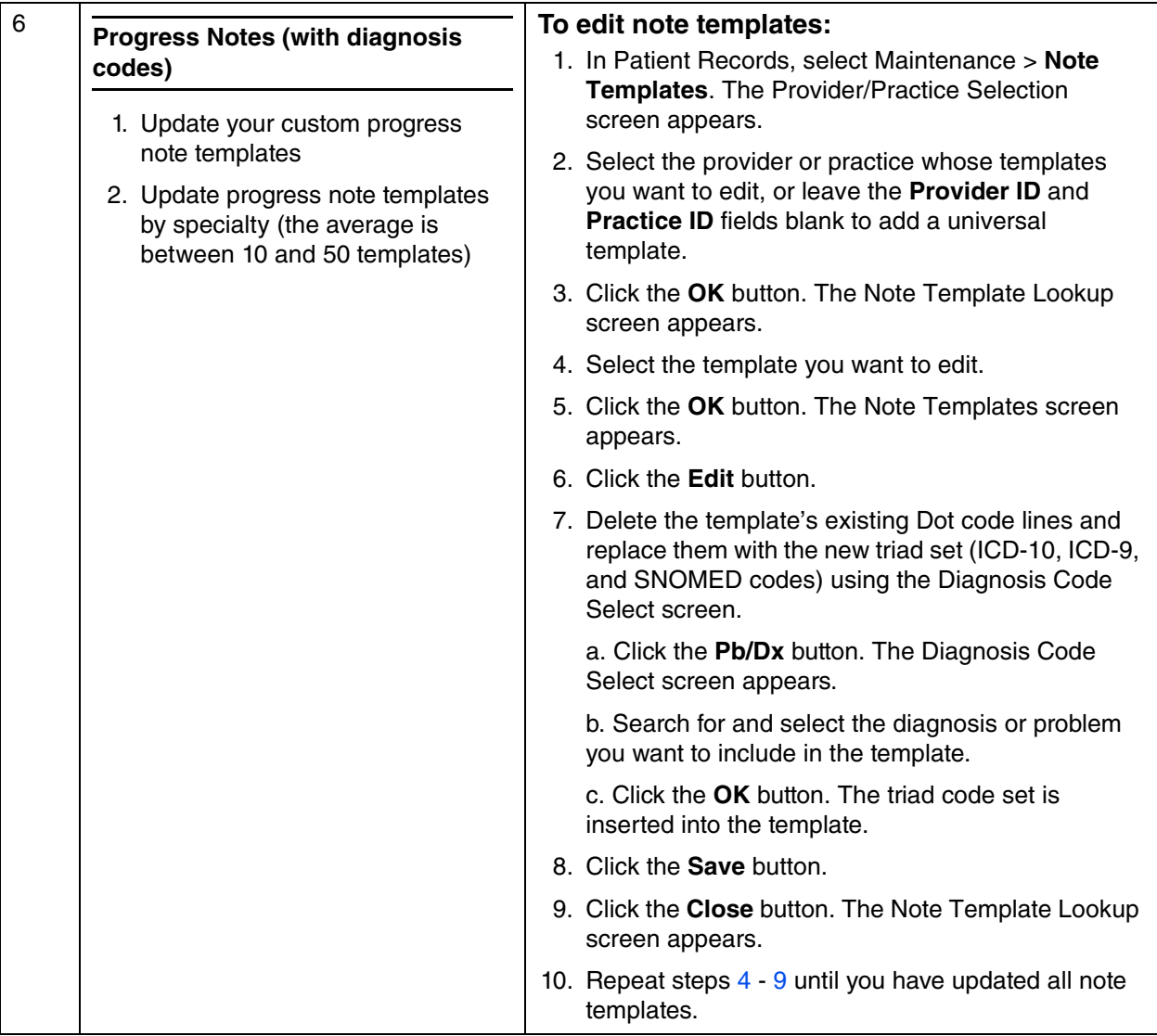

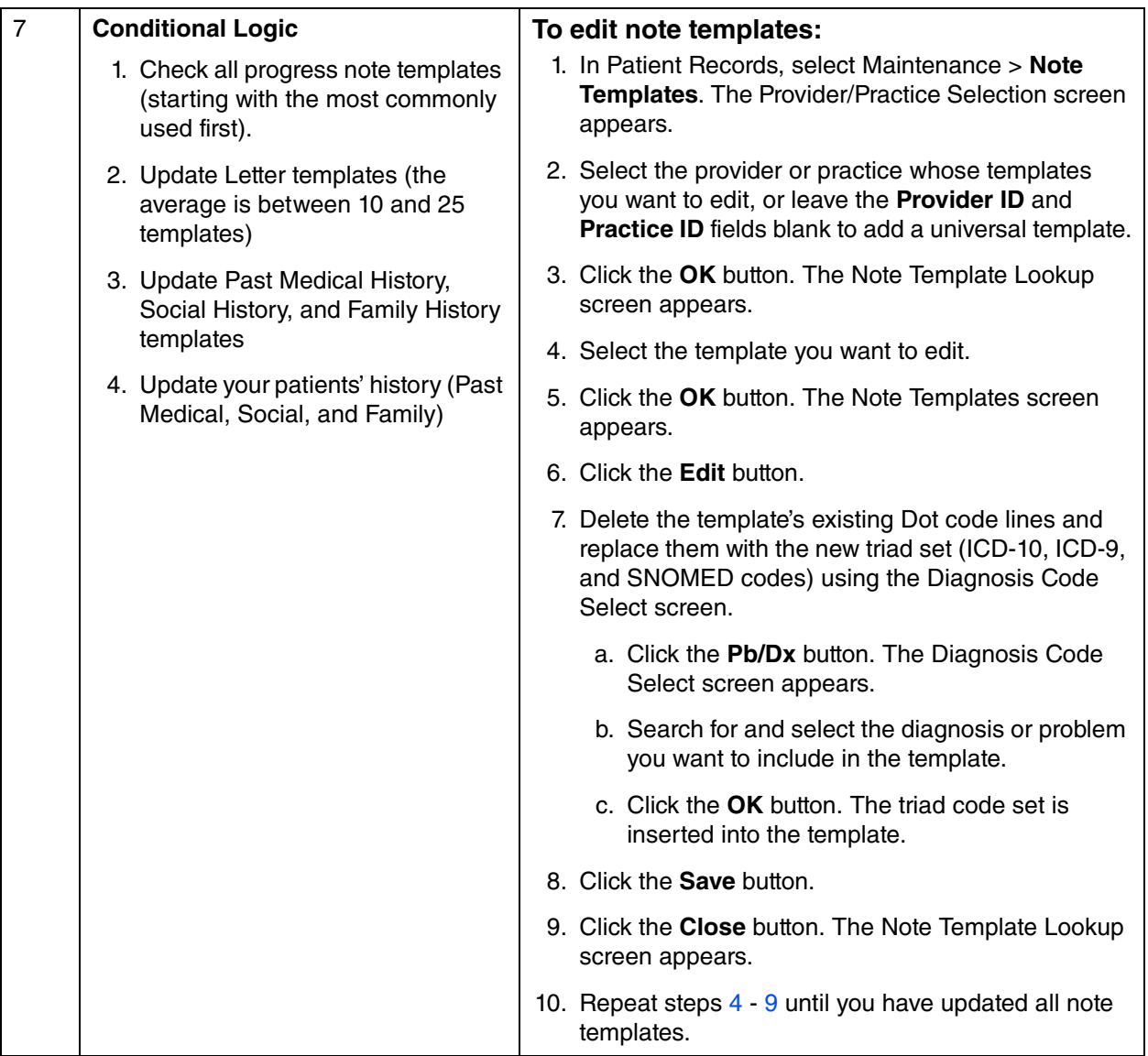

<span id="page-95-1"></span><span id="page-95-0"></span>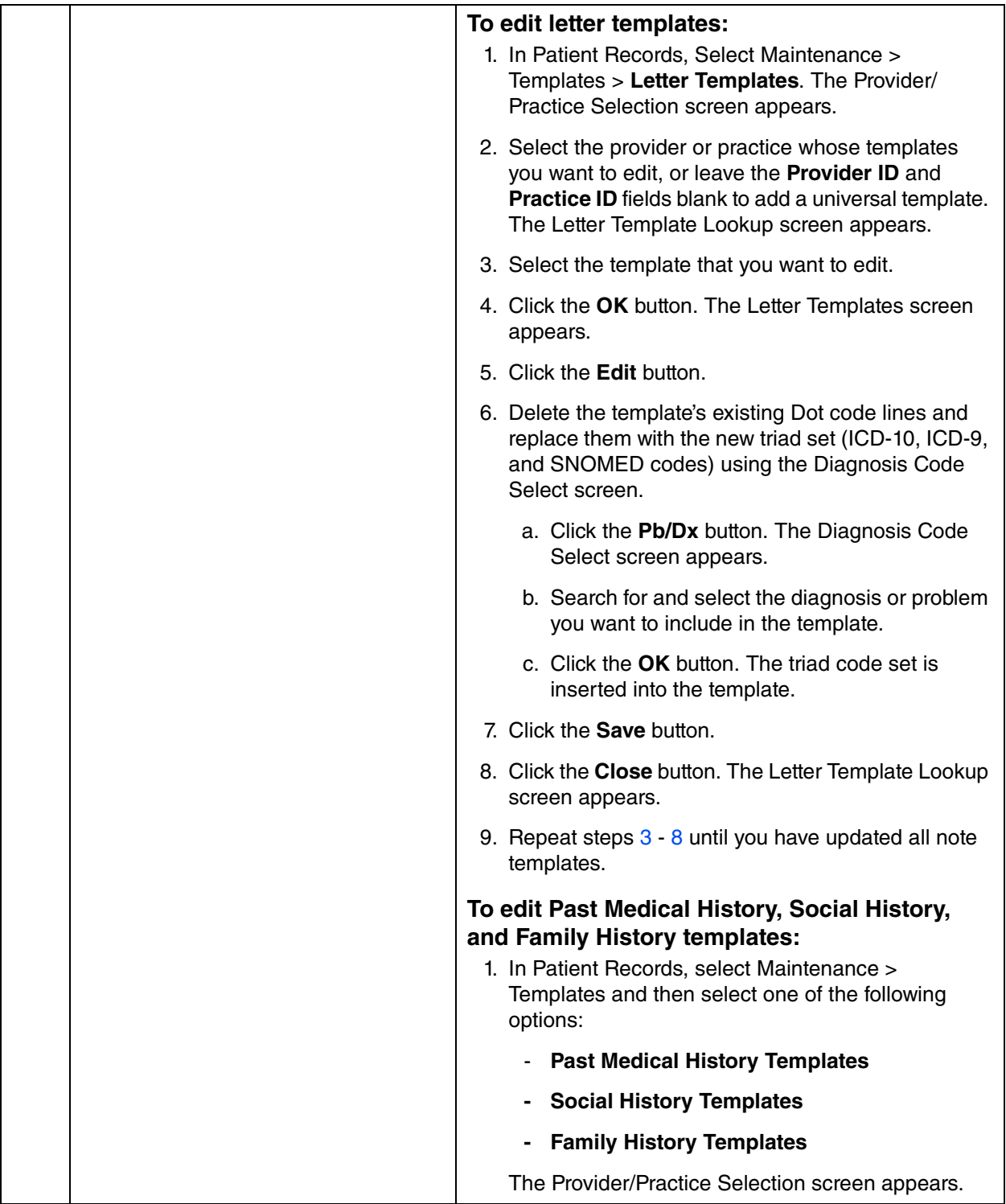

<span id="page-96-1"></span><span id="page-96-0"></span>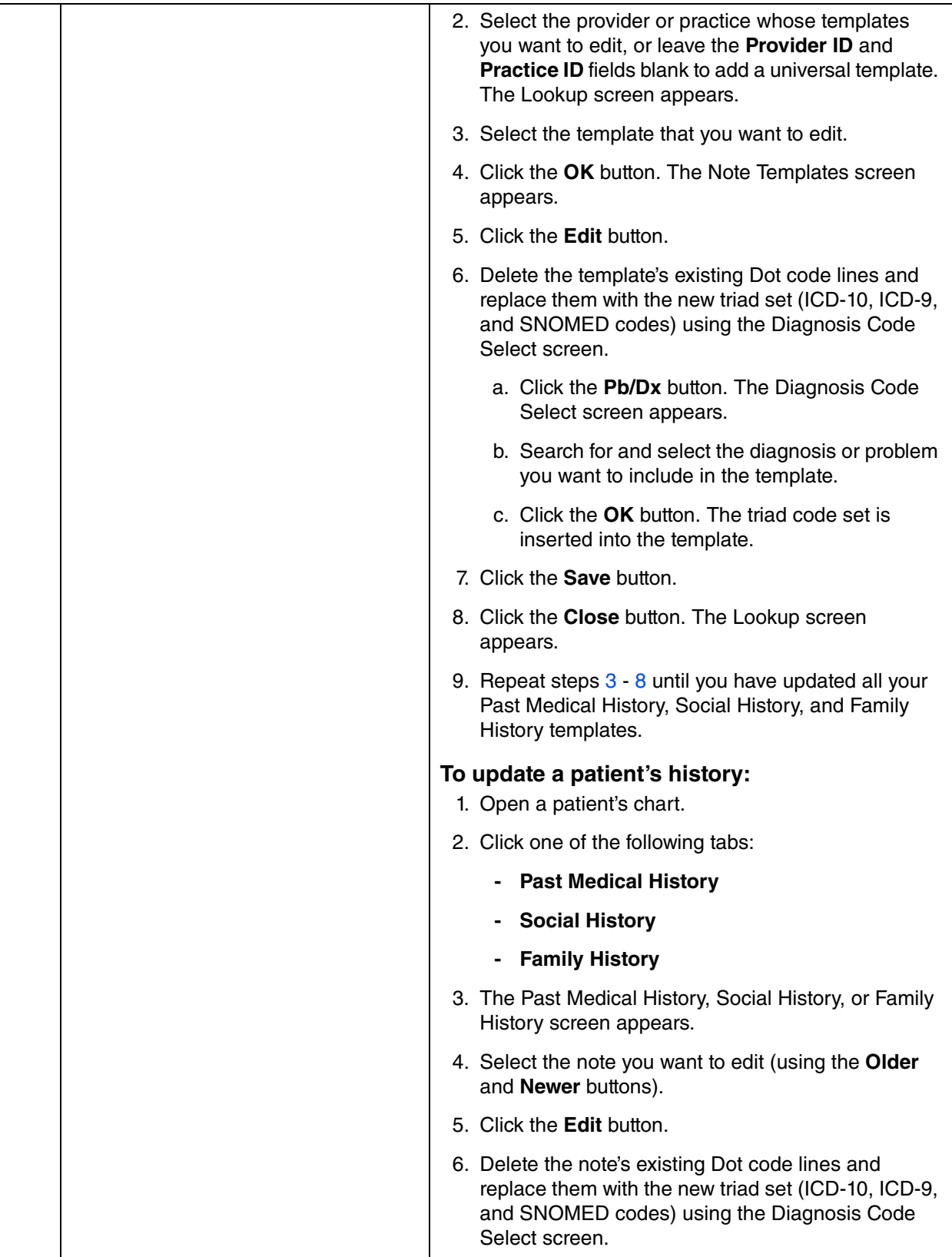

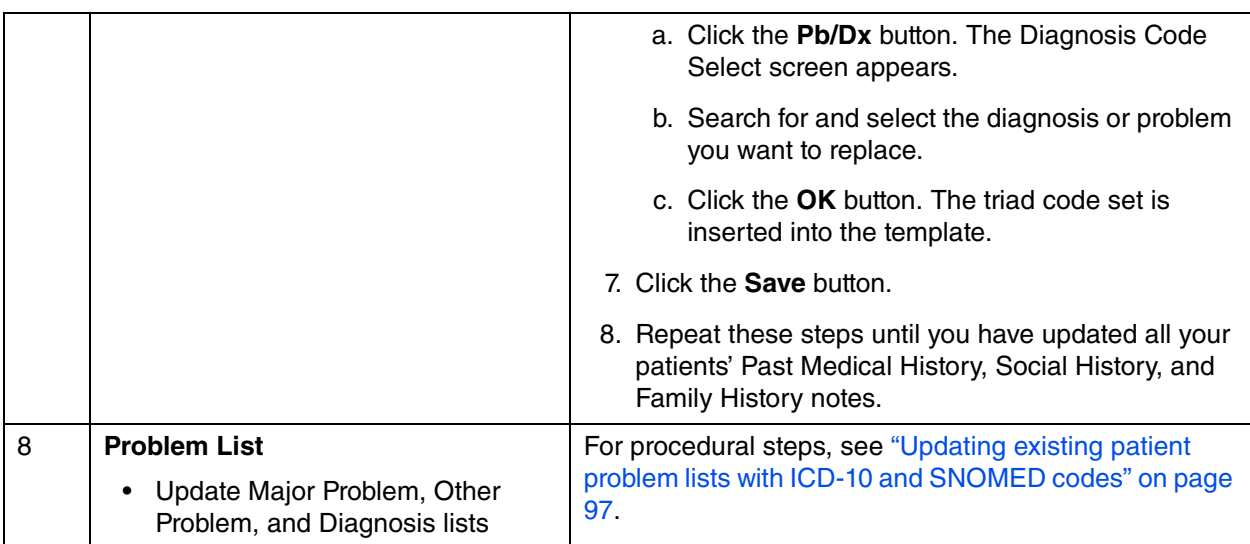

<span id="page-98-3"></span><span id="page-98-2"></span><span id="page-98-1"></span><span id="page-98-0"></span>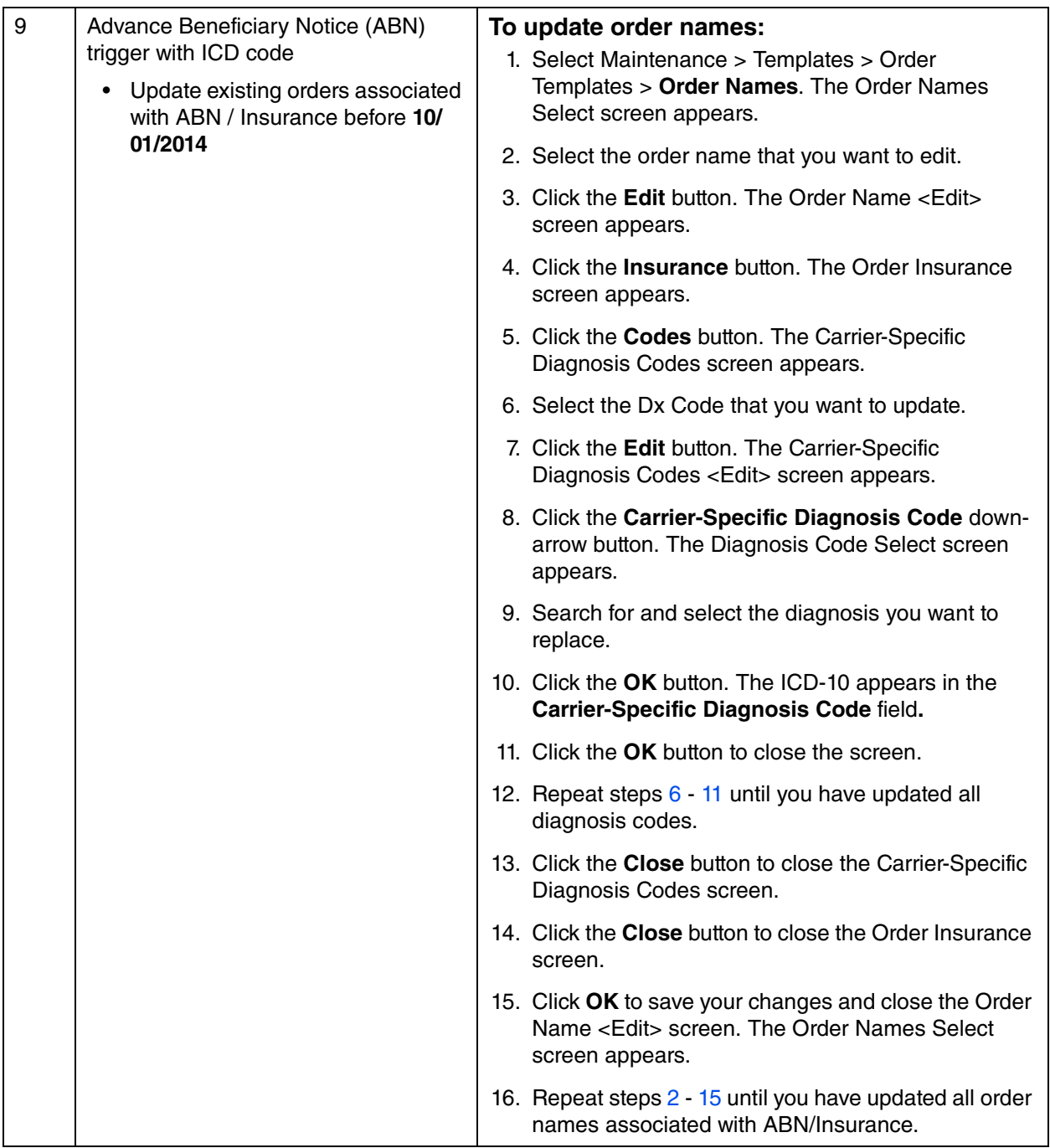

<span id="page-99-2"></span><span id="page-99-1"></span><span id="page-99-0"></span>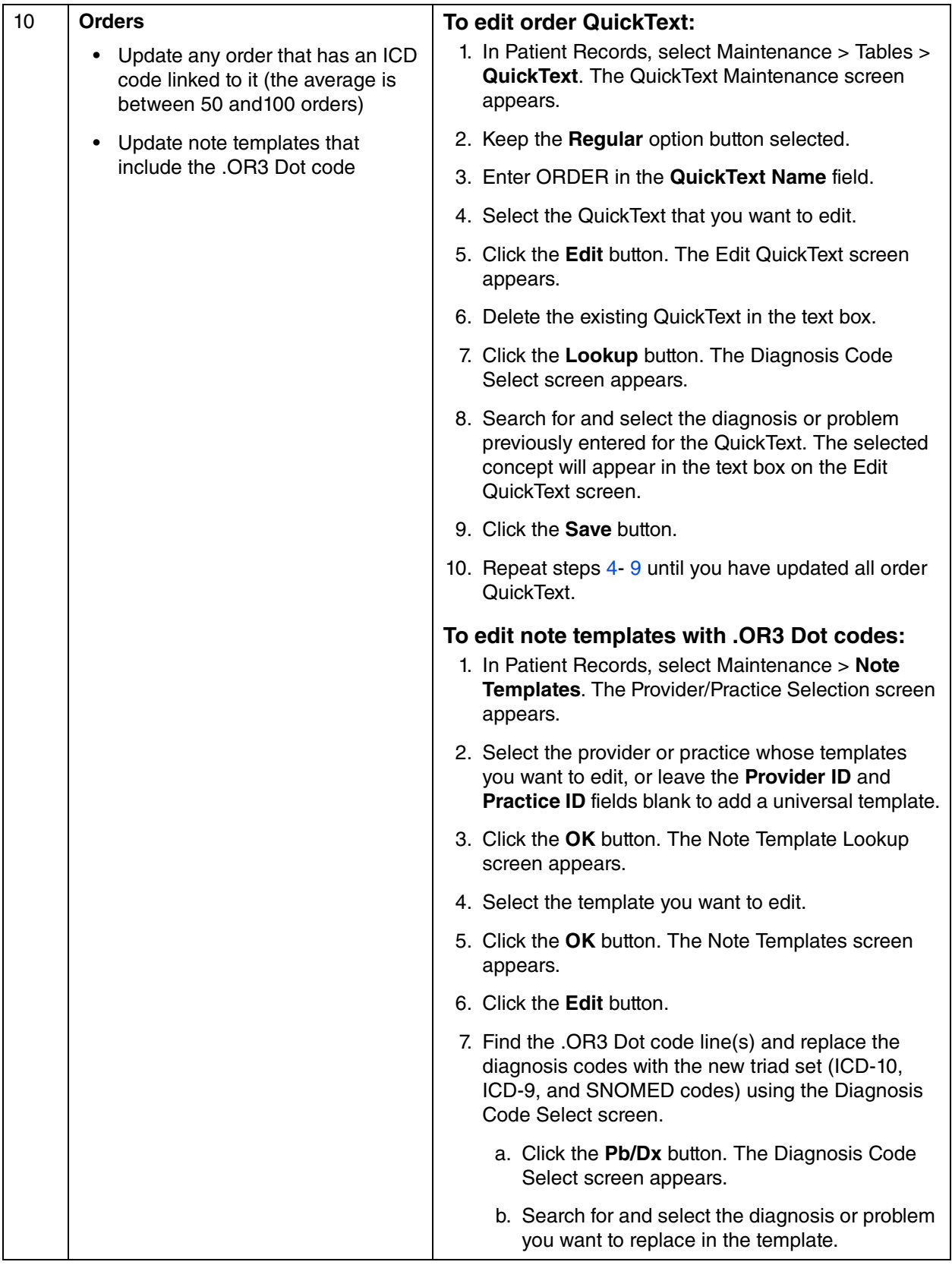

<span id="page-100-0"></span>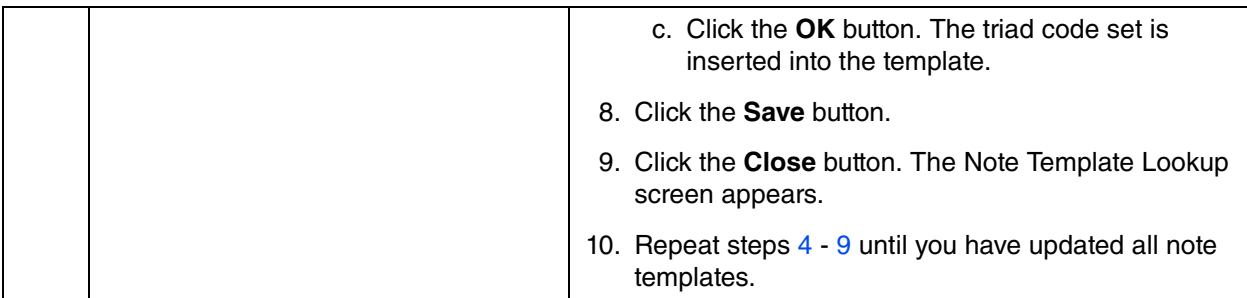

<span id="page-101-1"></span><span id="page-101-0"></span>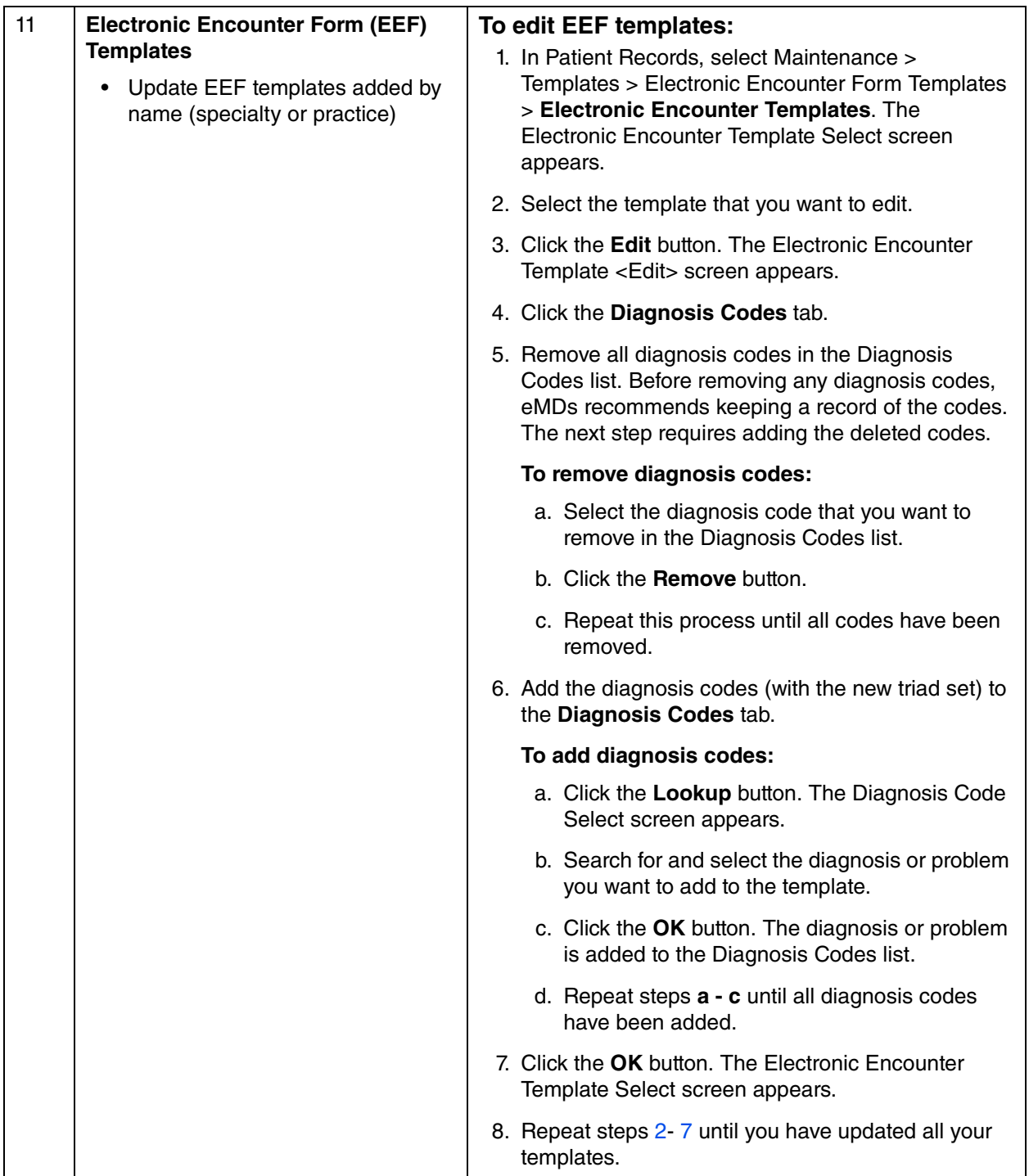

<span id="page-102-1"></span>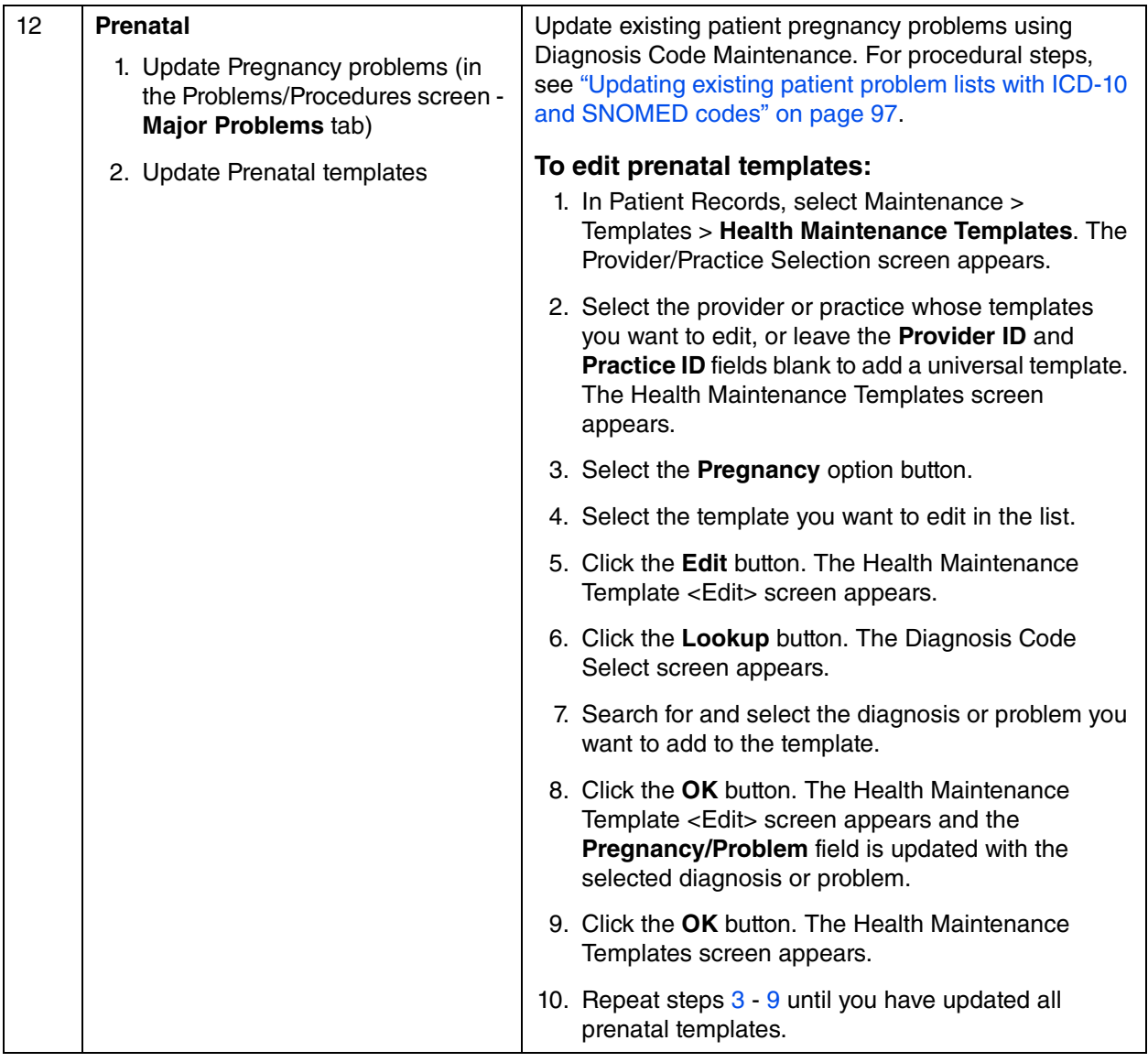

### <span id="page-102-0"></span>**Updating existing patient problem lists with ICD-10 and SNOMED codes**

<span id="page-102-2"></span>To prevent providers from having to manually update and add ICD-10 and SNOMED codes to existing active patient problems one at a time, eMDs provides new functionality that is available from the Diagnosis Code Maintenance <New> and <Edit> screens.

See ["List of common ICD-9 codes for Family Practice" on page 100](#page-105-0) for a list of common ICD-9 codes (used primarily by Family Practice) and their associated ICD-10 and SNOMED codes. Use this list as a reference to update your site's patient problem lists that contain these active problems/ ICD-9 codes with the new ICD-10 and SNOMED codes. You also may choose to update additional problems/ICD-9 codes that are not on the list, and you must do so using the maintenance table, one at a time.

To update with ICD-10 and SNOMED codes the active problems/diagnoses on **all** existing patient problem lists that use the ICD-9 code you are about to edit, complete the steps in the following table.

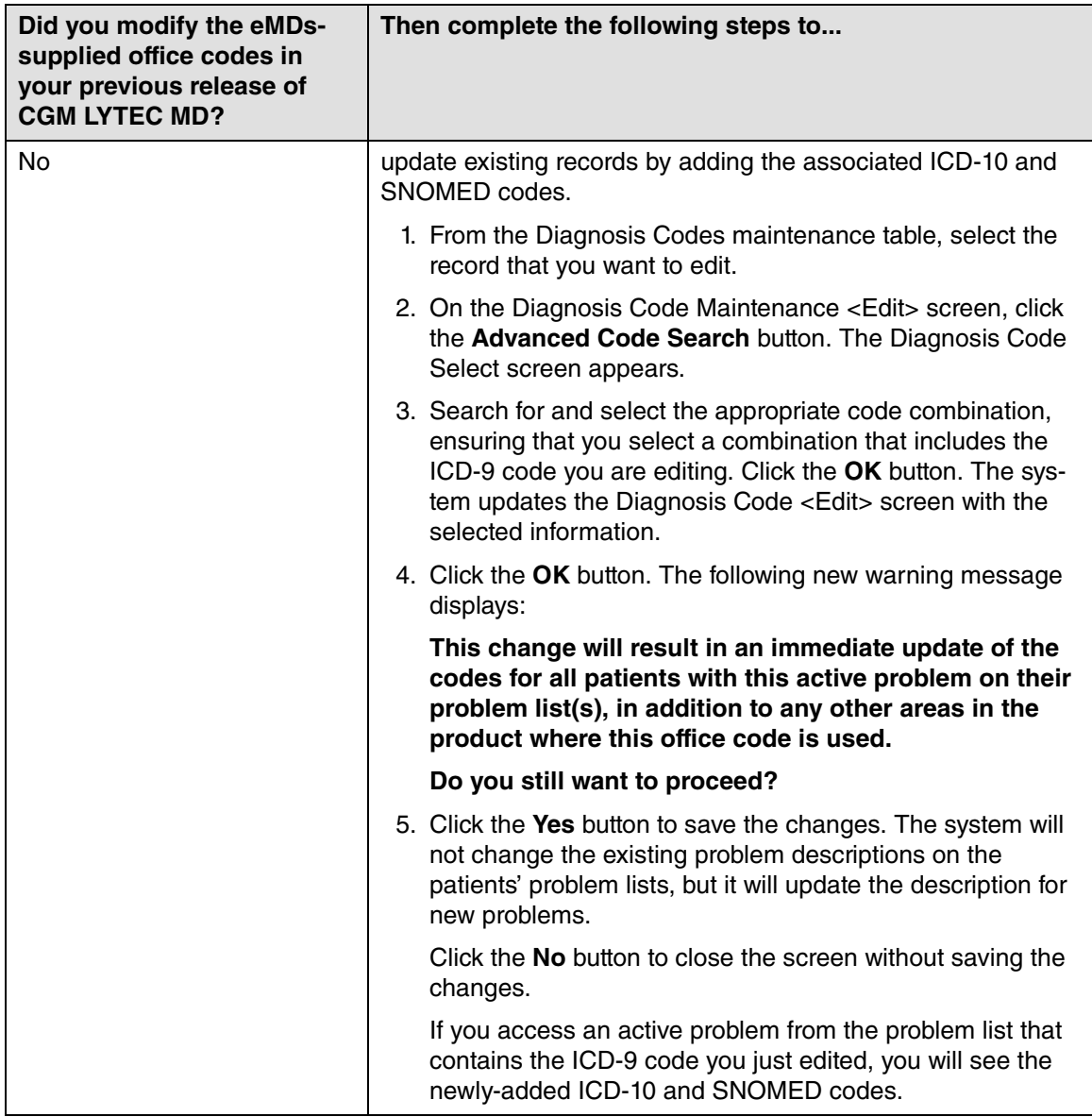

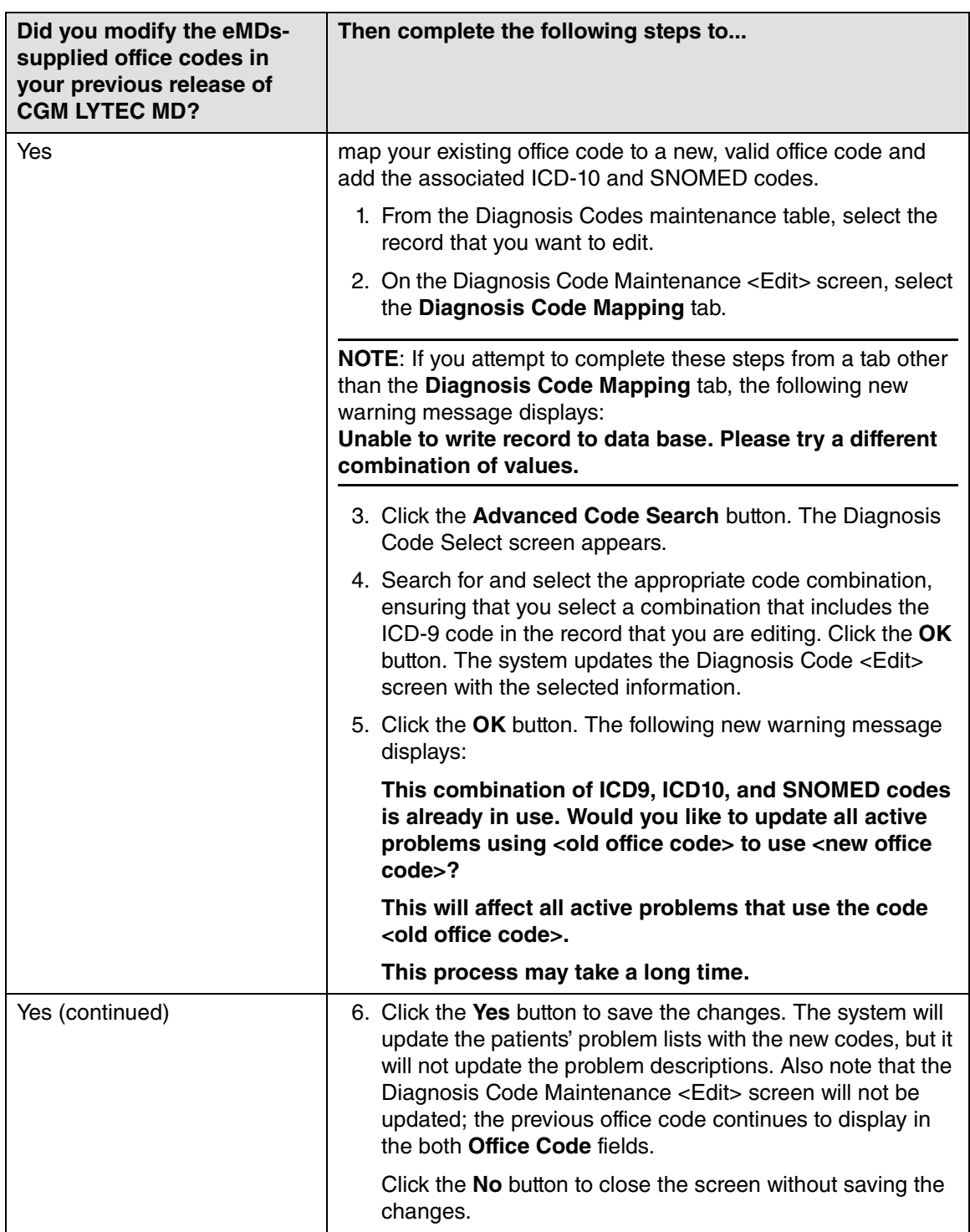

### <span id="page-105-0"></span>**List of common ICD-9 codes for Family Practice**

The following table lists ICD-9 codes that are commonly used by Family Practice. The list includes the associated ICD-10 and SNOMED codes that your site may choose to add to existing records.

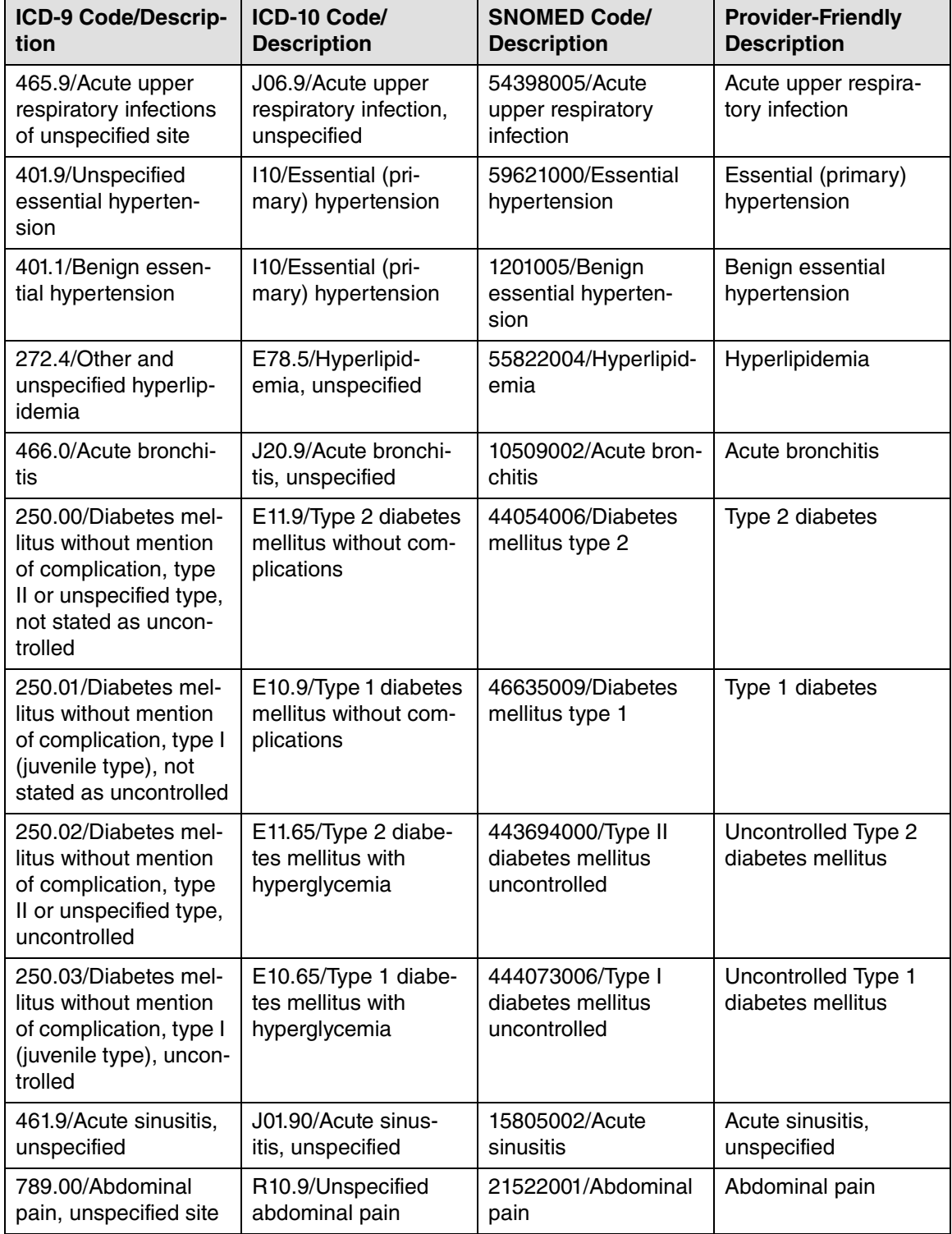

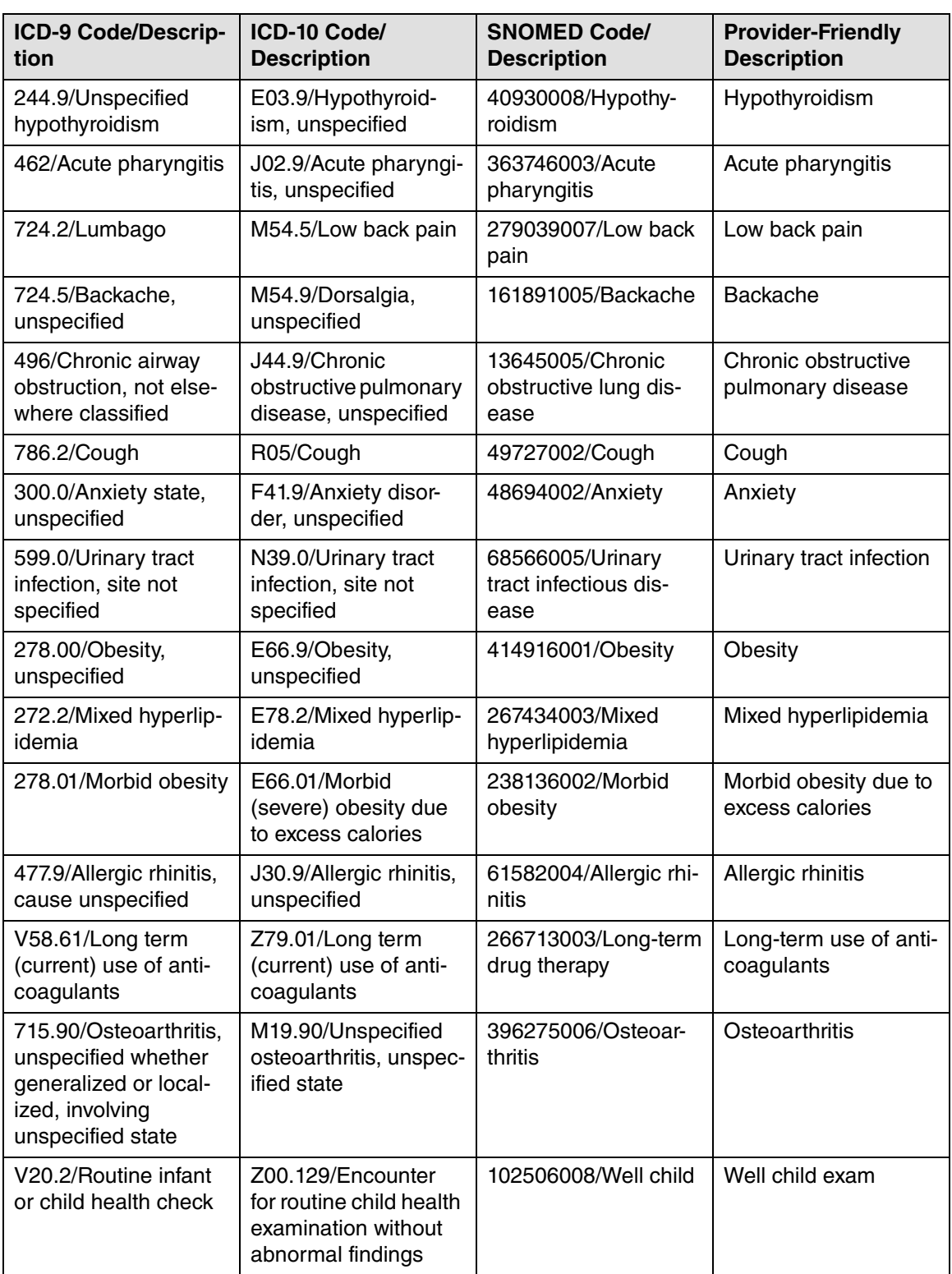

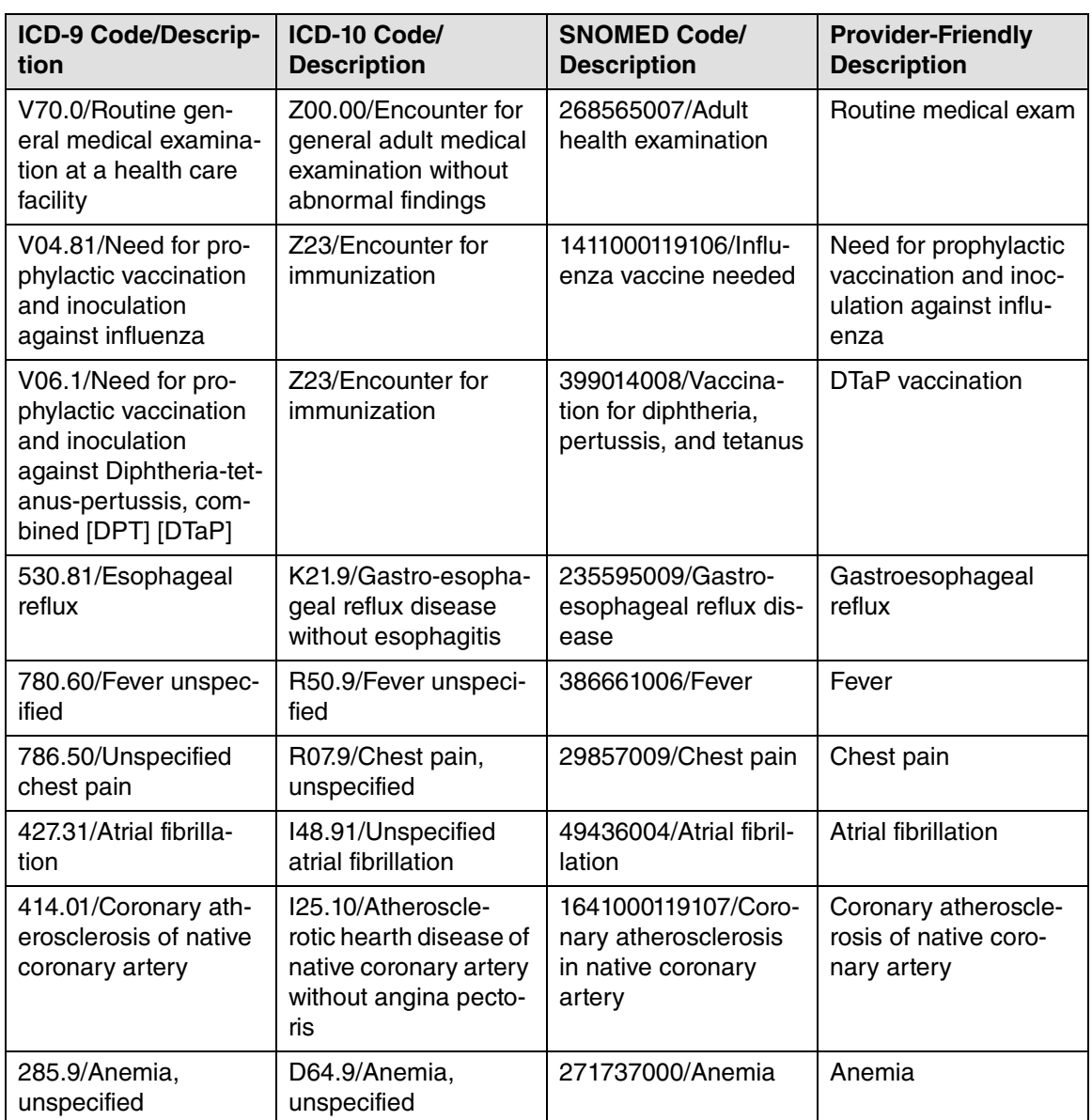
# <span id="page-108-0"></span>**Appendix A - Uninstalling SQL Management Studio Express 2005**

If you have version 2005 installed, you will need to uninstall it prior to installing CGM LYTEC.

#### **To uninstall this program:**

- 1. Click **Start**, and then click **Control Panel**.
- 2. Double-click **Add or Remove Programs**.
- 3. In the list of installed programs, click **Microsoft SQL Server Management Studio Express**, and then click **Remove**.
- 4. Click the **Yes** button on the warning screen. The program is uninstalled.

# <span id="page-110-0"></span>**Appendix B - Setting Permissions for the CGM LYTEC MD Root Drive and Folders**

Workstations and users must have full access to the root drive and folders where the Practice Partner files are stored.

- 1. On the server drive, double click the **My Computer** icon or select **Start**, and then **Computer**.
- 2. Right-click on the drive set up for CGM LYTEC MD Server/Practice Partner (typically P:) and click **Properties**.
- 3. Select the Sharing tab and click **Advanced Sharing**.
- 4. Select the **Share this folder** check box
- 5. Specify the **Share name** (typically P).

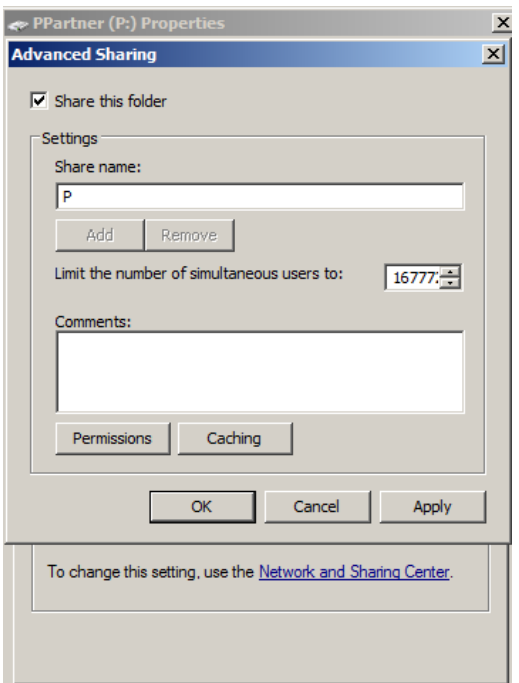

Figure 62. Advanced Sharing screen on Sharing tab

- 6. Click the **Permissions** button. The Permissions screen appears.
- 7. Click the **Add** button**.**
- 8. Type in **USERS** in the **Enter the object names to select** box.
- 9. Click the **OK** button.
- 10. Repeat this process and create a SYSTEM user and a DOMAIN USER (if you are on a domain; If there is no domain, you might get a message telling you so).

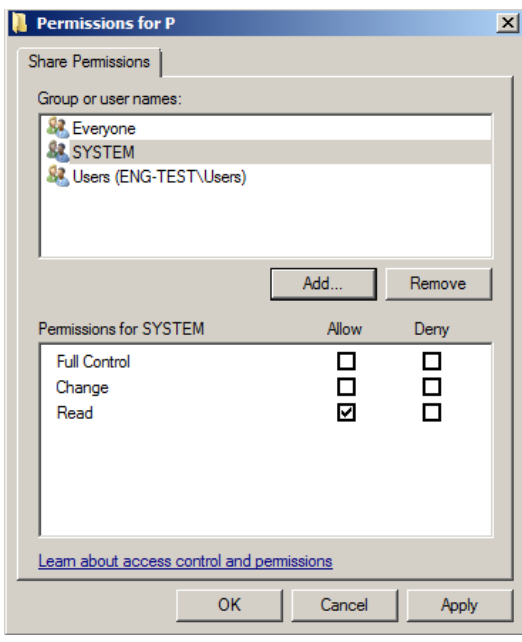

Figure 63. Permissions tab

11. On the Permissions screen, select each user from the **Group or user names** box and then click **Allow** for Full Control in the Permissions for… box.

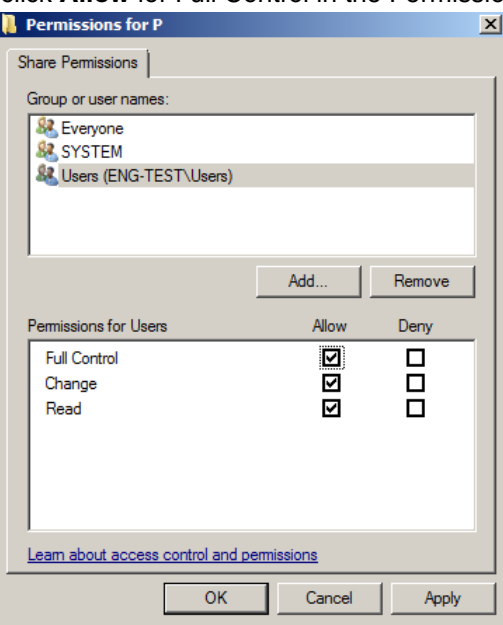

Figure 64. Permissions tab Full Allow

- 12. Click the **OK** button twice to return to the Properties screen.
- 13. Select the Security tab.
- 14. Highlight **Everyone** and click **Edit**.

15. On the Permissions screen, select the **Allow** check box for **Full Control**.

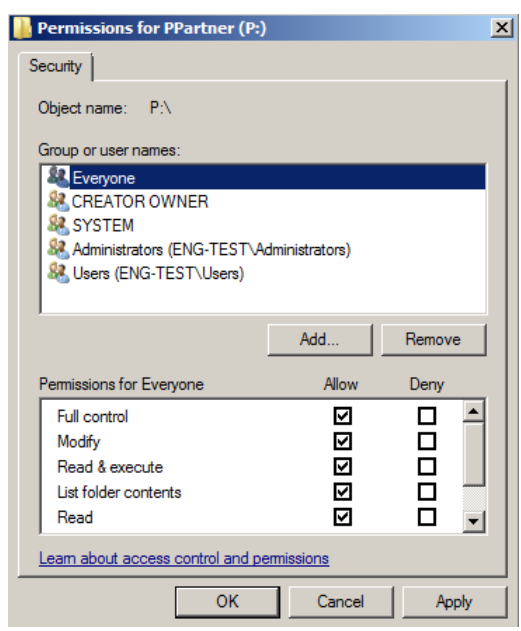

Figure 65. Permissions tab Allow for Full Control

- 16. Highlight SYSTEM, Users, and Domain (if necessary) and select the **Allow** check box for Full control.
- 17. Click the **OK** button.
- 18. Click the **Close** button on the Properties screen and close My Computer.

# **Appendix C - Add-Ons**

<span id="page-114-1"></span>Your CGM LYTEC MD download comes with five add-on applications that can enhance the capabilities of CGM LYTEC MD. These add-Ons are

<span id="page-114-6"></span><span id="page-114-4"></span><span id="page-114-2"></span>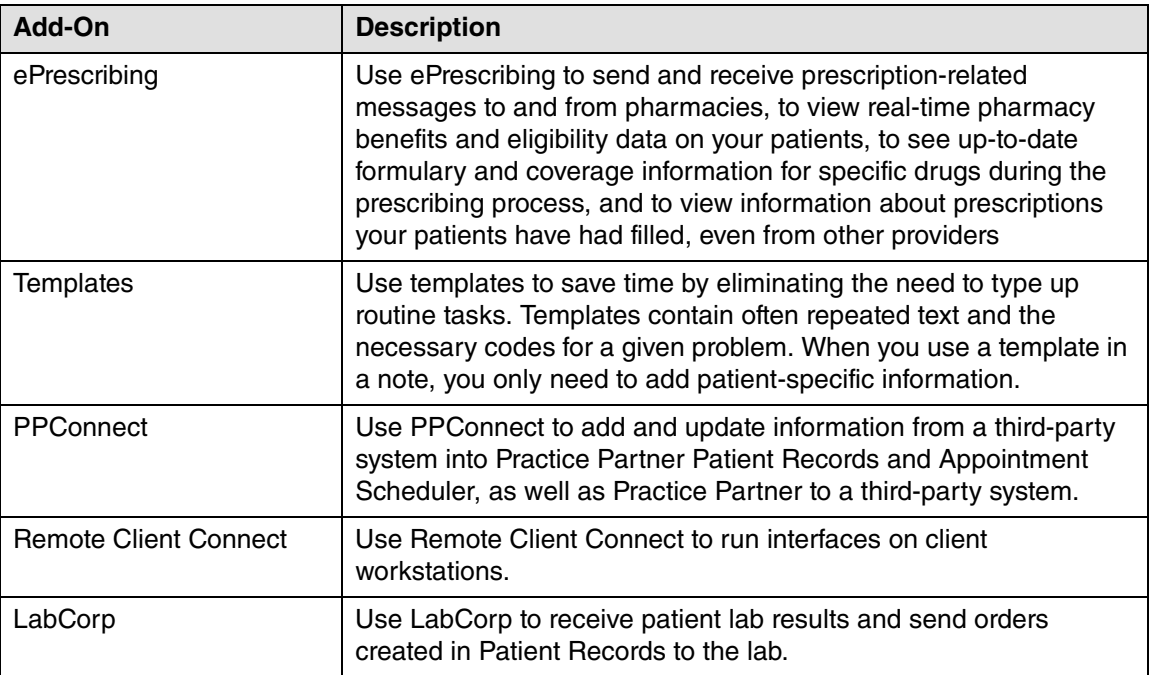

## <span id="page-114-5"></span><span id="page-114-3"></span><span id="page-114-0"></span>**Installing Add-Ons**

#### **To install an Add-On:**

- 1. Launch the CGM LYTEC MD download. The Autorun screen appears.
- 2. Click the **CGM LYTEC MD Add-Ons** link. A list of Add-Ons appears.
- 3. Click the link for the Add-On you want to install. The installer starts.
- 4. Follow the installation wizard for the Add-On.

# **Appendix D - Linking CGM LYTEC With Other Applications**

<span id="page-116-0"></span>MPIC is an application that is installed and configured independently of CGM LYTEC. It will transmit data from CGM LYTEC to other applications. You can use MPIC to link CGM LYTEC to Practice Partner.

You can download the latest version of MPIC here: [https://supportcenter.emds.com/richmond/articles/](https://nam04.safelinks.protection.outlook.com/?url=https%3A%2F%2Fsupportcenter.emds.com%2Frichmond%2Farticles%2FRichmond_VAR_KBA%2FLytec-and-Lytec-MD-Download-Links&data=02%7C01%7Cpash%40emds.com%7Cdd870517797a4407711408d866d2e7a0%7C9de90156a85648e5a8cdae5498ed702b%7C0%7C0%7C637372403296007632&sdata=%2B60xmXFmAlqcZC6OkXyS7VlVdO3e%2B0%2FyRgiMOB9bcD4%3D&reserved=0) [Richmond\\_VAR\\_KBA/LYTEC-and-LYTEC-MD-Download-Links](https://nam04.safelinks.protection.outlook.com/?url=https%3A%2F%2Fsupportcenter.emds.com%2Frichmond%2Farticles%2FRichmond_VAR_KBA%2FLytec-and-Lytec-MD-Download-Links&data=02%7C01%7Cpash%40emds.com%7Cdd870517797a4407711408d866d2e7a0%7C9de90156a85648e5a8cdae5498ed702b%7C0%7C0%7C637372403296007632&sdata=%2B60xmXFmAlqcZC6OkXyS7VlVdO3e%2B0%2FyRgiMOB9bcD4%3D&reserved=0)

eMDs recommends that you download and open the MPIC User's Guide prior to installing or configuring MPIC. You can find the User's Guide on the Lytec Documentation page in Support Center.

# <span id="page-118-1"></span>**Appendix E - Changing the number of licensed users**

#### **To change the number of licensed users:**

<span id="page-118-0"></span>You must know the path to your CGM LYTEC MD data files directory (typically p:\ppart). All users must exit out of all CGM LYTEC MD applications.

NOTE: this will affect only CGM LYTEC MDl/Practice Partner. It will NOT affect CGM LYTEC Client.

- 1. Create a License folder on the **P:\** drive (or whatever drive the ppart folder is on).
	- a. Open Windows Explorer. Click Start, point to All Programs, point to Accessories, and then click **Windows Explorer**.
	- b. Browse to the **P:\** drive (or whatever drive the ppart folder is on).
	- c. Create a new folder by right-clicking a blank area in a folder window or on the desktop, pointing to New, and then clicking **Folder**.
	- d. Rename the default folder to **License** and press **Enter**.
- 2. Save the files attached to the e-mail in the **License** folder (usually P:\license). One of the files should be named **pplic.txt**. If this file doesn't exist (because some e-mail programs strip this file), please save the other file in the **License** folder and rename it to **pplic.txt**.
	- a. From the Windows Taskbar, click the Start button and then select **Run** from the menu.
	- b. Type the path to your CGM LYTEC MD data file directory followed by **\SETUSER2**. For example, if your data is located in p:\license, you would type:

#### **p:\ppart\setuser2 p:\license**

3. Click **OK**.

## **Index**

### **A**

Active Directory infrastructures [13](#page-18-0) Add-Ons installing [109](#page-114-0) list [109,](#page-114-1) [111](#page-116-0) anti-virus solutions [12](#page-17-0) application folder [12](#page-17-1)

#### **B**

backups [12](#page-17-2) best practices [11](#page-16-0)

### **C**

changing number of licensed users [113](#page-118-0) Client/Server server installation and setup [30](#page-35-0) workstation installation and setup [34](#page-39-0) client/server hardware and software requirements [4](#page-9-0) Client/Server installation [29](#page-34-0) converting data from earlier versions [82](#page-87-0) practices [83](#page-88-0)

## **D**

databases Oracle [13](#page-18-1) SQL [13](#page-18-1) default titles past medical history, family history, and social history [84](#page-89-0) Diagnosis Code New and Edit screen updating existing patient problem lists with ICD-10 and SNOMED codes [97](#page-102-0) disabling Firewall [49](#page-54-0) User Access Control (UAC) [43](#page-48-0) DNS [13](#page-18-2) domain infrastructures [13](#page-18-0) domain name servers [13](#page-18-2) downloading license file [113](#page-118-1) license files [42](#page-47-0)

## **E**

Electronic Security screen Access 1 tab [60](#page-65-0) EnableUA registry entry [16,](#page-21-0) [22](#page-27-0), [26,](#page-31-0) [30](#page-35-1), [34,](#page-39-1) [60](#page-65-1) ePrescrbing defined [109](#page-114-2)

#### **F**

Firewall disable [49](#page-54-0) firewalls [14](#page-19-0)

### **I**

ICD-10 post-installation checklist [84](#page-89-1) ICD-10 codes updating existing patient problem lists [97](#page-102-0) infrastructures Active Directory [13](#page-18-0) domain [13](#page-18-0) installation Client/Server [29](#page-34-0) Lytec MD [37](#page-42-0) Professional or Multi-User [21](#page-26-0) Single User [15](#page-20-0) installation overview [14](#page-19-1) installing Add-Ons [109](#page-114-0) Practice Partner [43](#page-48-1) Windows PowerShell [111](#page-116-0)

#### **L**

LabCorp defined [109](#page-114-3) legacy data past medical history, family history, and social history [84](#page-89-0) license file downloading [113](#page-118-1) license files downloading [42](#page-47-0) licensed users changing the number of [113](#page-118-0) Lytec MD server installation and setup [52](#page-57-0) workstation installation and setup [60](#page-65-2)

Lytec MD installation [37](#page-42-0)

#### **M**

Microsoft security features [13](#page-18-3) migrating existing databases [82](#page-87-1)

## **N**

network interface cards teamed [13](#page-18-4) New Technology File System [13](#page-18-5) NICs teamed [13](#page-18-4) NTFS [13](#page-18-5)

## **O**

Oracle database platforms [13](#page-18-1) overview installation [14](#page-19-1)

### **P**

past medical history, family history, and social history - legacy data and default titles [84](#page-89-0) post-installation ICD-10 checklist [84](#page-89-2) Advance Beneficiary Notice (ABN) [93](#page-98-0) conditional logic [89](#page-94-0) Electronic Encounter Form (EEF) templates [96](#page-101-0) forms [85](#page-90-0) health maintenance [85](#page-90-1) orders [94](#page-99-0) prenatal [97](#page-102-1) prescription templates [86](#page-91-0) problem list [92](#page-97-0) QuickText [87](#page-92-0) QuickText pick lists [87](#page-92-1) PP Connect defined [109](#page-114-4) Practice Partner installing [43](#page-48-1) upgrading [43](#page-48-1) Practice Partner Web View upgrading to 11.0 [38](#page-43-0) pre-installation tasks [40](#page-45-0) problem lists updating with ICD-10 and SNOMED codes [97](#page-102-0) Professional or Multi-user workstation installation and setup [26](#page-31-1) professional or multi-user hardware and software requirements [2](#page-7-0) Professional or Multi-User installation [21](#page-26-0) Professional or Mult-user

server installation and setup [22](#page-27-1)

## **R**

recommendations pre-installation [21](#page-26-1) Remote Client Connect defined [109](#page-114-5) requirements client/server [4](#page-9-0) professional or multi-user [2](#page-7-0) software [10](#page-15-0)

### **S**

screens Electronic Security screen [60](#page-65-3) security features Microsoft [13](#page-18-3) servers White-box [13](#page-18-6) setting permissions for the Lytec MD root drive and folders [105](#page-110-0) single user installation [15](#page-20-0) SNOMED codes updating existing patient problem lists [97](#page-102-0) software requirements [10](#page-15-0) specifying default SQL server credentials [81](#page-86-0) SQL database platforms [13](#page-18-1)

## **T**

tasks pre-installation [40](#page-45-0) **Templates** defined [109](#page-114-6)

#### **U**

uninstalling SQL Management Studio Express 2005 [103](#page-108-0) updating existing patient problem lists with ICD-10 and SNOMED codes [97](#page-102-0) upgrade paths [37](#page-42-1) upgrading Practice Partner [43](#page-48-1) Practice Partner Web View 11.0 [38](#page-43-0) User Access Control (UAC) disabling [43](#page-48-0) utilities FixOperatorSwitches [60](#page-65-4) PPMT [48,](#page-53-0) [84](#page-89-3) PRUtils [60](#page-65-5)

### **W**

Watchdog shutting down [44](#page-49-0) Web View upgrading to 11.0 [38](#page-43-0) White-box servers [13](#page-18-6) Windows pagefile [13](#page-18-7) Windows PowerShell installing [111](#page-116-0)